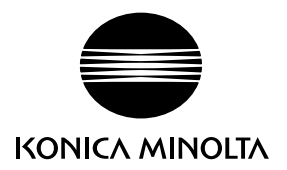

# DIMAGE G530

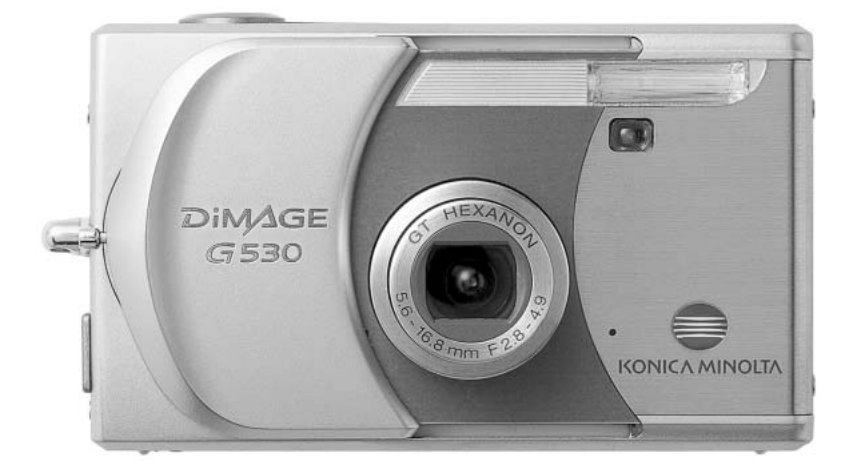

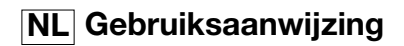

9222-2736-15 IM-A402/0406/109678

#### **Voordat u begint**

Gefeliciteerd met uw aanschaf van dit Konica Minolta product. Neem de tijd deze gebruiksaanwijzing goed door te lezen, zodat u alle mogelijkheden van uw nieuwe digitale camera ten volle kunt benutten.

Controleer de paklijst voordat u dit product gaat gebruiken. Ontbreekt er iets, neem dan contact op met uw handelaar.

DiMAGE G530 digitale camera Lithium-ion batterij NP-600 Lithium-ion batterijlader BC-600 Draagkoord NS-DG130 SD-geheugenkaart USB-kabel USB-810 DiMAGE Viewer CD-ROM CD-rom met DiMAGE gebruiksaanwijzingen Verkorte handleiding Internationaal garantiecertificaat

Gebruik uitsluitend de in deze gebruiksaanwijzing opgegeven batterij, vervaardigd en in de handel gebracht door Konica Minolta. Maak geen gebruik van nagemaakte batterijen; gebruik ervan kan tot beschadiging leiden en kan brand veroorzaken.

Al het redelijke is in het werk gesteld om in deze gebruiksaanwijzing correcte informatie op te nemen; Konica Minolta aanvaardt geen aansprakelijkheid voor fouten of ontbrekende informatie in deze gebruiksaanwijzing. Neem bij vragen contact op met uw handelaar of Konica Minolta.

Konica Minolta is een handelsmerk van Konica Minolta Holdings, Inc. DiMAGE is een handelsmerk van Konica Minolta Photo Imaging, Inc. Apple, het Apple logo, Macintosh, Power Macintosh, Mac OS en het Mac OS logo zijn geregistreerde handelsmerken van Apple Computer Inc. Microsoft en Windows zijn geregistreerde handelsmerken van Microsoft Corporation. De officiële naam van Windows is Microsoft Windows Operating System. Pentium is een geregistreerd handelsmerk van Intel Corporation. Power PC is een handelsmerk van International Business Machines Corporation. QuickTime is een handelsmerk dat onder licentie wordt gebruikt. Memory Stick is een handelsmerk van Sony Corporation. Alle andere merk- en productnamen zijn handelsmerken of gedeponeerde handelsmerken en zijn eigendom van hun respectieve eigenaren.

#### **Correct en veilig gebruik**

#### **Lithium-ion batterijen**

Deze camera werkt met een kleine, maar krachtige lithium-ion batterij. Verkeerd gebruik van de lithium-ion batterij kan schade of letsel veroorzaken als gevolg van brand, elektrische schokken en chemische lekkage. Lees en begrijp alle waarschuwingen voordat u met de batterij gaat werken.

## **GEVAAR**

- Veroorzaak geen kortsluiting, neem de batterij niet uit elkaar en beschadig of modificeer hem niet.
- Stel de batterij niet bloot aan brand of hoge temperaturen boven 60°C.
- Stel de batterij niet bloot aan water of vocht. Water kan de veiligheidsvoorzieningen van de batterij doen corroderen of beschadigen, en kan leiden tot oververhitting, ontbranding, breuk of lekkage van de batterij.
- Laat de batterij niet vallen, stel hem niet bloot aan harde slagen. Slagen kunnen de ingebouwde veiligheidsvoorzieningen beschadigen, en kunnen leiden tot oververhitting, ontbranding, breuk of lekkage van de batterij.
- Bewaar de batterij niet in of bij metalen producten.
- Gebruik de batterij niet voor andere producten.
- Gebruik uitsluitend de opgegeven lader. Een ongeschikte lader kan leiden tot schade of letsel door brand of een elektrische schok.
- Gebruik een batterij niet als hij lekt. Komt er batterijvloeistof in uw oog, spoel het oog dan onmiddellijk schoon met een royale hoeveelheid schoon water en neem contact op met een arts. Komt batterijvloeistof in contact met uw huid of kleding, maak de plek dan grondig schoon met water.
- Laad de batterij uitsluitend in een omgeving waar een temperatuur heerst tussen 0 en 40 °C (32 en 104 °F). Gebruik de batterij uitsluitend in een omgeving waar een temperatuur heerst tussen 0 and 50 °C (32 en 122 °F). Bewaar de batterij in een omgeving waar een temperatuur heerst tussen –20 en 35 °C (–4 en 95 °F) en een luchtvochtigheid van 45% tot 85%.

# **WAARSCHUWING**

- Plak de contacten van een voor recycling in te leveren lithium-ion batterij af om kortsluiting te vermijden; volg altijd de plaatselijke regels voor de inzameling/verwerking van lege batterijen op.
- Is de batterij na de opgegeven laadtijd niet opgeladen, stop dan het laden en ontkoppel de lader van het stopcontact.

#### **Algemene gebruikswaarschuwingen**

Neem onderstaande waarschuwingen aangaande het gebruik van digitale camera's en accessoires goed door.

# **WAARSCHUWING**

- Gebruik alleen het in deze gebruiksaanwijzing opgegeven batterijtype.
- Gebruik uitsluitend de opgegeven lader of netvoedingsadapter binnen het voltagebereik dat op het apparaat staat. Gebruik van een verkeerde adapter of een verkeerd voltage kan leiden tot schade of letsel als gevolg van brand of elektrische schokken.
- Gebruik het lichtnetsnoer van de lader alleen in de verkoopregio waarvoor het is bedoeld. Een verkeerd voltage kan leiden tot schade of letsel als gevolg van brand of een elektrische schok.
- Haal camera of lader niet uit elkaar. Wordt een hoogvoltage-circuit binnenin het product aangeraakt, dan kan dat leiden tot elektrische schokken en/of letsel.
- Verwijder direct de batterij of ontkoppel de lichtnetadapter of lader van het lichtnet wanneer de camera is gevallen of stoten/klappen heeft opgelopen waarbij het binnenwerk, en dan met name de flitser, bloot is komen te liggen. De flitser heeft een hoogvoltage-circuit dat elektrische schokken en/of letsel kan veroorzaken. Voortgaand gebruik van een beschadigd product kan leiden tot letsel en/of brand.
- Houd de batterij, de geheugenkaart en kleine voorwerpen die ingeslikt kunnen worden buiten het bereik van kleine kinderen. Neem direct contact op met een arts wanneer er iets is ingeslikt.
- Bewaar dit product buiten het bereik van kinderen. Wees voorzichtig in de nabijheid van kinderen; u zou ze met dit product per ongeluk kunnen raken/verwonden.
- Laat de flitser niet van korte afstand in de ogen flitsen. Dat kan tot schade aan het gezichtsvermogen leiden.
- Flits niet in de richting van bestuurders van voertuigen. Verblinding en afleiding kunnen tot ongelukken leiden.
- Gebruik de LCD-monitor niet wanneer u loopt of een voertuig bestuurt. Het kan leiden tot letsel of ongelukken.
- Kijk niet naar de zon of sterke lichtbronnen via de zoeker. Het kan uw gezichtvermogen aantasten en tot blindheid leiden.
- Gebruik deze producten niet in een vochtige omgeving, en bedien ze niet met natte handen. Treedt er vloeistof binnen, verwijder dan onmiddellijk de batterij of ontkoppel de netvoeding, en stop het gebruik. Voortgaand gebruik van een product dat aan vloeistoffen is blootgesteld kan schade of letsel door vuur of elektrische schokken veroorzaken.
- Gebruik deze producten niet in de nabijheid van ontvlambare gassen of vloeistoffen als benzine, wasbenzine of thinner. Gebruik nooit ontvlambare producten als benzine, wasbenzine of thinner om deze producten schoon te maken. Het gebruik van ontvlambare schoonmaakmiddelen en oplosmiddelen kan tot een explosie of brand leiden.
- Trek nooit aan het snoer wanneer u de netvoedingsadapter of lader van het stopcontact wilt loskoppelen. Trek altijd aan de stekker.
- Beschadig, verdraai, verander, verhit het snoer van de netvoedingsadapter/laadapparaat nooit en plaats er nooit zware objecten op. Een beschadigd snoer kan leiden tot schade of letsel door brand of elektrische schokken.
- Verspreiden de producten een vreemde geur, hitte of rook, stop dan onmiddellijk het gebruik. Verwijder meteen de batterij en let daarbij goed op dat u zich niet brandt; batterijen kunnen door gebruik heet worden. Voortgaand gebruik van een beschadigd product kan leiden tot letsel of brand.
- Is reparatie nodig, breng of stuur het product dan naar de Technische dienst van Konica Minolta.
- Maakt u portretten met flitslicht, dan mag het onderwerp niet dichterbij zijn dan 1 m, om oogbeschadiging te voorkomen.

# **LET OP**

- Gebruik of bewaar deze producten niet in een warme of vochtige omgeving, zoals het dashboardkastje of de bagageruimte van een auto. Het kan schade aan de camera, de lader en de batterij veroorzaken, en kan leiden tot brandwonden of ander letsel door hitte, brand, explosie of lekkage van batterijvloeistof.
- De temperatuur van camera, lader en batterij stijgt na langer gebruik. Pas op voor aanraking van heet geworden onderdelen.
- Na lange gebruiksperioden kunnen de geheugenkaart en de batterij heet worden. Wees dus voorzichtig wanneer u ze direct na gebruik uit de camera verwijdert. Schakel anders de camera uit en laat hem even afkoelen.
- Laat de flitser niet afgaan terwijl hij in contact is met mensen of objecten. Bij de flitser komt veel energie vrij en ontstaat hitte.
- Druk niet op de LCD-monitor. Een beschadigde monitor kan letsel veroorzaken en de vloeistof uit de monitor is ontvlambaar. Komt vloeistof uit de monitor in contact met de huid, reinig de plek dan met schoon water. Komt vloeistof uit de monitor in contact met de ogen, spoel het dan onmiddellijk weg met veel water en neem contact op met een arts.
- Gebruikt u de lichtnetadapter of lader, steek de stekker dan goed in het stopcontact.
- Gebruik geen elektronische transformators of reisadapters in combinatie met het laadapparaat. Gebruik van dit soort apparaten kan leiden tot brand of schade aan het product.
- Gebruik de lichtnetadapter of /lader niet wanneer het snoer beschadigd is.
- Bedek de lichtnetadapter of lader niet. Het kan tot brand leiden.
- Verberg de lichtnetadapter of lader niet. In geval van nood moet hij snel van het lichtnet kunnen worden ontkoppeld.
- Trek de stekker van de lichtnetadapter of lader uit het stopcontact wanneer hij niet wordt gebruikt.

Op het product kunt u de volgende merktekens tegenkomen:

Dit teken op uw camera geeft aan dat het voldoet aan de eisen van de EU  $\epsilon$ (Europese Unie) op het gebied van apparatuur die storing kan veroorzaken. CE staat voor Conformité Européenne (Europese Conformiteit).

This Class B digital apparatus complies with Canadian ICES-003.

FCC Compliance Statement Declaration on Conformity

Responsible Party: Konica Minolta Photo Imaging U.S.A. Inc. Address: 725 Darlington Avenue, Mahwah, NJ 07430

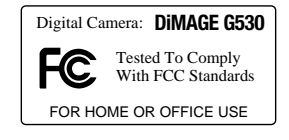

This device complies with Part 15 of the FCC Rules. Operation is subject to the following two conditions: (1) This device may not cause harmful interference, and (2) this device must accept any interference received, including interference that may cause undesired operation. Changes or modifications not approved by the party responsible for compliance could void the user's authority to operate the equipment. This equipment has been tested and found to comply with the limits for a Class B digital device, pursuant to Part 15 of the FCC Rules. These limits are designed to provide reasonable protection against harmful interference in a residential installation.

This equipment generates, uses and can radiate radio frequency energy and, if not installed and used in accordance with the instructions, may cause harmful interference to radio communications. However, there is no quarantee that interference will not occur in a particular installation. If this equipment does cause harmful interference to radio or television reception, which can be determined by turning the equipment off and on, the user is encouraged to try to correct the interference by one or more of the following measures:

- Reorient or relocate the receiving antenna.
- Increase the separation between the equipment and the receiver.
- Connect the equipment to an outlet on a circuit different from that to which the receiver is connected.
- Consult the dealer or an experienced radio/TV technician for help.

Do not remove the ferrite cores from the cables.

#### **Inhoud**

In het hoofdstuk Voorbereiding leest u hoe u de camera gebruiksklaar maakt. U vindt daar complete informatie over de stroombronnen en de opslagkaarten. De standaard handelingen voor gebruik van de camera worden behandeld onder Opname - basishandelingen op blz. 22 tot 30 en onder Weergave - basishandelingen op blz. 32 tot 34. Lees de complete tekst over het overspelen voordat u de camera op een computer of een printer aansluit.

Veel van de functies van deze camera worden geregeld via menu's. In de teksten over het navigeren door de men's wordt het menu uitgebreid behandeld. Direct daarna worden de mogelijke instellingen besproken.

In de appendix vindt u informatie met behulp waarvan u problemen met het gebruik van de camera kunt oplossen. Ook leest u er hoe u de camera dient te onderhouden en op te bergen. Bewaar deze gebruiksaanwijzing s.v.p. op een veilige plaats.

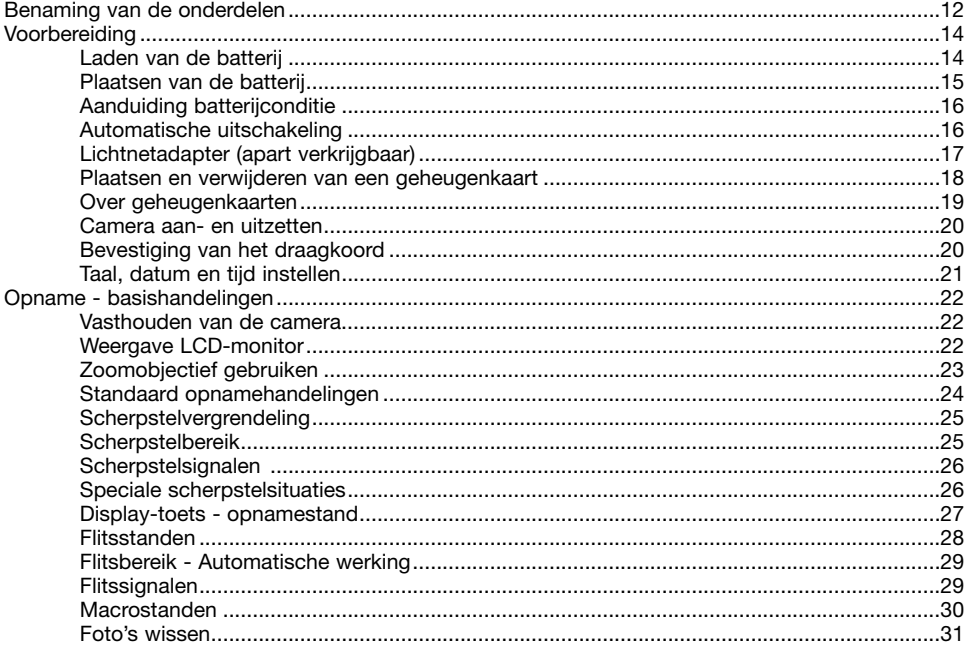

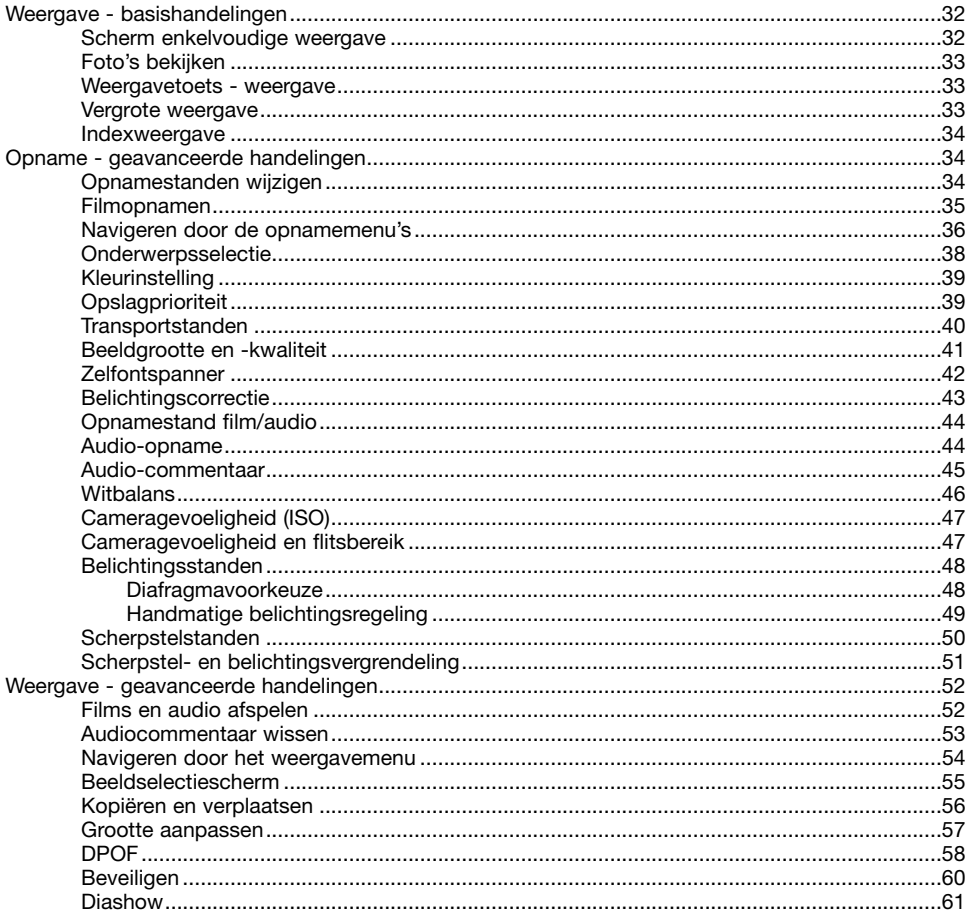

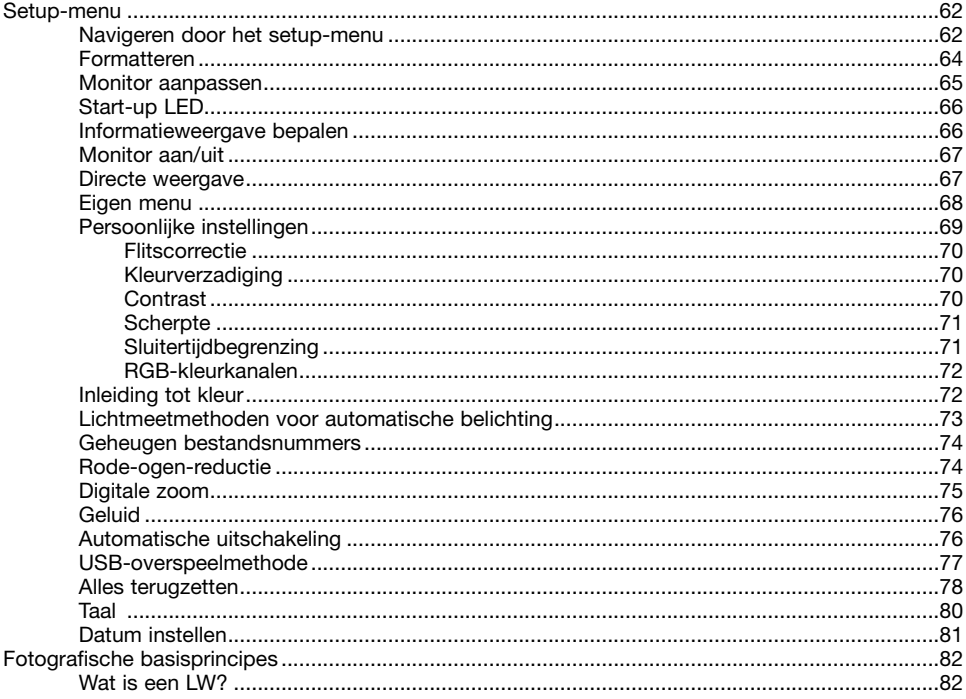

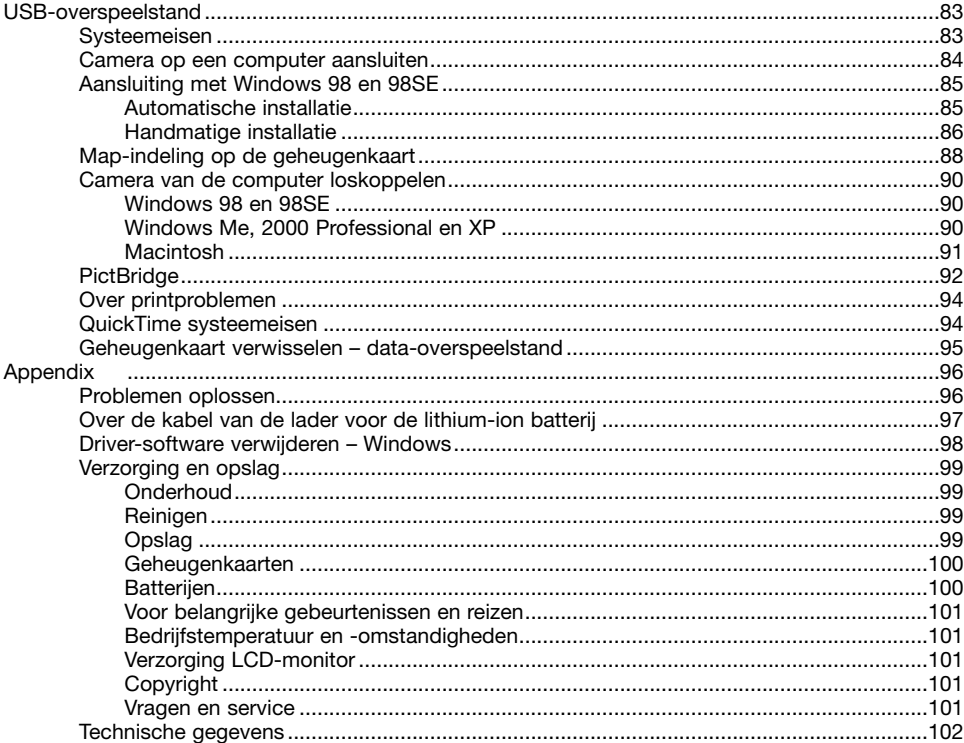

#### <span id="page-11-0"></span>**Benaming van de onderdelen**

\* Deze camera is een geavanceerd optisch instrument. Denk eraan de gemarkeerde onderdelen goed schoon te houden. Lees ook de informatie over opslag en onderhoud achterin deze gebruiksaanwijzing (blz. 99).

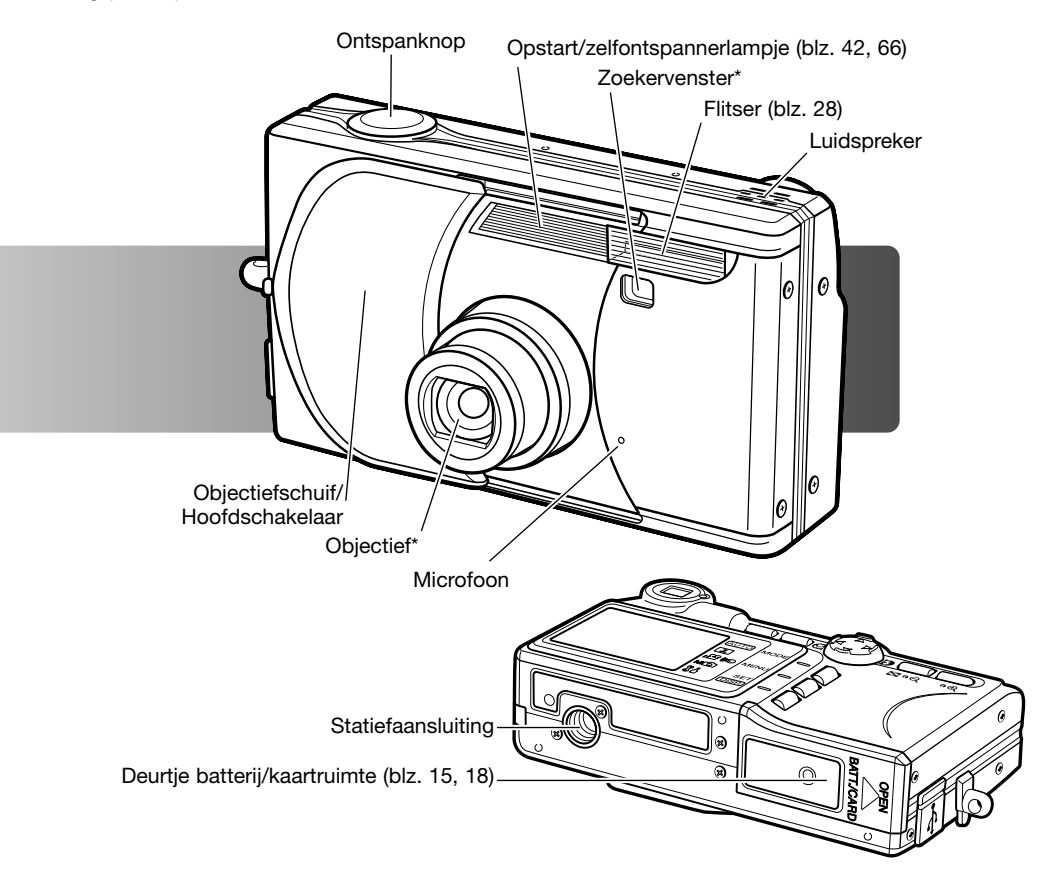

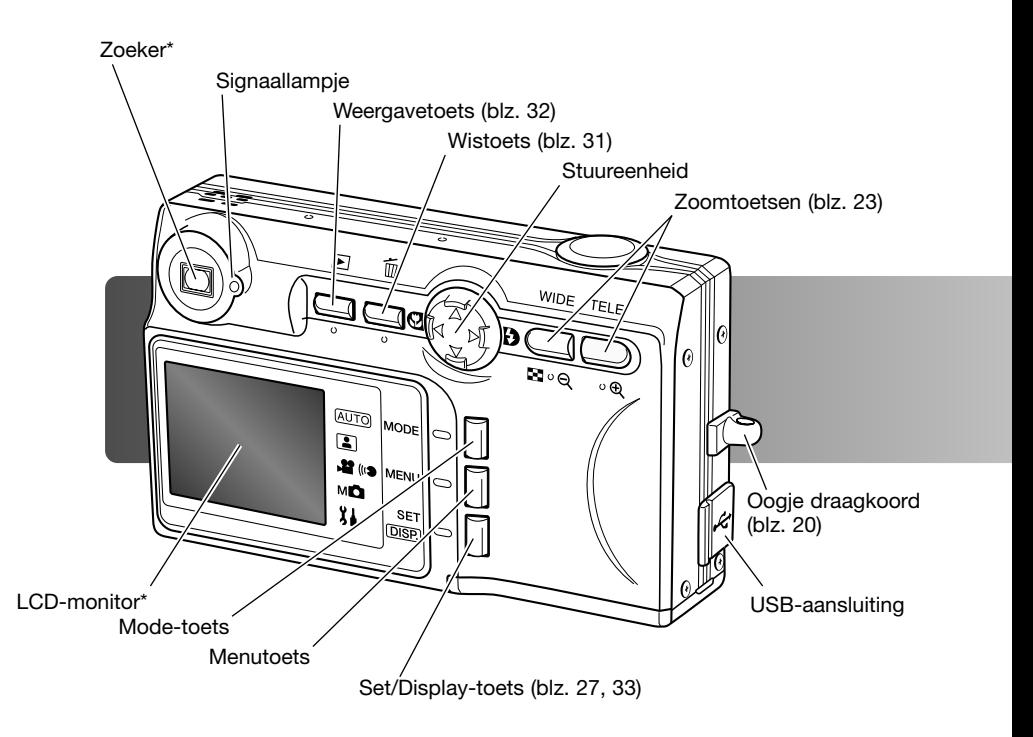

#### <span id="page-13-0"></span>**Laden van de batterij Aan de slag**

Voordat u de camera kunt gebruiken moet de lithium-ion batterij worden opgeladen. Lees voordat u de batterij oplaadt de waarschuwingen op blz. 3 t/m 6 van deze gebruiksaanwijzing. Laad de batterij uitsluitend met behulp van de meegeleverde lader. Het is het beste de batterij voor elke opnamesessie op te laden. Kijk op blz. 100 voor batterij-onderhoud en opslag.

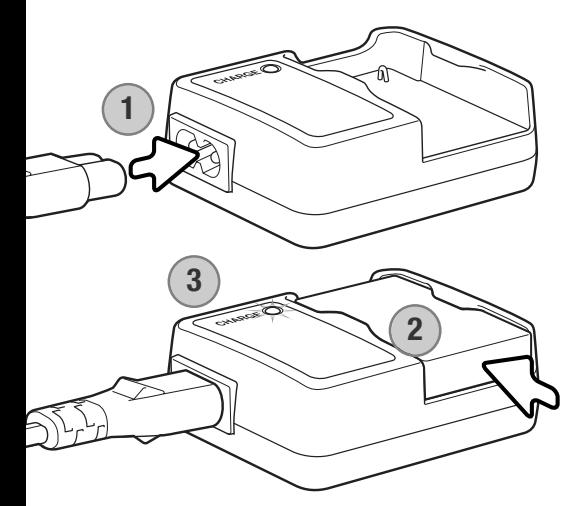

Steek het netsnoer in de lader (1). Steek het andere eind van het snoer in een stopcontact. Het meegeleverde netsnoer is bedoeld voor een specifieke verkoopregio. Gebruik het netsnoer alleen in de verkoopregio waarin het werd gekocht. Meer informatie over het netsnoer op blz. 97.

Plaats de accu met de contacten naar beneden in de lader (2). Het laadlampje (3) brandt om aan te geven dat de batterij wordt opgeladen. Het lampje brandt groen wanneer het laden is voltooid. De laadtijd is ongeveer 120 minuten.

Is de batterij geladen, neem hem dan uit de lader. Trek de stekker van de lader uit het stopcontact.

#### <span id="page-14-0"></span>**Plaatsen van een batterij**

Deze digitale camera maakt gebruik van een NP-600 lithium-ion batterij. Lees voordat u de batterij gebruikt de waarschuwingen op blz 3 van deze gebruiksaanwijzing. Gaat u de batterij verwisselen, zet dan de camera uit.

Schuif het deurtje van de batterijruimte naar de zijkant van de camera om het deurtje te ontgrendelen (1). Open het deurtje.

Plaats de batterij (2).

Sluit het deurtje van de batterijruimte (3) en schuif het naar de camera om de vergrendeling in werking te stellen.

Als de batterij voor de eerste keer in de camera is geplaatst, is het noodzakelijk taal, klok en kalender in te stellen. Als de batterij langere tijd uit de camera is geweest kan het ook noodzakelijk zijn deze instellingen opnieuw uit te voeren. Op blz. 21 leest u hoe u de instellingen uitvoert.

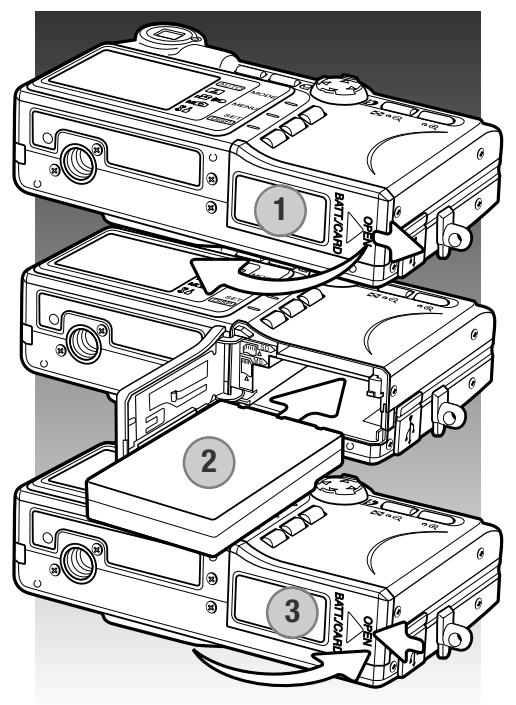

#### **Camera-info**

Hebt u de batterij voor het eerst in de camera geplaatst, verwijder hem dan de eerste 24 uur niet. Een ingebouwde batterij, die het geheugen voor de instellingen voedt, wordt opgeladen vanuit de lithium-ion batterij. De camera mag tijdens deze periode gewoon worden uitgezet.

#### <span id="page-15-0"></span>**Aanduiding batterijconditie**

Deze camera is uitgerust met een automatisch verschijnende aanduiding voor de batterijconditie. De aanduiding verschijnt linksonder in de LCD-monitor wanneer de camera wordt aangezet.

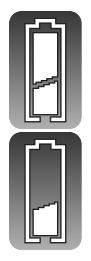

Batterij vol - de batterij is volledig opgeladen.

Batterij bijna leeg - de batterij moet zo snel mogelijk worden opgeladen.

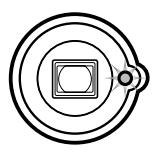

Is er onvoldoende energie om de camera te laten werken, dan zal het lampje naast de zoeker knipperen. De monitor zal niet worden ingeschakeld. De batterij moet worden opgeladen.

#### **Automatische uitschakeling**

Om stroom te sparen schakelt de camera zichzelf uit wanneer er drie minuten lang geen handelingen met de camera zijn uitgevoerd. Om de camera weer te activeren zet u hem met de objectiefschuif uit en weer aan of drukt u op de weergavetoets. De wachtduur voor de automatische uitschakeling kan worden veranderd in het setup-menu (blz. 76). Daar kan de automatische uitschakeling ook geheel worden uitgeschakeld.

#### <span id="page-16-0"></span>**Lichtnetadapter (apart leverbaar)**

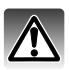

Zet de camera uit voordat u op een andere stroombron overgaat.

Met de lichtnetadapter kunt u de camera vanuit het lichtnet van stroom voorzien. Gebruik van een lichtnetadapter is aan te raden wanneer de camera op de computer wordt aangesloten en bij intensief gebruik. Lichtnetadapter AC-9U is bestemd voor gebruik in Noord-Amerika, Taiwan en Japan; AC-9GB is voor het Verenigd Koninkrijk en Hong Kong; AC-9C is voor China; AC-9E is voor alle overige gebieden.

Schuif het deurtje van de batterijruimte naar de zijkant van de camera om het deurtje te ontgrendelen (1). Open het deurtje.

Verwijder de batterij en het deksel van de kabelsleuf (2).

Schuif de adapter in de camera en let er goed op dat de kabel door de sleuf aan de zijkant van de camera gaat (3).

Sluit het deurtje van de batterijruimte (4) en schuif het naar de camera om de vergrendeling in werking te stellen.

Sluit de kabel van de lichtnetadapter aan als beschreven in de gebruiksaanwijzing van de lichtnetadapter. Lees alle waarschuwingen goed door voordat u de netstroomadapter gebruikt.

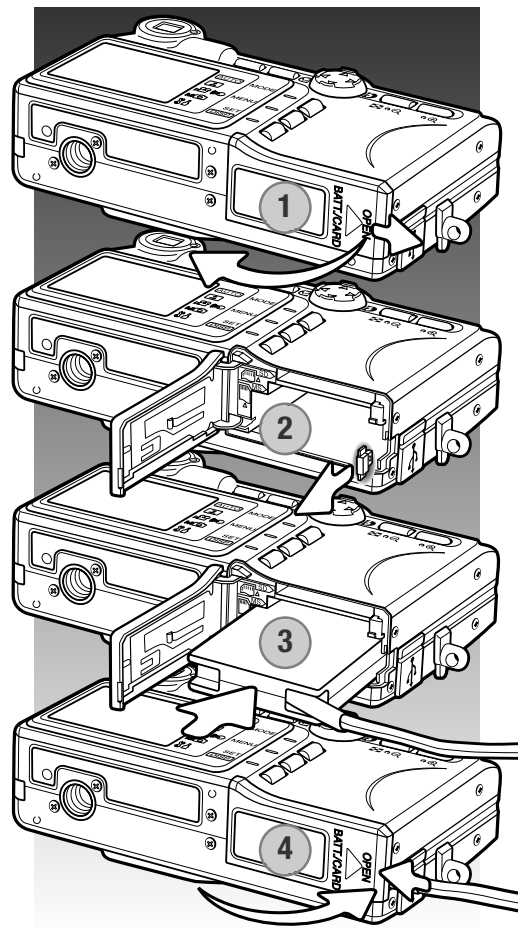

#### <span id="page-17-0"></span>**Plaatsen en verwijderen van een geheugenkaart**

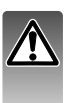

Gaat u een geheugenkaart verwisselen, zet dan eerst de camera uit en verzeker u ervan dat het lampje bij de zoeker uit is; anders kan de kaart beschadigd raken en kan beeldinformatie verloren gaan.

Om de camera te gebruiken moet er een SD- (Secure Digital)-geheugenkaart, een MultiMediakaart of een memory Stick in zijn geplaatst. Zit er geen kaart in de camera, dan verschijnt de "nocard" waarschuwing op de LCD-monitor.

Schuif het deurtje van de batterijruimte naar de zijkant van de camera om het deurtje te ontgrendelen (1). Open het deurtie.

Schuif de geheugenkaart geheel in de kaartsleuf en laat hem los (2). De sleuf voor de Memory Stick zit naast de batterij: de kaartsleuf voor de SCgeheugenkaart/MultiMedia-kaart zit tegen de achterzijde van de camera aan. De kaart moet in de sleuf vastklikken. Duw de kaart altijd recht naar binnen, nooit schuin. Forceer de kaart nooit. Past de kaart niet controleer dan of u hem in de goede stand hield.

Wilt u een geheugenkaart verwijderen, druk dan de kaart in de sleuf en laat hem los (3). De kaart kan dan worden uitgenomen.

Sluit het deurtje van de batterijruimte en schuif hem naar de camera toe om hem te vergrendelen (4).

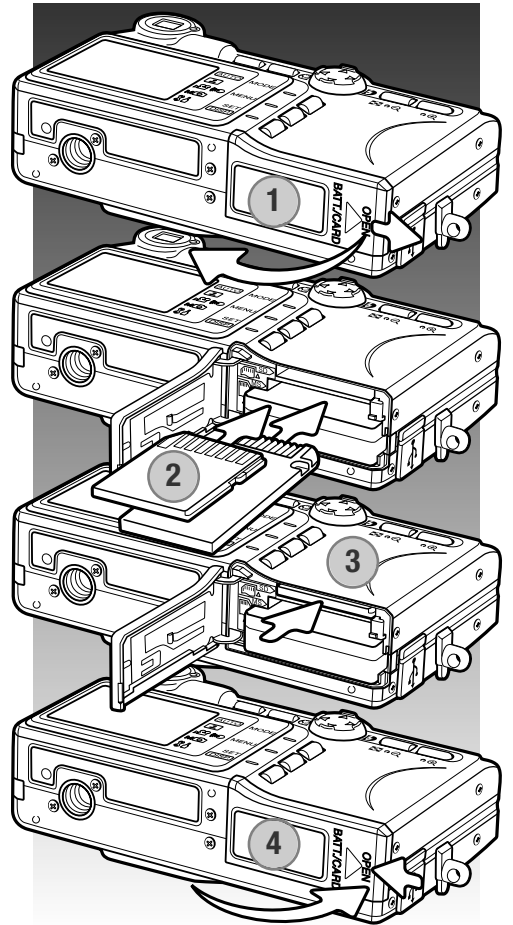

#### <span id="page-18-0"></span>**Over geheugenkaarten**

De responstijd bij opname en weergave is met een MultiMedia-kaart langer dan bij gebruik van een SD-geheugenkaart. Dat is geen mankement; het is het gevolg van de technische eigenschappen van de kaarten. Gebruikt u kaarten met een grote capaciteit, dan zullen sommige bewerkingen, zoals bijvoorbeeld wissen, meer tijd in beslag nemen.

SD-geheugenkaarten en Memory Sticks hebben een beveiligingsschuifje, waarmee kan worden voorkomen dat beeldinformatie wordt gewist. Is de kaart beveiligd, dan kan er echter ook niet op worden opgenomen. Wordt er geprobeerd een beeld op te nemen of te wissen, dan verschijnt de melding dat de kaart vergrendeld is (Card protected); het signaallampje bij de zoeker zal knipperen. Kijk voor informatie over onderhoud en opslag van geheugenkaarten op blz. 100.

Verschijnt de melding dat de kaart niet kan worden gelezen (unable to read), dan kan het nodig zijn de kaart die in de camera zit te formatteren. Als een kaart in een andere camera is gebruikt moet hij soms ook opnieuw worden geformatteerd voordat hij te gebruiken is. Een kaart kan worden geformatteerd in het setup-menu (blz. 71). Wordt een kaart geformatteerd, dan wordt alle informatie die erop staat gewist.

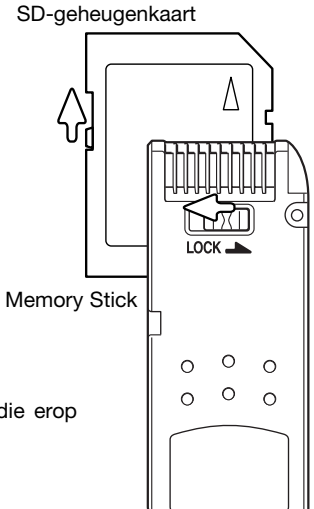

#### <span id="page-19-0"></span>**Camera aan- en uitzetten**

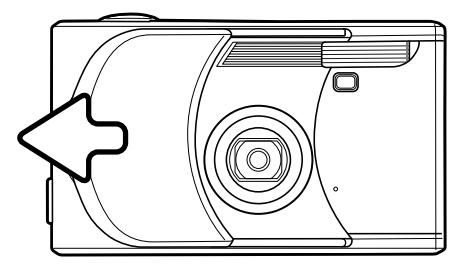

Schuif de objectiefschuif in de aangegeven richting om de camera aan te zetten; het objectief komt automatisch naar buiten. Tijdens het naar buiten schuiven mag u het objectief niet aanraken of tegenhouden.

Wilt u de camera uitzetten, duw dan de objectiefschuif naar het objectief toe; het objectief schuift dan automatisch naar binnen. Wanneer het objectief geheel naar binnen is geschoven kunt u de schuif sluiten.

#### **Bevestiging van het draagkoord**

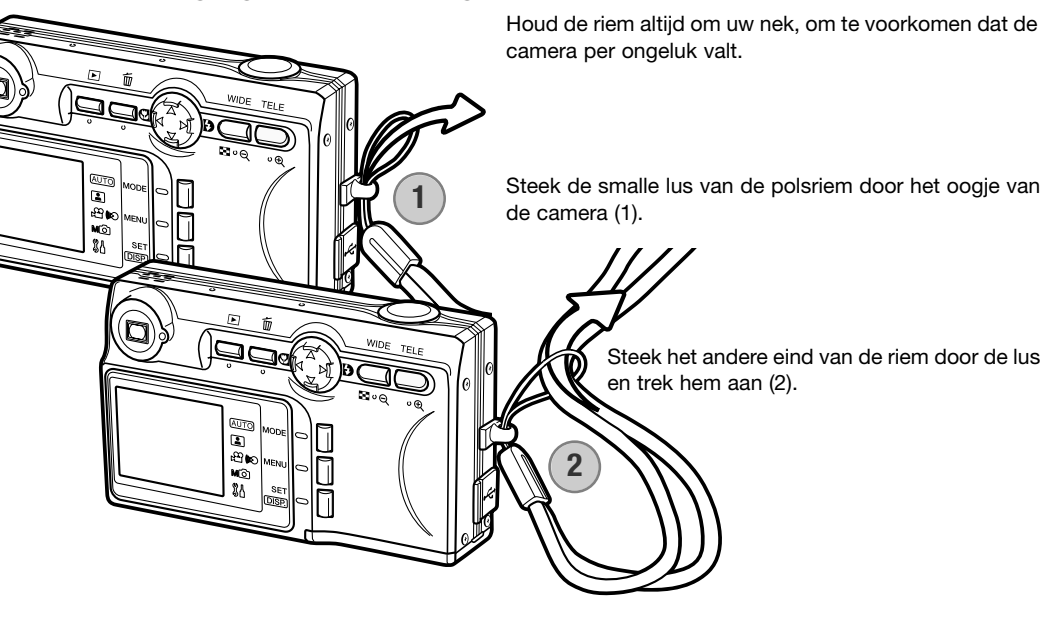

#### <span id="page-20-0"></span>**Taal, datum en tijd instellen**

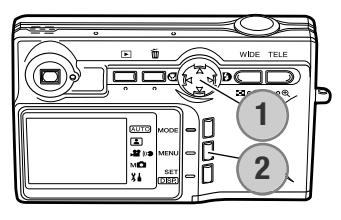

**JAPANESE DEUTSCH FRANCAIS ESPAÑOL ITALIANO CHINESE ENGLISH**

Wordt de camera voor het eerst gebruikt, dan moeten de menutaal, de klok en de kalender van de camera worden ingesteld.

Met de vierwegtoetsen van de stuureenheid (1) verplaatst u de cursor en vermindert u instellingen. Door op de Set/Display-toets te drukken (2) worden instellingen bevestigd.

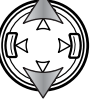

Gebruik de op/neer-toetsen om de taal in te stellen.

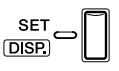

Druk op de Set/Display-toets om verder te gaan. Er verschijnt een bevestigingsscherm.

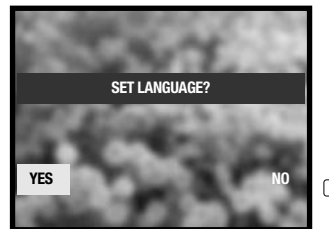

Gebruik de links/rechts-toetsen om "Yes" te selecteren. Met "No" gaat u terug naar het vorige scherm.

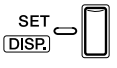

Druk op de Set/Display-toets om verder te gaan.

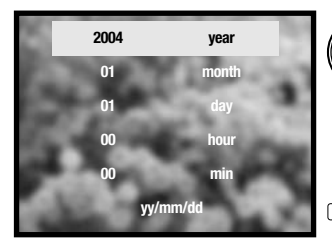

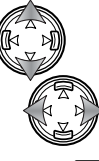

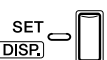

Gebruik de op/neer-toetsen om de optie te kiezen die u wilt veranderen (maand, dag, uur, minuut). Met de linksrechts-toetsen verandert u de optie. Met de laatste optie kiest u de volgorde: jaar/maand/dag (yy/mm/dd), dag/maand/jaar (dd/mm/yy) en maand/dag/jaar (mm/ dd/yy).

Druk op de Set/Display-toets om het instellen te voltooien.

### <span id="page-21-0"></span>**Opname – Basishandelingen**

Hier vindt u informatie over de basis-opnamehandelingen. Op blz. 14 tot en met 21 leest u hoe u de camera gebruikskaar maakt.

#### **Vasthouden van de camera**

Bekijk het beeld op de LCD-monitor of in de zoeker en houd de camera stevig met uw rechterhand vast terwijl u hem met de linkerhand ondersteunt. Houd uw ellebogen in de zij en zet uw voeten iets uit elkaar. Zo staat u ontspannen en stabiel en kunt u de camera goed stilhouden.

Pas goed op dat u het objectief of de flitser niet met uw vingers of de polsriem afdekt.

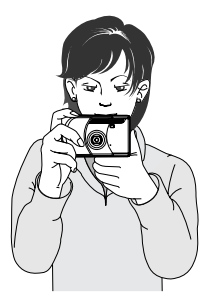

#### **Weergave LCD-monitor**

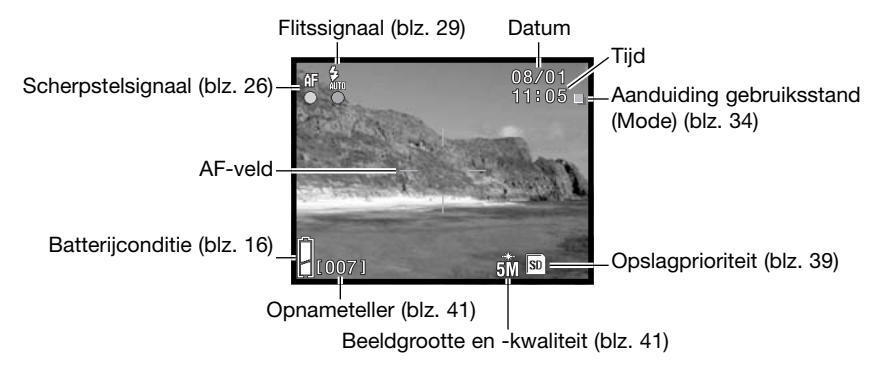

De datum en tijd verschijnen na het aanzetten van de camera gedurende enkele seconden.

#### <span id="page-22-0"></span>**Zoomobjectief gebruiken**

Deze camera is uitgerust met een 5,6 - 16,8 mm zoomobjectief. Het bereik is vergelijkbaar met 34 tot 102 mm op een kleinbeeldcamera. Het effect van de optische zoom is zichtbaar in de zoeker en de monitor.

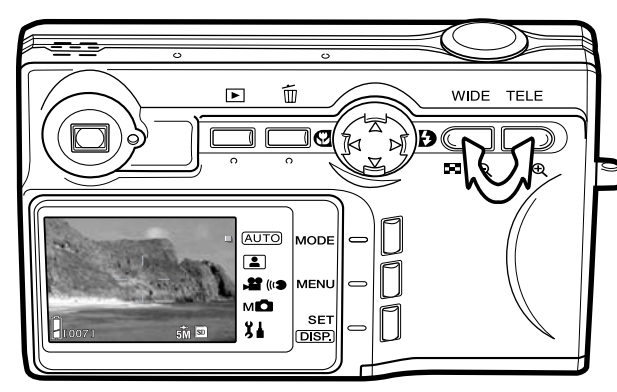

Om in te zoomen drukt u op de telezoomtoets.

Om uit te zoomen drukt u op de groothoek-zoomtoets.

Met de digitale zoomfunctie kunt u het zoombereik van het objectief vergroten. Digitale zoom wordt geactiveerd in het setup-menu (blz. 75).

#### **Camera-info**

Doordat de zoeker en het objectief niet op dezelfde plaats zitten vallen hun beelden niet precies samen; dit wordt parallax genoemd. Bij korte opnamestanden kan de parallax leiden tot een verkeerde beelduitsnede. Is het onderwerp dichterbij dan 1 m (groothoekstand) of 3 m (telestand), bepaal dan de beeldcompositie via de LCD-monitor.

#### <span id="page-23-0"></span>**Standaard opnamehandelingen**

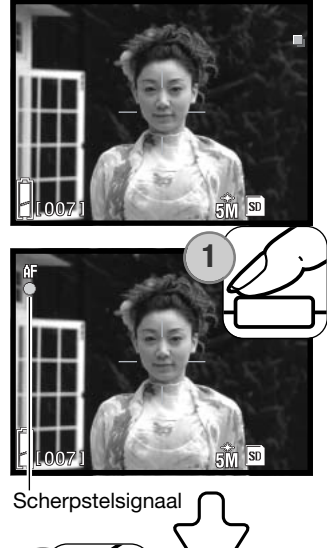

Richt het AF-veld op het onderwerp.

Voor onderwerpen buiten het beeldcentrum kunt u de scherpstelvergrendeling (blz. 26) gebruiken. Is het onderwerp dichterbij dan 1 m in de groothoekstand of 3 m in de telestand, gebruik dan de LCDmonitor om de beelduitsnede te bepalen.

Druk de ontspanknop half in (1) om scherpstelling en belichting te vergrendelen.

Het scherpstelsignaal van de monitor verschijnt en het signaallampje van de zoeker brandt wanneer de belichting wordt vergrendeld; als de flitser zal worden gebruikt zal het flitssignaal verschijnen. Knipperen het scherpstelsignaal en het signaallampje, dan kon de camera niet scherpstellen; herhaal dan de procedure.

Druk de ontspanknop geheel in (2) om de opname te maken.

Na het ontspannen van de sluiter brandt het signaallampje van de zoeker tijdens het wegschrijven van de beeldinformatie naar de geheugenkaart. Verwijder een geheugenkaart nooit als er beeldinformatie wordt weggeschreven.

Houdt u de ontspanknop ingedrukt, dan wordt er een serie opnamen gemaakt. Tussen de opnamen door geeft de LCD-monitor de laatst gemaakte opname weer.

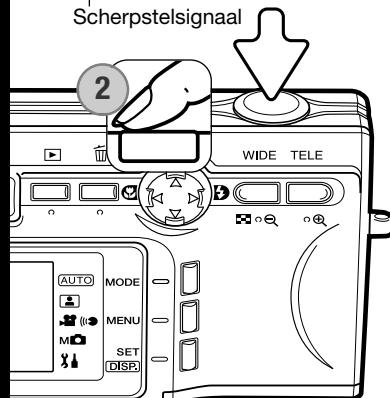

#### <span id="page-24-0"></span>**Scherpstelvergrendeling**

Gebruik de scherpstelvergrendeling wanneer u te maken hebt met een compositie waarin het onderwerp zich buiten het midden en dus buiten het AF-veld bevindt. Scherpstelvergrendeling kan ook worden gebruikt in speciale situaties waarin de camera niet goed kan scherpstellen (blz. 26). De scherpstelvergrendeling werkt via de ontspanknop.

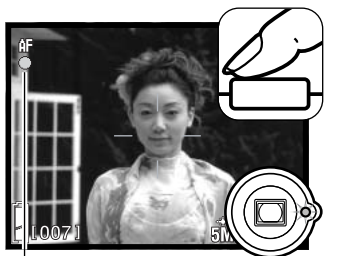

Plaats het onderwerp binnen het AF-veld. Druk de ontspanknop half in om de scherpstelling te vergrendelen en wacht tot het scherpstelsignaal verschijnt en het groene lampje brandt om aan te geven dat de scherpstelling vergrendeld is. Knippert het scherpstelsignaal en het groene lampje, herhaal dan de procedure.

Scherpstelsignaal

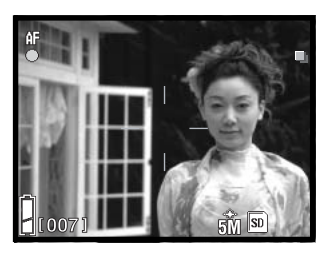

Houd uw vinger nog steeds op de half ingedrukte ontspanknop, neem de oorspronkelijk beeldcompositie in en druk de ontspanknop geheel in om de opname te maken.

#### **Scherpstelbereik**

Het scherpstelbereik is afhankelijk van de zoomstand. Gebruik voor kleinere afstanden de macrostand (blz. 30).

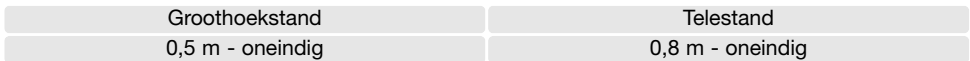

#### <span id="page-25-0"></span>**Scherpstelsignalen**

Uw camera is uitgerust met een snel en accuraat autofocus-systeem. De scherpstel-status wordt aangegeven met het groene lampje naast de zoeker en het scherpstelsignaal op de monitor. Er kan altijd een opname worden gemaakt, ongeacht of de camera kan scherpstellen of niet.

**Scherpstelling in orde** - het scherpstelsignaal op de monitor en het signaallampje naast de zoeker branden. De scherpstelling is vergrendeld.

**Scherpstelling niet mogelijk** - het scherpstelsignaal op de monitor en het signaallampje naast de zoeker knipperen.

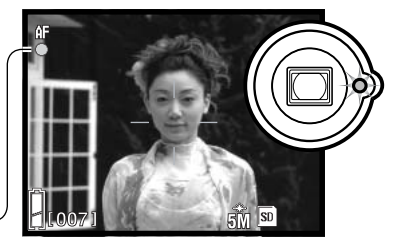

Scherpstelsignaal

#### **Speciale scherpstelsituaties**

Onder bepaalde omstandigheden kan de camera moeite hebben met scherpstellen. In zo'n situatie kan de scherpstelvergrendeling (blz. 25) of de vaste afstandsinstelling (blz. 50) worden gebruikt om scherp te stellen op een ander onderwerp op dezelfde afstand als het hoofdonderwerp.

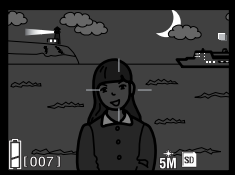

Het onderwerp is te donker

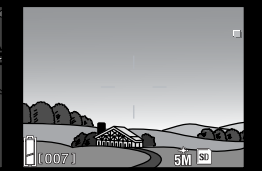

Het onderwerp in het AF-veld heeft een te laag contrast

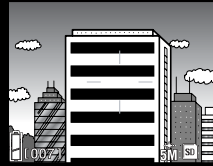

Het onderwerp is opgebouwd uit brede verticale lijnen

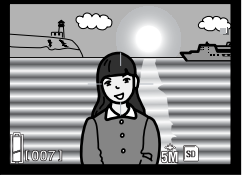

Onderwerp bevindt zich bij zeer helder object of gebied

#### **Camera-info**

In de handmatige opnamestand (blz. 34) kan de scherpstelling op vaste afstanden worden ingesteld met de optie Focus mode van het menu. Kijk op blz. 50 voor meer informatie over de scherpstelmogelijkheden, en op blz. 36 voor het gebruik van het menu.

#### <span id="page-26-0"></span>**Display-toets – Opnamestand**

De Display-toets regelt wat de LCD-monitor laat zien. Elke keer dat u op de toets drukt wordt een volgende weergave-optie geactiveerd: u kunt kiezen uit complete weergave, alleen beeld, monitor uit.

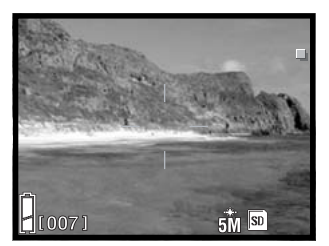

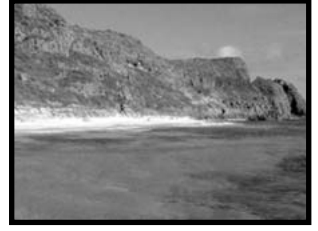

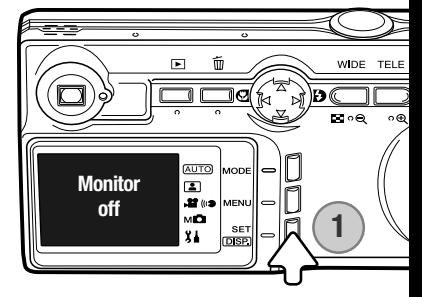

Standaard weergave Alleen live-beeld

U kunt het stroomverbruik van de camera verminderen door de LCD-monitor uit te schakelen en de beelduitsnede via de zoeker te bepalen. Om parallaxfouten te vermijden dient u de LCD-monitor te blijven gebruiken voor onderwerpen op 1 m afstand (zoomobjectief in groothoekstand), of 3 m (zoomobjectief in de telestand).

Voor het veranderen van instellingen gaat de monitor automatisch aan. Waarschuwingen en andere relevante informatie kunnen in de weergave van alleen live-beeld verschijnen. De digitale zoom wordt uitgeschakeld als de monitor uit is.

#### <span id="page-27-0"></span>**Flitsstanden**

De flitser kan worden gebruikt voor het maken van foto's. Wilt u de flitsstand selecteren, druk dan op de rechts-toets van de stuureenheid (1) totdat de gewenste flitsstand is verschenen. De actieve flitsstand wordt links bovenin de LCDmonitor weergegeven.

**Automatisch flitsen** - de flitser wordt automatisch ontstoken bij weinig licht.

**Invulflitsen** - de flitser wordt bij iedere opname ontstoken, ongeacht de hoeveelheid omgevingslicht. Invulflits kan worden gebruikt om de diepe schaduwen op te helderen die ontstaat bij sterk gericht licht of zonneschijn.

**Flitser uit** - De flitser gaat bij geen enkele opname af. Gebruik deze stand wanneer flitsen verboden is, wanneer u liever hebt dat het aanwezige licht het onderwerp verlicht of wanneer het onderwerp zich buiten het flitsbereik bevindt.

**Camera-info**

Rode-ogen-reductie kan worden geactiveerd in het setup-menu. Zie blz. 74.

Gebruikt u diafragmavoorkeuze of handmatige belichtingsregeling (blz. 48), dan kan Automatisch flitsen niet worden geselecteerd.

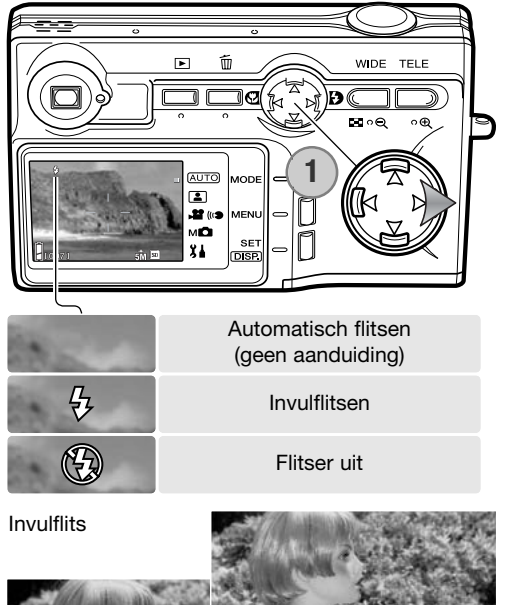

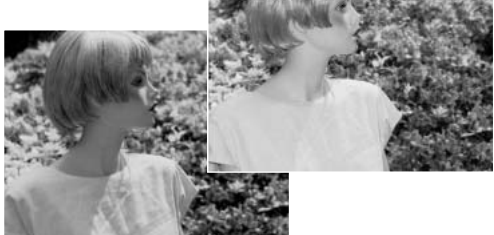

#### <span id="page-28-0"></span>**Flitsbereik – automatische werking**

De camera regelt de hoeveelheid flitslicht automatisch. Voor goed belichte opnamen is het noodzakelijk dat het onderwerp zich binnen het flitsbereik bevindt. Doordat de lichtsterkte van het objectief bij inzoomen afneemt is het flitsbereik in de telestand kleiner. Het flitsbereik is afhankelijk van de ingestelde cameragevoeligheid (ISO), zie blz. 47.

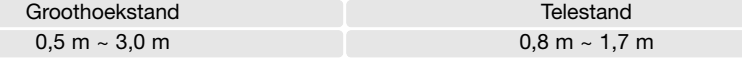

#### **Flitssignalen**

Het flitssignaal op de monitor geeft de status van de flitser aan. Verschijnt het signaal, dan zal de flitser bij de opname worden gebruikt.

Gebruikt u de stand Flitser uit, dan kunnen het flitssignaal en het signaallampje bij de zoeker knipperen om te waarschuwen voor cameratrilling die het gevolg is van lange sluitertijden. Cameratrilling wordt veroorzaakt door trillingen van de hand en is in de telestand sterker waarneembaar dan in de groothoekstand. De waarschuwing verschijnt, maar het is wel mogelijk een foto te maken. Verschijnt de waarschuwing, plaats de camera dan op statief of gebruik de flitser. De waarschuwing zal bij handmatige belichtingsregeling niet in werking treden.

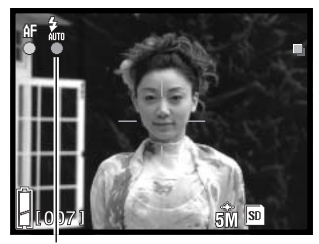

Flitssignaal

#### <span id="page-29-0"></span>**Macrostanden**

De scherpstelling voor macro-opnamen activeert u door op de links-toets van de stuureenheid te drukken(1). Wilt u Super Macro selecteren, zoom dan eerst het objectief uit tot de maximale telestand, en selecteer dan de gewenste stand met de stuureenheid. De actieve stand verschijnt links boven in de LCD-monitor.

De kortste scherpstelafstand is afhankelijk van de zoomstand van het objectief. Super Macro is alleen beschikbaar in de telestand.

Groothoekstand Telestand 5 cm - oneindig 50 cm - oneindig

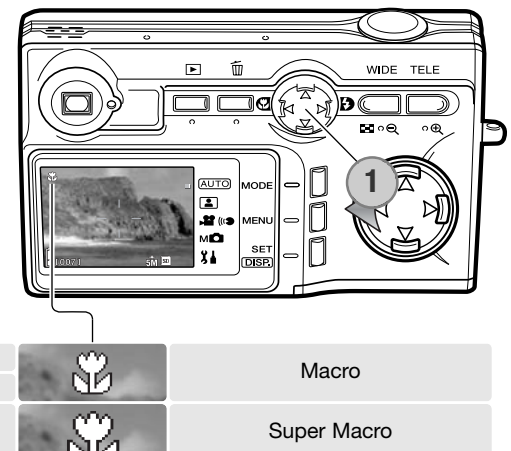

Bevindt het onderwerp zich dichterbij dan het begin van het flitsbereik (blz. 47), dan kan er overbelichting ontstaan. Kies de stand Flitser uit (blz. 28) om te voorkomen dat er wordt geflitst. Bepaal bij korte opnameafstanden de beeldcompositie altijd via de monitor. Gebruik van een statief is aan te bevelen.

20 cm - 40 cm

#### **Opnametips**

Super Macro –

Bij langetijdopnamen en dichtbijopnamen valt cameratrilling eerder op. Plaats in dit soort situaties de camera op statief en maak de foto met behulp van de zelfontspanner (blz. 42), zodat het indrukken van de ontspanknop geen trilling kan veroorzaken.

#### <span id="page-30-0"></span>**Foto's wissen**

Foto kunnen zowel in de opnamestand als in de weergavestand worden gewist.

Wilt u een bestand wissen, druk dan op de wistoets.

Gebruik de op/neer-toetsen van de stuureenheid om de wis-optie te selecteren.

Druk op de Set/Display-toets om verder te gaan.

Was de optie Select geselecteerd, dan verschijnt het beeldselectiescherm. Seleceer de foto's die u wilt wissen door het rode kader om het indexbeeldje te plaatsen en op de Set/Display-toets te drukken. Het kader wordt geel om aan te geven dat de foto werd geselecteerd. Markeer het "OK" vakje en druk op de Set/Display-toets om verder te gaan.

Gebruik de links/rechts-toetsen om "YES" te markeren. "NO" stopt de wishandelingen.

Druk op de Set/Display-toets om de instellingen te voltooien.

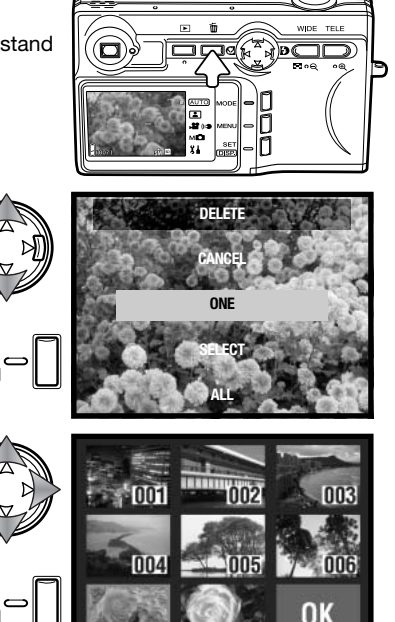

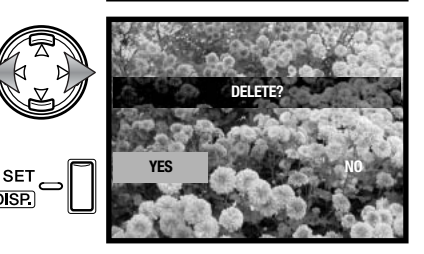

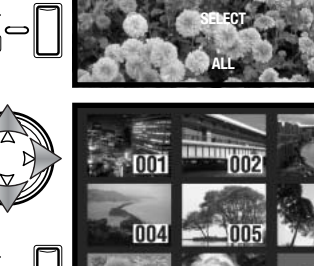

#### <span id="page-31-0"></span>**Weergave – basishandelingen**

Beelden kunnen worden bekeken in de weergavestand. Hier krijgt u informatie over de basishandelingen voor weergave. De weergavestand heeft extra functies, zie blz. 52.

Druk op de weergavetoets om de opgenomen beelden te bekijken. U kunt beelden direct vanuit de opnamestand bekijken of wanneer de objectiefschuif is gesloten.

Wilt u de weergavestand opheffen, druk dan op de weergavetoets. Is de objectiefschuif open, dan kunt u door indrukken van de ontspanknop de weergavestand stoppen als er een beeld wordt weergegeven.

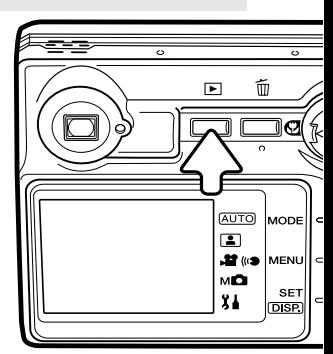

2004/06/16

F 4.9

 $14:34:58$ 

 $505M$ 

#### **Scherm enkelvoudige weergave**

Mapnummer - bestandsnummer (blz. 88)

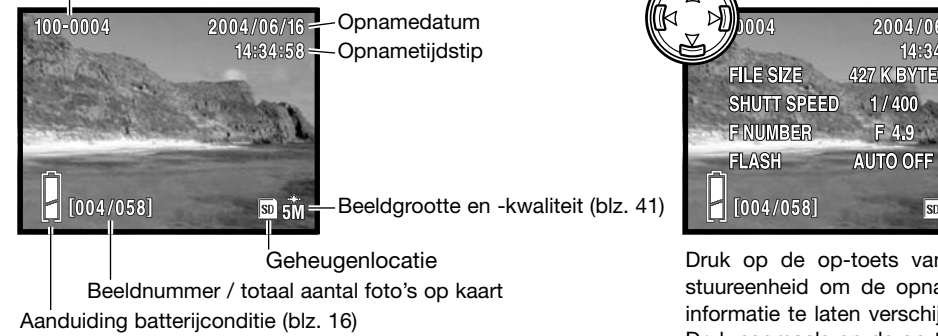

Druk op de op-toets van de stuureenheid om de opnameinformatie te laten verschijnen. Druk nogmaals op de op-toets om de informatie te verbergen.

#### <span id="page-32-0"></span>**Foto's bekijken**

Gebruik in de weergavestand de links/rechts-toetsen van de stuureenheid (1) om de beelden op de geheugenkaart te doorlopen.

Kijk voor het wissen van een bestand op blz. 31.

#### **Set/Display-toets – weergave**

Door op de display-toets te drukken wisselt u tussen standaard weergave en weergave van alleen het beeld. Opnameinformatie kan alleen op het standaard beeldscherm worden weergegeven.

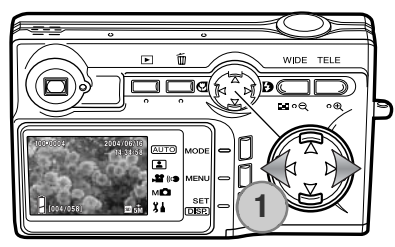

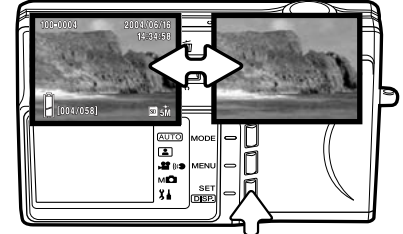

#### **Vergrote weergave**

U kunt een weergegeven beeld vergroten; de maximale vergroting is afhankelijk van de beeldgrootte (1).

Gebruik de zoom-toetsen (2) om het beeld te vergroten en te verkleinen; de vergrotingsfactor wordt aangegeven. Met de stuureenheid (3) verschuift u het vergrote beeld.

Wilt u de vergrote weergave stoppen, verminder dan de vergroting tot voorbij X1.1 of druk op de ontspanknop.

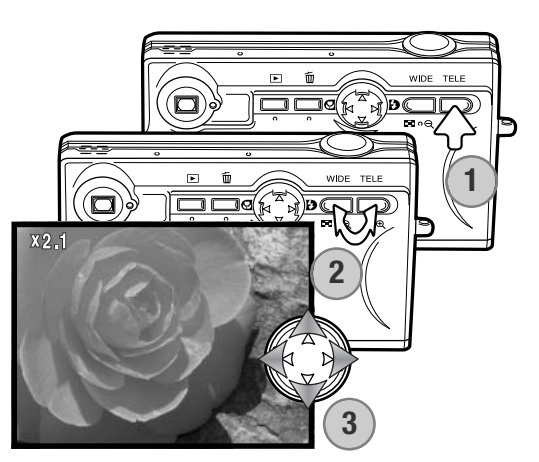

#### <span id="page-33-0"></span>**Indexweergave**

Om de opgenomen foto's in een 9-beeldindex te bekijken drukt u op de groothoek-zoomtoets (1). De beelden zijn per geheugenkaart gegroepeerd. Het opnamenummer van de foto's wordt weergegeven.

Met de stuureenheid verplaatst u het rode kader binnen de index.

Wilt u een omkaderd beeld in enkelbeeldweergave bekijken, druk dan op de Set/Display-toets, de tele-zoomtoets of de ontspanknop.

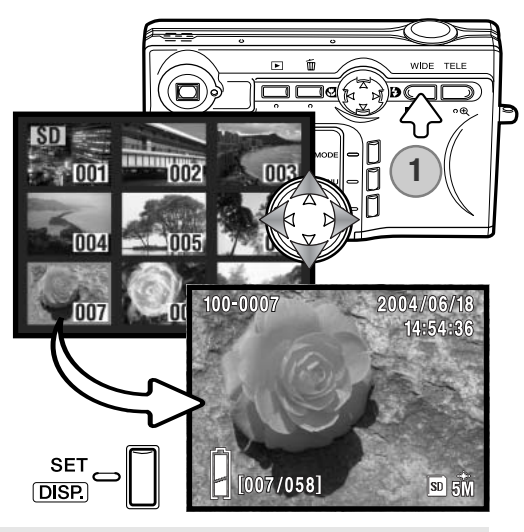

#### **Opname – geavanceerde handelingen**

#### **Opnamestanden wijzigen**

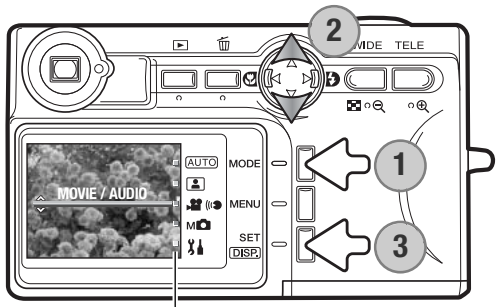

Aanduiding gebruiksstand

Er zijn vier opnamestanden beschikbaar: een automatische opnamestand voor algemene onderwerpen, onderwerpsselectie voor speciale onderwerpen, film- en audio-opname, en handmatige opname voor maximale beheersing over het beeld. De setup-stand is ook toegankelijk.

Druk op de Mode-toets (1). De actieve stand wordt weergegeven. Gebruik de op/neer-toetsen van de stuureenheid (2) om de gewenste opnamestand te kiezen. Druk op de Set/Display-toets (3) om de opnamestand te selecteren; op de monitor verschijnt een aanduiding voor de gekozen instelling.

#### <span id="page-34-0"></span>**Filmopname**

Deze camera kan 320 x 240 digitale films met geluid opnemen op circa 180 KB/s. Selecteer de filmstand met de Mode-toets, zie vorige bladzij. De digitale zoom kan niet worden gebruikt, de monitor kan niet worden uitgeschakeld.

Richt het midden van de monitor op het onderwerp en druk de ontspanknop half in om de scherpstelling te vergrendelen (1). Druk de ontspanknop geheel in en laat hem los om de opname te starten.

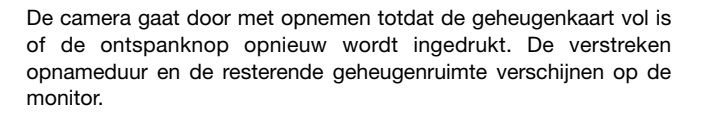

Pas op dat u de microfoon bij het opnemen niet afdekt. Tijdens het opnemen is de scherpstelling vergrendeld en is de optische zoom uitgeschakeld. De schrijfsnelheid van de gebruikte geheugenkaart kan er de oorzaak van zijn dat de opname voortijdig wordt gestopt. Gebruikt u een MultiMedia-kaart, dan bedraagt de maximale opnameduur 30 seconden.

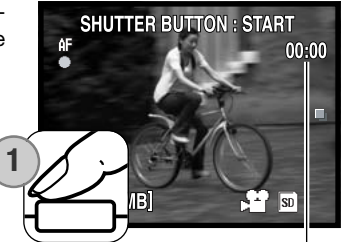

Opnameduur

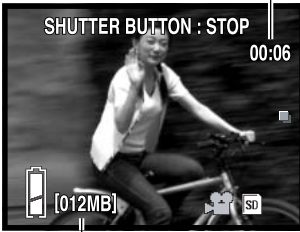

Resterend geheugen

#### <span id="page-35-0"></span>**Navigeren door de opnamemenu's**

Navigeren door het menu is eenvoudig. Druk op de menu-toets om het menu te laten verschijnen. Met de toetsen van de stuureenheid bestuurt u de cursor en verandert u de menu-instellingen. Informatie over het setup-menu vindt u op blz. 62. Kijk voor verandering van de instellingen op blz. 34.

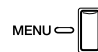

Druk op de menu-toets om het menu te activeren. Het menu varieert met de gekozen instelling (blz. 34).

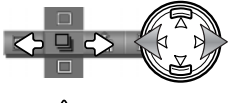

Gebruik de links/rechts-toetsen van de stuureenheid om de menu-opties te doorlopen. De naam van de optie verschijnt op de monitor. Het handmatige opnamemenu heeft een aantal opeenvolgende sets met opties.

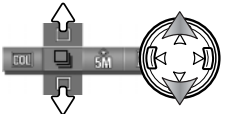

Gebruik de op/neer-toetsen om de instelling te veranderen; de geselecteerde instelling wordt met een zwarte aanduiding gemarkeerd.

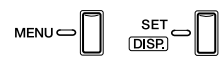

Druk op de menu-toets, de Set/Display-toets of de ontspanknop om het menu te sluiten.

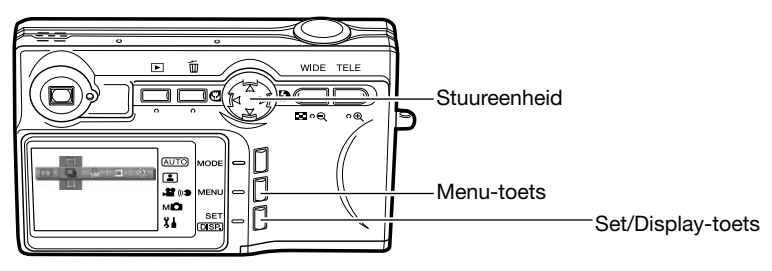
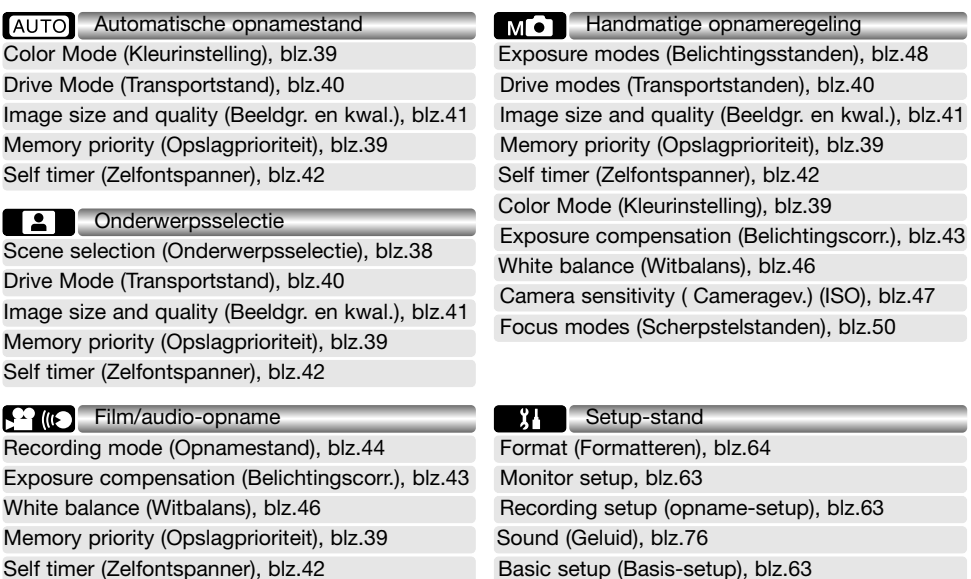

Op de nu volgende bladzijden krijgt u informatie over de menu-opties en hun instellingen. Aanduidingen bij elk onderdeel geven aan in welke menu de optie voorkomt. Verschijnt een optie in meer dan een menu, dan werken veranderingen in die optie ook door in de andere menu's. Het menu van de handmatige opnameregeling kan verder worden aangepast om de beeldkwaliteit te regelen via het setup-menu; daarnaast kunt u bepalen welke functies in het menu zijn opgenomen.Informatie over het gebruik van het setup-menu en de opties ervan vindt u op blz. 62.

## **Onderwerpsselectie (Scene selection)**

In de opnamestand voor onderwerpsselectie kunt u standen kiezen waarin de camera zijn instellingen op bepaalde onderwerpen afstemt. Op blz. 34 leest u hoe u deze stand kiest.

Selecteer in het onderwerpsselectiemenu de gewenste onderwerpsinstelling. Kijk op blz. 36 voor informatie over menugebruik.

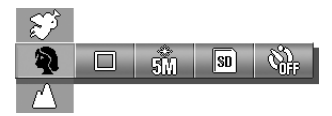

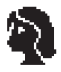

**Portret** - geeft warme, zachte huidtinten en een lichte achtergrondonscherpte. Portretten worden doorgaans het fraaist in de telestand; doordat u dan een wat langere opname-afstand gebruikt worden verhoudingen in een gezicht niet overdreven; de beperkte scherptediepte geeft achtergrondonscherpte. Gebruik invulflits bij gericht zonlicht of tegenlicht om harde schaduwen op te helderen.

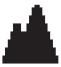

**Overzicht** - scherpstelling wordt afgestemd op landschapoverzichten. Bij schemering of bewolkt weer is statiefgebruik aan te raden. De flitser wordt niet gebruikt.

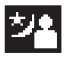

**Nachtopnamen** - voor fraaie, uitgebalanceerde nachtopnamen. Gebruik van een statief is aan te bevelen. Bij gebruik in combinatie met invulflits worden belichting voor onderwerp en achtergrond met elkaar in evenwicht gebracht. De flitser kan alleen worden gebruikt voor niet ver verwijderde onderwerpen, zoals bij een portret. Vraag uw onderwerp bij flitsgebruik na de flits goed stil te blijven staan; de sluiter blijft mogelijk extra lang open voor de achtergrond.

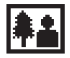

**Snapshot** - voor snelle foto's zonder rompslomp. Het onderwerp moet zich bevinden tussen 0,8 m en 2,5 m.Gebruik voor optimale resultaten de groothoekstand van het objectief.

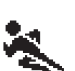

**Sport** - voor het vangen van actie met zo kort mogelijk sluitertijden. Bij flitsopnamen dient het onderwerp zich binnen het flitsbereik te bevinden (blz. 47).

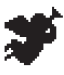

**Engel** - geeft bij portretten een zacht en teer aanzien.

Na de keuze verschijnt de actieve instelling op de monitor.

Aanduiding gekozen onderwerp

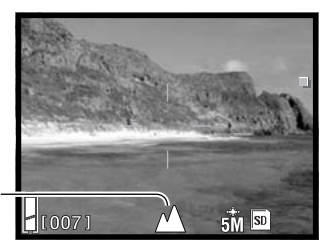

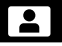

## **Kleurinstelling (Color mode)**

In de opnamestanden Auto en Handmatige opnameregeling kunt u de kleurinstelling via het menu regelen. Met de kleurinstelling regelt u of de foto in kleur wordt geregistreerd of in zwart-wit. Op blz. 34 leest u hoe u de gebruiksstand verandert.

Selecteer in de opnamestanden Auto en Handmatige opnameregeling de gewenste kleurinstelling; het live-beeld verandert naar gelang de instelling. Op blz. 36 vindt u informatie over menugebruik.

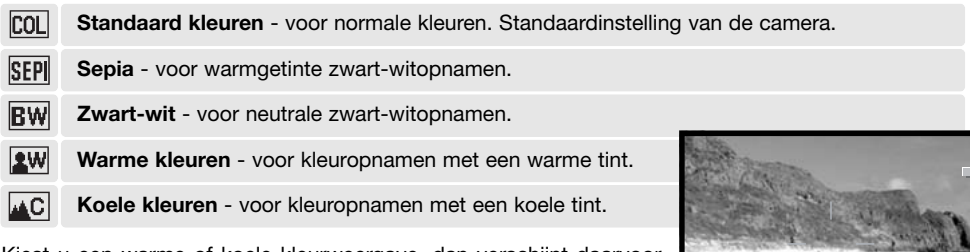

Kiest u een warme of koele kleurweergave, dan verschijnt daarvoor een aanduiding. Voor de andere standen verschijnt geen aanduiding.

Aanduiding kleurinstelling

# **Opslagprioriteit (Memory priority)**

Worden er in de camera twee geheugenkaarten gebruikt, dan regelt u met de opslagprioriteit op welke kaart de opgenomen foto's worden opgeslagen. is deze kaart vol, dan wordt verder gegaan op de tweede kaart. Werkt u met een enkele kaart, dan wordt de opslagprioriteit automatisch op die kaart ingesteld.

De opslagprioriteit kan worden ingesteld in alle opnamemenu's. Op blz. 36 leest u hoe u de menu's gebruikt.

De geheugenkaart die in gebruik is of werd geselecteerd via de opslagprioriteit verschijnt in de rechter benedenhoek van de monitor.

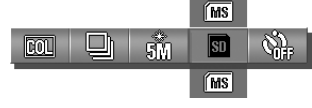

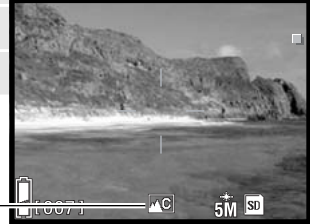

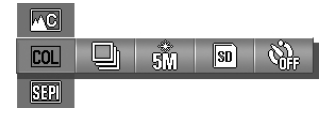

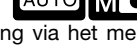

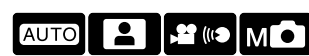

### **Transportstanden (Drive modes)**

Met de transportstand regelt u de snelheid en methode waarmee foto's worden opgenomen. De transportstand kan worden ingesteld in de menu's Auto, Onderwerpsselectie en Handmatige opnameregeling. Op blz. 36 leest u over het werken met menu's.

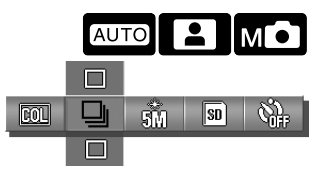

**Enkelbeeld -** elke keer dat er op de ontspanknop wordt gedrukt maakt de camera een foto.

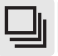

**Continu**- door de ontspanknop ingedrukt te houden wordt een opnameserie van drie foto- 's gemaakt.

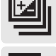

**Belichtingsbracketing** - voor een belichtingstrapje van drie opnamen. Alleen beschikbaar in de stand voor Handmatige opnameregeling.

**Scherpstelbracketing** - voor een reeks scherpstelvariaties van drie opnamen. Alleen beschikbaar in de stand voor Handmatige opnameregeling.

Op de monitor verschijnt de actieve transportstand, tenzij Enkelbeeld wordt gebruikt.

De maximale opnamesnelheid bij continu transport is afhankelijk van de instelling voor beeldgrootte en -kwaliteit, en ook van het gebruik van andere functies. Bij 5 Megapixels en de stand Normal is de maximale opnamesnelheid 0,7 beelden per seconden (bps).

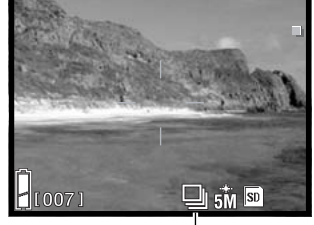

Aanduiding transportstand

De bracketing transportstanden zijn alleen beschikbaar in de stand voor handmatige opnameregeling. Op blz. 34 leest u hoe u de opnamestand verandert. Houd bij gebruik van een bracketing-stand de ontspanknop geheel ingedrukt totdat alledrie de opnamen zijn gemaakt. Bij belichtingsbracketing wordt een reeks van drie opnamen gemaakt met de normale belichting, -0,5 LW onderbelichting, +0,5 LW overbelichting. Bij scherpstelbracketing maakt de camera een reeks met: normale afstand, scherpstelling daarvoor, en scherpstelling daarachter.

Een verandering in beeldgrootte en -kwaliteit is van invloed op het aantal pixels en de compressieverhouding. Beeldgrootte en kwaliteit kunnen worden ingesteld in de menu's van de Automatische opnamestand, Onderwerpsselectie en Handmatige opnameregeling; zie voor menugebruik blz. 36.

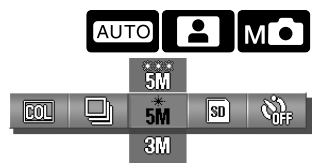

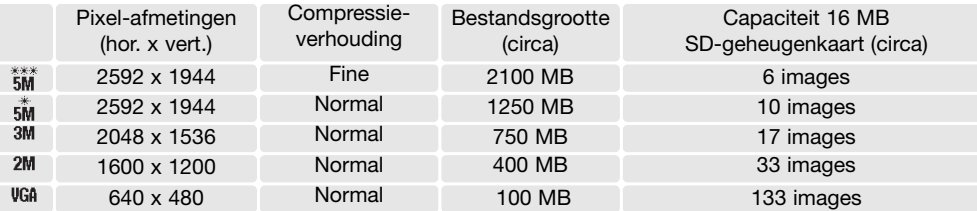

Verandering van de beeldgrootte is van invloed op het aantal pixels in de opname. Hoe groter het beeld, des te groter is het bestand. Kies de beeldgrootte op basis van het beoogde gebruiksdoel van het beeld - kleine beelden zijn vooral bruikbaar voor internet-toepassingen, terwijl grotere formaten meer geschikt zijn voor bijvoorbeeld kwaliteitsafdrukken.

De compressie is mede bepalend voor bestandsgrootte en beeldkwaliteit. De normale compressie is voldoende voor de meeste toepassingen. De stand Fine geeft een hogere kwaliteit, maar de bestanden zijn groter.

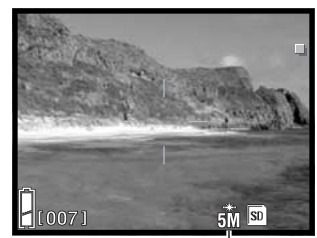

Aanduiding grootte en kwaliteit

Wordt de resolutie gewijzigd, dan is er op de opnameteller te zien hoeveel opnamen er bij benadering bij deze instellingen op de geheugenkaart kunnen worden opgeslagen. Worden de instellingen gewijzigd, dan past de opnameteller zich meteen aan. De teller gaat uit van globale bestandsgrootten; na het maken van een foto verandert het aantal soms niet, of juist met meer dan een.

Het aantal beelden dat u op een geheugenkaart kunt opslaan wordt bepaald door de capaciteit van de kaart en de bestandsgrootte van de opnamen; u kunt echter niet meer dan 999 beelden op een geheugenkaart opslaan. De werkelijke bestandsgrootte wordt bepaald door de inhoud van het beeld. Opnamen met veel details kunnen minder sterk worden gecomprimeerd dan andere.

Met de zelfontspanner kunt u ervoor zorgen dat u zelf in beeld komt. Hij vertraagt een foto of de start van een filmclip met naar keuze 10 of 3 seconden. De zelfontspanner is beschikbaar in alle opnamemenu's. Op blz. 36 leest u over het werken met menu's.

Als de zelfontspanner is geactiveerd verschijnt er een aanduiding op de monitor.

Zet de camera op statief en controleer of het onderwerp binnen het scherpstelbereik valt; de scherpstelling wordt direct voor de opname bepaald. Druk de ontspanknop geheel in om de zelfontspanner te starten. Tijdens het aftellen knippert het zelfontspannerlampje voorop de camera; kort voor de opname gaat het sneller knipperen. Wilt u het aftellen stoppen voordat de opname wordt gemaakt, schakel de camera dan uit. De 10-seconden-zelfontspanner wordt uitgeschakeld.

De 10-seconden-zelfontspanner wordt na de opname uitgeschakeld, of als de camera uit wordt gezet. De 3-seconden-zelfontspanner blijft na de opname actief. Schakel hem uit via het menu.

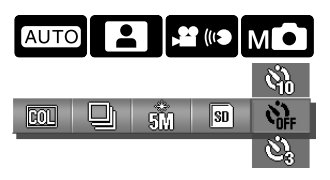

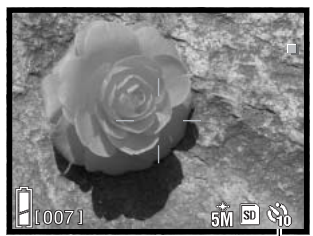

Aanduiding zelfontspanner

Zelfontspannerlampje

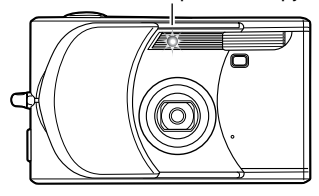

#### **Opnametips**

Gebruikt u de camera vanaf statief, dan kunt u voor statische onderwerpen (landschappen, stillevens, macrofoto's) de 3-seconden-zelfontspanner goed gebruiken. Doordat de camera voor het ontspannen en tijdens de opname niet wordt aangeraakt wordt de kans op trilling zo sterk verkleind.

## **Belichtingscorrectie (Exposure compensation)**

Met de belichtingscorrectie kunt u ervoor zorgen dat de opname lichter of donkerder wordt, over een bereik van ±2,0 LW (lichtwaarde) in stappen van 1/3 LW, in de standen voor Film/audio en Handmatige opnameregeling. De belichtingscorrectie wordt ingesteld in het menu (blz. 35). Kiest u een andere waarde dan 0.0, dan blijft de correctiewaarde als waarschuwing zichtbaar van de monitor.

Selecteer in het menu voor Film/audio en Handmatige opnameregeling de gewenste correctiewaarde; de verandering is in het livebeeld op de monitor te zien. Zie voor menugebruik blz. 36.

Gebruik belichtingscorrectie wanneer de lichtmeter van de camera wordt misleid door overwegend lichte of donkere onderwerpen. In het voorbeeld hieronder leidde het donkere water tot overbelichting, wat een te flets beeld geeft. Met een min-correctie wordt het beeld donkerder en krijgen de bladeren, de stenen en het water weer doortekening.

#### **Camera-info**

In de stand voor Handmatige opnameregeling kunt u de belichtingscorrectie met de stuureenheid instellen.

Druk op de op-toets van de stuureenheid; de correctie-instelling verschijnt. Gebruik de links/rechts-toetsen om de gewenste correctie in te stellen. Wilt u andere functies met de stuureenheid instellen, druk dan opnieuw op de op-toets; de belichtingscorrectie-aanduiding wordt grijs.

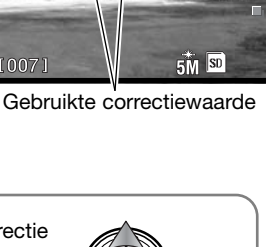

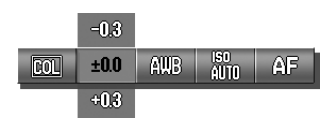

**SHUTTER BUTTON: START** 

รีูีีีขึ

00:00

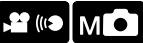

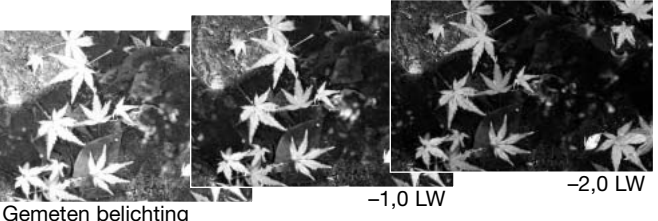

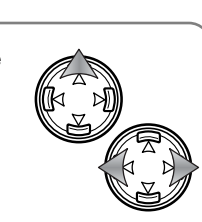

## **Opnamestand film/audio (Movie/audio)**

In de opnamestand voor film/audio wordt het menu gebruikt om de keuze te maken tussen de opties voor film, geluid en audio-commentaar. Op blz. 36 vindt u informatie over menugebruik. De geselecteerde optie verschijnt in de linker benedenhoek van de monitor.

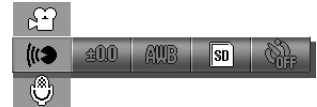

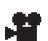

Filmopname, blz.35 Audio-opname, blz.44 Audio-commentaar, blz.45

## **Audio-opname (Audio recording)**

Deze camera kan audio opnemen op circa 8 KB/s in de opnamestand voor film/audio. Op blz. 34 ziet u hoe u deze opnamestand instelt. Audio-opname selecteert u met het menu, zie hierboven en op blz. 36.

Druk de ontspanknop geheel in en laat hem los om de opname te starten.

De camera gaat door met opnemen totdat de geheugenkaart vol is of de ontspanknop opnieuw wordt ingedrukt. De verstreken opnameduur en de resterende geheugenruimte worden op de monitor aangegeven. Gebruikt u een MultiMedia-kaart, dan is de maximale opnameduur 30 seconden.

Let goed op dat u de microfoon tijdens het opnamen niet afdekt.

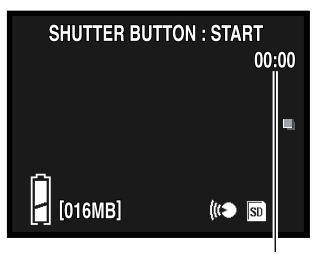

Opnameduur

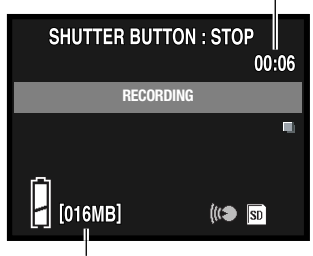

Resterend geheugen

# **Audio commentaar (Audio caption)**

Deze camera kan een audio-opname aan een foto toevoegen, in de opnamestand voor film/audio. Op blz. 34 leest u hoe u de opnamestand selecteert. Audio-commentaar kiest u via het menu, zie blz. 36 en 44.

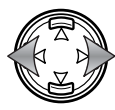

Gebruik de links/rechts-toetsen van de stuureenheid om de foto op te roepen waaraan u het audio-commentaar wilt toevoegen.

Druk de ontspanknop geheel in en laat hem los om de opname te starten.

De camera gaat door met opnemen totdat de geheugenkaart vol is of de ontspanknop opnieuw wordt ingedrukt. De verstreken opnameduur en de resterende ruimte worden op de monitor aangegeven. Gebruikt u een MultiMedia-kaart, dan is de maximale opnameduur 30 seconden.

Let goed op dat u de microfoon tijdens het opnamen niet afdekt. Wilt u een audio-commentaar vervangen, wis dan eerst het al aanwezige audio-commentaar, zie blz. 53.

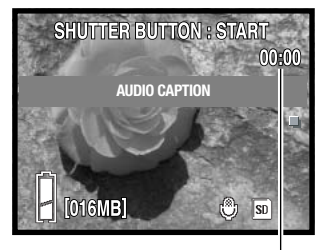

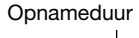

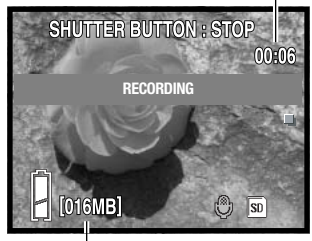

Resterend geheugen

#### **Opnametips**

Denk er bij het maken van audio-opnamen aan de microfoon niet aan te raken of af te dekken. De kwaliteit van de opname is evenredig aan de afstand tussen onderwerp en microfoon. Houd de camera voor het beste geluidsresultaat op ca. 20 cm van uw mond.

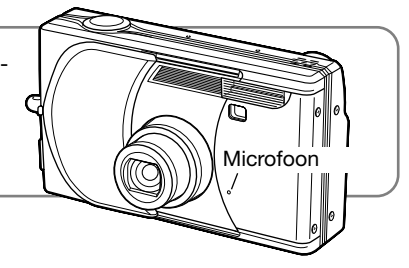

### **Witbalans (White balance)**

Met de witbalans-instelling kan de camera bij verschillende soorten licht voor een neutrale kleurweergave zorgen. Er zijn één automatische en vier vaste witbalansinstellingen voor Audio/film en Handmatige opnameregeling beschikbaar. De witbalans-instelling wordt geregeld in het menu.

Selecteer de optie White balance in het menu van Film/audio of de Handmatige opnameregeling. De veranderingen werken door in het live-beeld. Op blz. 36 vindt u informatie over menugebruik.

**Automatische witbalans** - corrigeert automatisch op basis van de gemeten kleurtemperatuur. Automatische witbalans is in de meeste gevallen uitstekend bruikbaar.

**Kunstlicht** - voor gloeilamplicht: huiskamergloeilampen.

**Fluorescentielicht** - voor TL-achtige verlichting, zoals in kantoren.

**Bewolkt** - voor buitenopnamen bij bewolkt weer.

**Daglicht** - voor onderwerpen buitenshuis en door de zon verlichte onderwerpen

**Camera-info**

In de stand voor Handmatige opnameregeling kunt u de witbalans ook regelen door op de neer-toets van de stuureenheid te drukken.

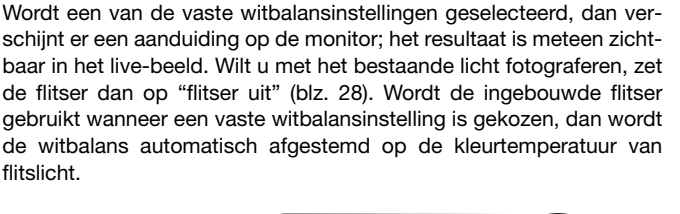

# $\blacksquare$ мÓ

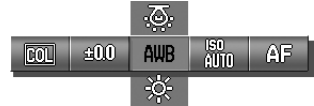

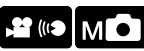

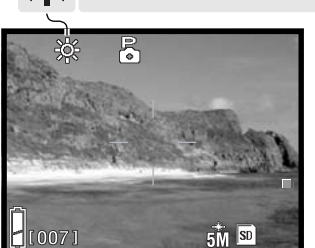

**AWB** 

<u>ය</u>

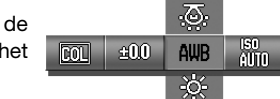

## **Cameragevoeligheid (Camera sensitivity) (ISO)**

In het menu van de Handmatige opnameregeling kan de gevoeligheid van de camera handmatig worden ingesteld. Op blz. 34 leest u hoe u instellingen wijzigt.

Selecteer in het menu van de Handmatige opnameregeling de instelling voor de cameragevoeligheid (ISO). Zie voor menugebruik blz. 36. Is er een handmatige ISO-instelling geselecteerd, dan verschijnt er een aanduiding op de monitor.

Voor foto's kunt u kiezen uit vijf cameragevoeligheidsinstellingen. De auto-stand past de cameragevoeligheid automatisch aan de lichtomstandigheden aan, tussen ISO 50 en ISO 200. De cameragevoeligheid kunt u ook zelf instellen. U kunt kiezen uit ISO 50, 100, 200 en 400. De numerieke waarden zijn gebaseerd op ISO-equivalenten. Als de ISO-waarde verdubbelt wordt de cameragevoeligheid verdubbeld. De ruis neemt toe naarmate een hogere cameragevoeligheid wordt gekozen; de ISO-instelling van 50 geeft de minste ruis, 400 de meeste.

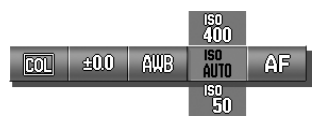

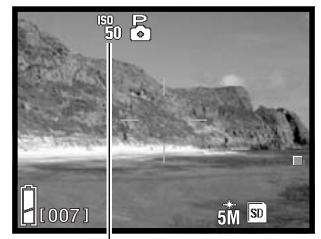

Aanduiding handmatige ISOinstelling

## **Cameragevoeligheid en flitsbereik**

Het flitsbereik verandert met de cameragevoeligheid. Als gevolg van de variërende lichtsterkte van het optische systeem is het flitsbereik in de groothoekstand niet gelijk aan het flitsbereik in de telestand.

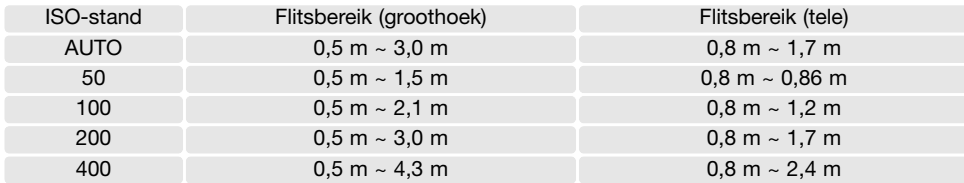

## **Belichtingsstanden**

De belichtingsstand kan worden gewijzigd in de stand Handmatige opnameregeling, via het menu. blz. 34 ziet u hoe u de opnamestand verandert.

Selecteer in het menu van de Handmatige opnameregeling de belichtingsstand. Op blz. 36 vindt u informatie over menugebruik. Een aanduiding bovenin de monitor geeft de actieve belichtingsstand aan.

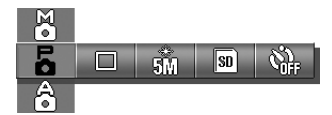

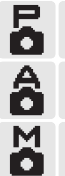

**Programma** - de camera bepaalt zelf sluitertijd en diafragma.

**Diafragmavoorkeuze** - de fotograaf kiest het diafragma, de camera bepaalt welke sluitertijd nodig is om een goede belichting te krijgen.

**Handmatige belichtingsregeling** - de fotograaf bepaalt zelf diafragma en sluitertijd.

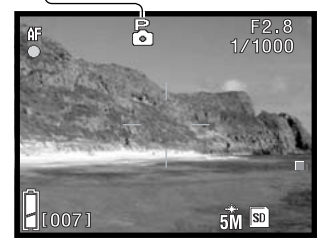

In de praktijk werkt de programmastand hetzelfde als is beschreven bij de basishandelingen voor de opname op blz. 24. Wanneer de ontspanknop echter half wordt ingedrukt verschijnen de gekozen sluitertijd- en diafragmawaarde in de rechter bovenhoek van de monitor.

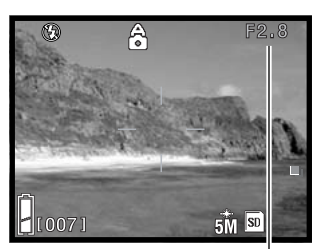

Diafragma

#### **Diafragmavoorkeuze**

Wanneer de diafragmawaarde in de rechter bovenhoek van de monitor grijs is kan de stuureenheid worden gebruikt om de flitsstand (blz. 28), macrostand (blz. 30) en witbalans (blz. 46) te regelen.

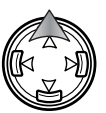

Wilt u het diafragma wijzigen, druk dan op de op-toets van de stuureenheid; de diafragmawaarde wordt wit.

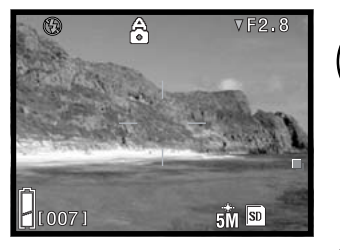

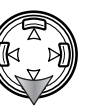

Druk op de neer-toets om een van de twee diafragmawaarden te kiezen. Welke waarden er verschijnen is afhankelijk van de zoomstand.

Wanneer u de ontspanknop half indruk verschijnt de sluitertijd die wordt gekozen om een goede belichting te verkrijgen.

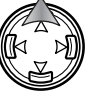

Wilt u andere functies met de stuureenheid regelen, druk dan op de op-toets; de diafragmawaarde wordt grijs.

#### **Handmatige belichtingsregeling**

Wanneer de belichtingsaanduiding in de rechter bovenhoek van de monitor grijs is, kunt u de stuureenheid gebruiken om de de flitsstand (blz. 28), macrostand (blz. 30), en witbalans (blz. 46) te wijzigen.

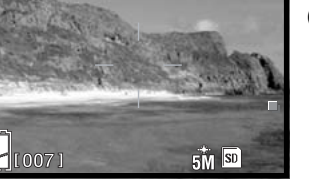

8.∄<br>1∕100

Ă

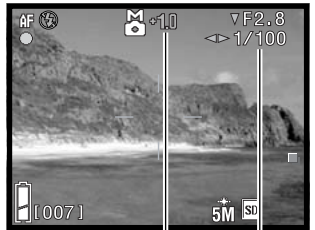

Belichtingsaanduiding Belichtingsverschil

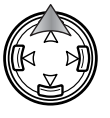

Druk op de op-toets van de stuureenheid om de belichting te wijzigen; de diafragma-aanduiding wordt wit.

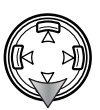

Druk op de neer-toets om een van de twee diafragma's te selecteren; de diafragma's zijn afhankelijk van de zoomstand. Gebruik de links/rechts-toetsen van de stuureenheid om de sluitertijd in te stellen.

Wordt de ontspanknop half ingedrukt, dan verschijnt het

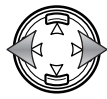

verschil tussen de gemeten belichting en de ingestelde belichting in LW (blz. 82). Is het verschil groter dan  $\pm 2.0$ LW, dan wordt de aanduiding rood.

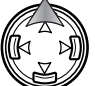

Wilt u andere functies met de stuureenheid instellen, druk dan op de op-toets; de belichtingsaanduiding wordt grijs.

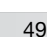

#### **Scherpstelstanden**

De scherpstelstand kan worden gewijzigd in de stand Handmatige opnameregeling, via het menu. blz. 34 ziet u hoe u de opnamestand verandert.

Selecteer in het menu van de Handmatige opnameregeling de scherpstelstand. Op blz. 36 vindt u informatie over menugebruik. Een aanduiding bovenin de monitor geeft de actieve scherpstelstand aan.

De vaste afstandinstellingen kunnen worden gebruikt wanneer een speciale scherpstelsituatie (blz. 26) een goed werking van de automatische scherpstelling (autofocus) verhindert.

Hoever de scherpte voor en achter het punt van scherpstelling reikt is afhankelijk van de zoomstand en het gebruikte diafragma. Deze scherptediepte neemt toe naarmate de brandpuntsafstand korter wordt (de beeldhoek wordt groter) en het diafragmagetal hoger.

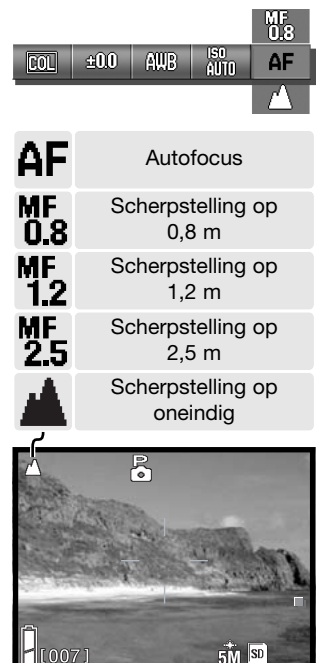

#### **Autofocus en belichtingsvergrendeling**

In de stand voor Handmatige opnameregeling kunt u autofocus (AF) en automatische belichting (AE) individueel vergrendelen, bijvoorbeeld voor het maken van opnameseries.

Houd de ontspanknop half ingedrukt. Het scherpstelsignaal, de sluitertijd en het diafragma verschijnen op de monitor.

Druk op de linker stuurtoets om de scherpstelling te vergrendelen; de aanduiding voor scherpstelvergrendeling (AF-vergrendeling) verschijnt op de monitor.

Druk op de op-toets van de stuureenheid om de belichting te vergrendelen; de aanduiding voor de belichtingsvergrendeling (AE-lock) verschijnt op de monitor.

De ontspanknop kan worden losgelaten.

De scherpstelling en belichting blijven vergrendeld, ook nadat de opname is gemaakt. Herhaal de procedure om de scherpstel- of belichtingsvergrendeling op te heffen. De vergrendeling wordt ook opgeheven wanneer de camera uit wordt gezet of wanneer de zoom wordt versteld of er op de menu-toets wordt gedrukt.

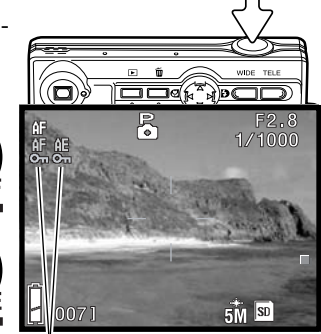

Aanduidingen AF-/ AE-vergrendeling

# **Weergave - geavanceerde handelingen**

De basisfuncties van deze stand worden beschreven onder Weergave - Basishandelingen op blz. 32 tot 34. In dit gedeelte vindt u hoe u filmclips en audiobestanden kunt afspelen, hoe u audiocommentaar kunt wissen. Bovendien krijgt u informatie over de geavanceerde weergavefuncties.

#### **Films en audio afspelen**

Filmclips (blz. 35) en audio (blz. 44, 45) kunnen worden afgespeeld in de weergavestand. Het type bestand wordt aangeduid in de rechter benedenhoek van de monitor; de weergavetijd verschijnt onder datum en tijd van opname.

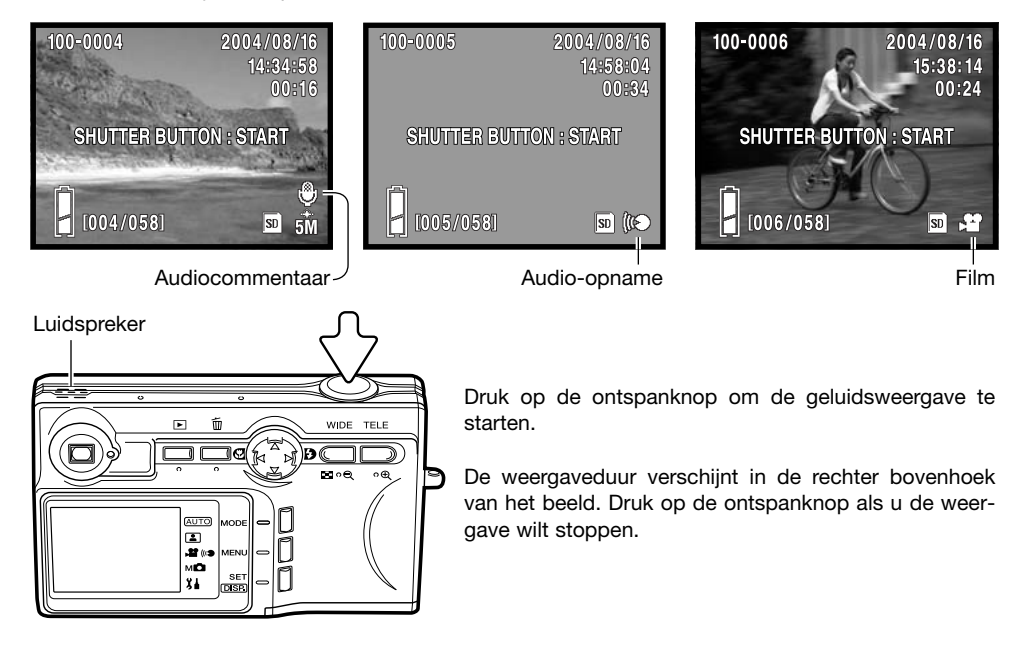

## **Audiocommentaar wissen**

Audiocommentaar (blz. 45) kan in de weergavestand worden gewist.

Roep het bestand met het audiocommentaar op de druk op de wistoets.

Gebruik de op/neer-toets van de stuureenheid om de wis-optie te selecteren. Met de optie Audio wist u het audio-commentaar, met de optie Audio & Image wist u het beeldbestand plus het audiobestand.

Druk op de Set/Display-toets om verder te gaan.

Gebruik de links/rechts-toetsen om "YES" te markeren. "NO" breekt de wis-handeling af.  $\mathbb{N} \setminus \mathbb{N}$ 

Druk op de Set/Display-toets om de handelingen te voltooien.

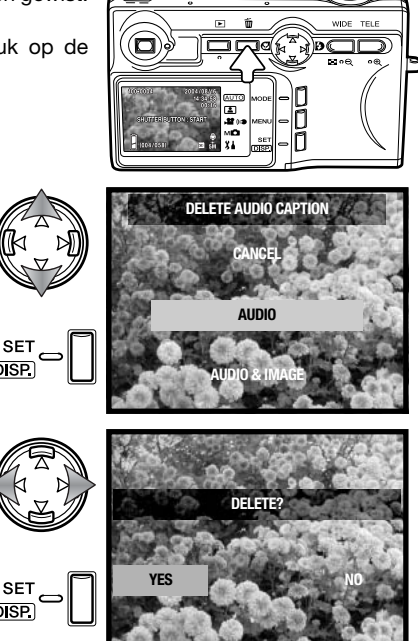

#### **Navigeren door het weergavemenu**

S

 $\circledcirc$ 

Navigeren door het menu is eenvoudig. U roept het menu op door op de menu-toets te drukken. Met de stuureenheid verplaatst u de cursor en verandert u menu-instellingen. Met de Set/Display-toets voert u de menu-commando's uit.

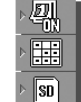

Δ

Functie-opties. Om de optie te veranderen markeert u hem en drukt u op de Set/Display-toets.

> دا Functies weergavemenu.

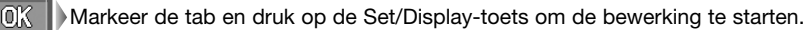

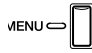

閛

Druk op de menu-toets om het menu te activeren.

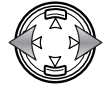

Met de links/rechts-toetsen van de stuureenheid doorloopt u de functies van het weergavemenu. De functienaam verschijnt op de monitor.

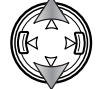

Met de op/neer-toetsen selecteert u functie-opties van de uitvoeringstab; de geselecteerde instelling wordt aangegeven met een zwarte aanduiding.

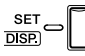

Druk op de Set/Display-toets om opties te veranderen of de menufunctie uit te voeren.

MENU C

Druk op de menutoets of de ontspanknop om het menu te sluiten.

Op de volgende bladzijde krijgt u uitleg over de menu-opties.

- E Kopieer & verplaats, blz. 56
- DPOF, blz. 58
- o<sub>n</sub> Beveiligen, blz. 60
- Grootte-aanpassing, blz. 57
- Diashow, blz. 61

## **Beeldselectiescherm**

Wanneer we de selectie-optie gebruiken verschijnt het beeldselectiescherm.

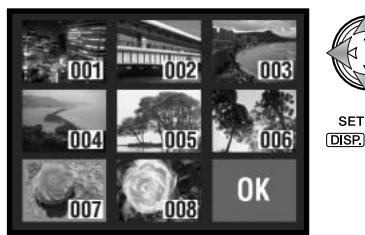

De volgende aanduidingen kunnen verschijnen:

Filmbestand

Audio-opname Audio-commentaar

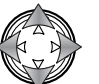

**SET** 

Met de stuureenheid plaatst u het rode selectiekader rond het te selecteren beeld.

Druk op de Set/Display-toets om het bestand te selecteren; geselecteerde bestanden hebben een gele rand. Is een bestand gemarkeerd met een gele rand, dan kunt u de selectie opheffen door opnieuw op de Set/Display-toets te drukken.

Herhaal tot alle gewenste beelden zijn geselecteerd.

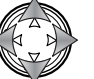

Gebruik de stuureenheid om het veld "OK" te markeren.

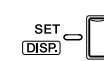

Druk op de Set/Display-toets om door te gaan of druk op de ontspanknop om te stoppen

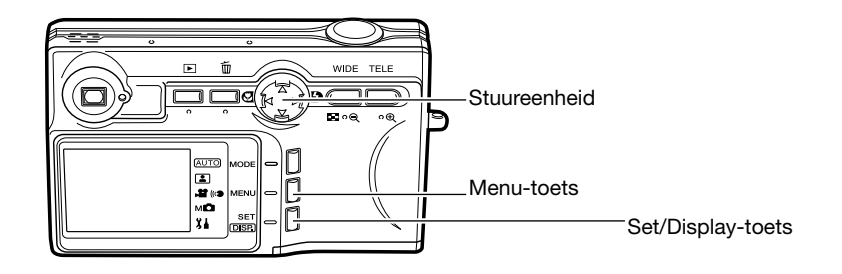

# **Kopiëren & Verplaatsen (Copy & Move)**

U kunt bestanden van de ene naar de andere geheugenkaart kopiëren en verplaatsen. Om deze optie in het weergavemenu te kunnen kiezen moeten er twee geheugenkaarten in de camera zitten. Controleer voordat u begint of de bestemmingskaart voldoende opslagruimte heeft.

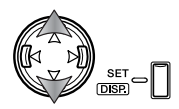

Gebruik de op/neer-toetsen om de functie-opties te selecteren en druk op de Set/Display-toets om de optie te veranderen. Kijk bij Navigeren door het weergavemenu voor het gebruik van het menu (blz. 54).

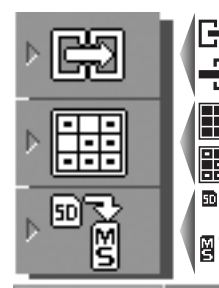

Kopiëren geselecteerde bestanden.

⊙…⊓

Verplaatsen geselecteerde bestanden.

Alle bestanden op een kaart kopiëren of verplaatsen.

Alle bestanden op een kaart selecteren voor kopiëren of verplaatsen.

Specificeren bron- en bestemmingskaart: SD-geheugenkaart, MultiMediakaart, Memory Stick.

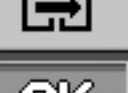

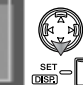

T<br>图

Markeer de OK-tab. Druk op de Set/Display-toets om verder te gaan met de bewerking die werd opgegeven bij de opties voor kopiëren en verplaatsen.

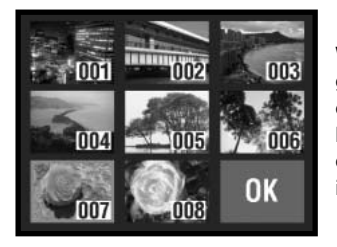

Werd de optie Select opgegeven, dan wordt het beeldselectiescherm geopend. Selecteer de te kopiëren of te verplaatsen beelden door er een rode rand omheen te plaatsen en op de Set/Display-toets te drukken; de selectie wordt bevestigd met een gele rand. Markeer "OK" en druk op de Set/Display-toets om verder te gaan. Zie blz. 55 voor meer informatie over het beeldselectiescherm.

Er verschijnt een bevestigingsscherm. Gebruik de links/rechts-toetsen om "Yes" te markeren. "No" stopt de handelingen.

Druk op de Set/Display-toets om het instellen te voltooien.

**YES NO COPY?**

Raakt de bestemmingskaart vol terwijl er bestanden worden gekopieerd of verplaatst, dan verschijnt de melding "memory full". Controleer welke bestanden werden gekopieerd of verplaatst en herhaal de handelingen met een andere bestemmingskaart.

**SET**  $\overline{DISP}$ 

# **Grootteverandering (Resize)**

U kunt een foto verkleinen tot een VGA (640 X 480) of QVGA (320 X 240) JPEG-kopie, die makkelijk per e-mail kan worden verzonden. Roep het te veranderen beeld op voordat u het weergavemenu opent. Kijk bij Navigeren door het weergave-menu voor het gebruik van het menu (blz. 54).

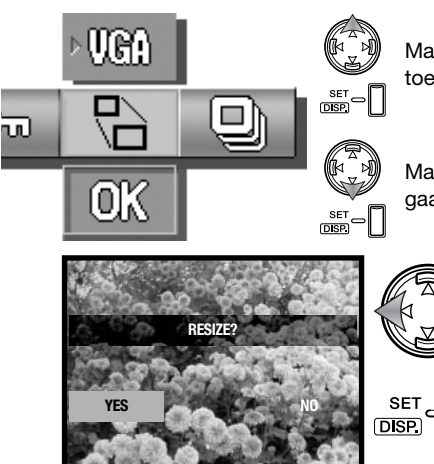

Markeer de optie Resize met de stuureenheid. Druk op Set/Displaytoets om uw keuze te maken tussen de formaten VGA en QVGA.

Markeer de OK-tab. Druk op de Set/Display-toets om verder te gaan.

> Er verschijnt een bevestigingsscherm. Gebruik de links/rechts-toets om "Yes" te markeren. Met "No" heft u de handeling op.

Druk op Set/Display-toets om de handelingen te voltooien.

## **DPOF**

Met DPOF (Digital Print Order Format) kunt u foto's rechtstreeks vanuit uw digitale camera printen. Na aanmaken van een DPOF-bestand kunt u de geheugenkaart in een DPOF-compatible printer steken of wegbrengen naar een printservice die DPOF-gebruik mogelijk maakt.

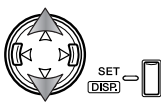

Gebruik de op/neer-toetsen om de functie-opties te selecteren en druk op de Set/Display-toets om de optie te veranderen. Kijk bij Navigeren door het weergavemenu voor het gebruik van het menu (blz. 54).

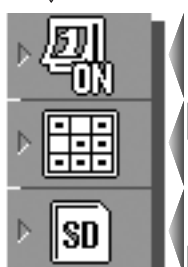

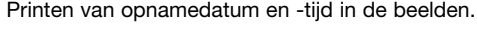

Datum en tijd printen uitschakelen.

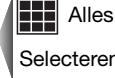

SП 'мs

Selecteren **HHH** Terugzetten

Selecteren van alle of een aantal bestanden of opheffen bestaand DPOF-bestand.

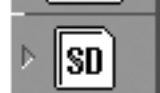

Specificeren van de kaart die de te printen foto's bevat als er zowel een SDgeheugenkaart/MultiMedia-kaart als een Memory Stick in de camera zit.

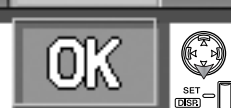

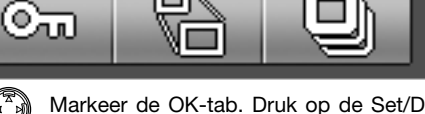

Markeer de OK-tab. Druk op de Set/Display-toets om de handeling voort te zetten die werd opgegeven bij de DPOF-opties.

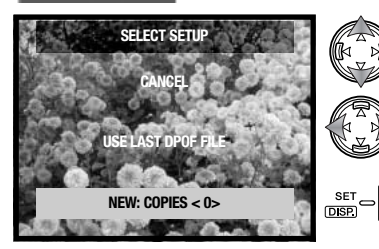

Werd de Select-optie opgegeven, dan opent het Select Setup scherm. Markeer de optie New. Met de links/rechtstoetsen van de stuureenheid kunt u het aantal exemplaren voor elke foto op de kaart opgeven; de te printen foto's kunnen in het volgende scherm worden opgegeven. Druk op de Set/Display-toets om verder te gaan. De optie Use last DPOF file maakt gebruik van een al aanwezig DPOF-bestand.

Werd de Select-optie opgegeven, dan wordt het beeldselectiescherm geopend. Selecteer de te printen beelden door een rode rand om de thumbnail (miniatuurbeeldje) in de index te plaatsen en op de menutoets te drukken; een geel kader geeft aan dat het beeld is geselecteerd. Gebruik de zoom-toetsen om het aantal exemplaren te bepalen; het aantal verschijnt in de linker bovenhoek van ieder indexscherm. Verminder het aantal exemplaren tot nul als u de selectie van een foto ongedaan wilt maken.

Markeer "OK" en druk op de Set/Display-toets om verder te gaan. Kijk op blz. 55 voor meer informatie over het beeldselectiescherm.

Was de optie Select all opgegeven, dan dient u het aantal op te geven dat er van elke foto moeten worden geprint. Gebruik dan de links/rechts-toetsen om het aantal exemplaren in te stellen.

Druk op de Set/Display-toets om verder te gaan.

Er verschijnt een bevestigingsscherm. Gebruik de links/rechts-toetsen om "Yes" te markeren. "No" stopt de handelingen.

Druk op de Set/Display-toets om het instellen te voltooien.

Gebruikt u de Date-optie, dan verschilt het per printer waar en hoe de datum wordt geprint. NIet alle printers kunnen datum en tijd printen. Het DPOF-bestand blijft op de geheugenkaart en kan opnieuw worden gebruikt of bewerkt met de optie Use last DPOF file in het Select Setup scherm. Het DPOFbestand kan van de kaart worden gewist door de optie Reset (Terugzetten) van het menu te gebruiken.

**DISP** 

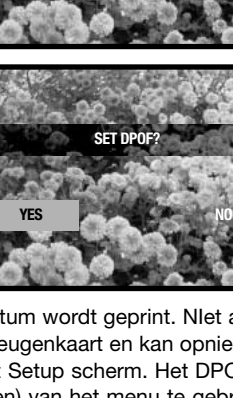

**< 1 >**

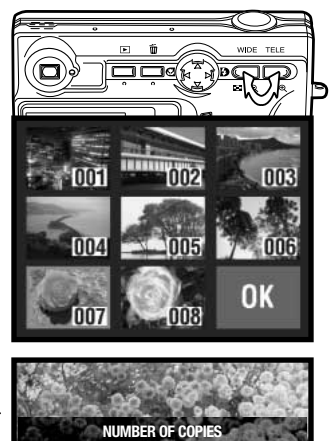

# **Beveiliging (Protect)**

U kunt belangrijke bestanden beveiligen. Een beveiligd bestand kan door geen van de wisfuncties van de camera worden gewist. De formatteerfunctie (blz. 64) wist echter alle bestanden, of ze nu vergrendeld zijn of niet.

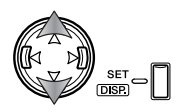

Gebruik de op/neer-toetsen om de functie-opties te selecteren en druk op de Set/Display-toets om de optie te veranderen. Kijk bij Navigeren door het weergavemenu voor het gebruik van het menu (blz. 54).

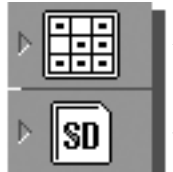

Beveiligen van alle of een aantal bestanden of bestaande beveiliging opheffen.

Selecteren **HHH** Terugzetten

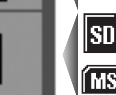

Alles

EEEL

Specificeren van de kaart die de te beveiligen foto's bevat als er zowel een SDgeheugenkaart/MultiMedia-kaart als een Memory Stick in de camera zit.

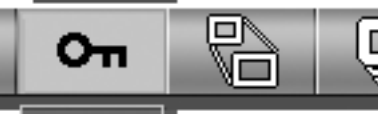

 $\frac{\text{set}}{\text{DSP}}$ 

Markeer de OK-tab. Druk op de Set/Display-toets om de handeling voort te zetten die werd opgegeven bij de beveiligingsopties.

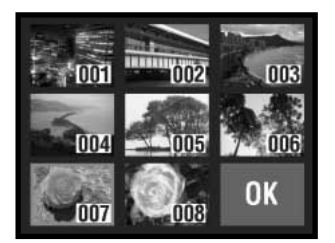

Werd de Select-optie opgegeven, dan wordt het beeldselectiescherm geopend. Selecteer de te beveiligen beelden door er een rode rand omheen te plaatsen en op de menu-toets te drukken; de selectie wordt bevestigd met een gele rand. U kunt de beveiliging opheffen door deze handelingen te herhalen en zo de gele rand te verwijderen. Markeer "OK" en druk op de Set/Display-toets om verder te gaan. Kijk op blz. 55 voor meer informatie over het beeldselectiescherm.

Er verschijnt een bevestigingsscherm. Gebruik de links/rechts-toetsen om "Yes" te markeren. "No" stopt de handelingen.

Druk op de Set/Display-toets om het instellen te voltooien. **INICD** 

Bij beveiligde bestanden verschijnt de beveiligingsaanduiding.

ven; elke foto verschijnt circa 2 seconden.

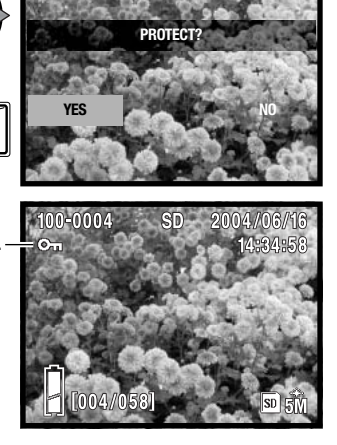

#### **Diashow (Slide show)**

ī

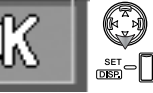

Markeer de OK-tab. Druk op de Set/Display-toets om verder te gaan.

U kunt de bestanden op de geheugenkaarten automatisch in volgorde laten weerge-

**SET** 

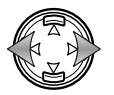

Tijdens de diashow kunt u met indrukken van de links/rechts-toetsen van de stuureenheid vooruitgaan of teruggaan naar de volgende of vorige foto.

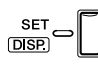

Druk op Set/Display-toets, menu-toets of ontspanknop om de diashow te stoppen. Vertoont u een groot aantal foto's, schakel dan de automatische uitschakeling in het setup-menu uit (blz. 76).

## **Navigeren door het setup-menu Setup-menu**

U kunt het setup-menu openen vanuit het opname- en het weergavemenu.

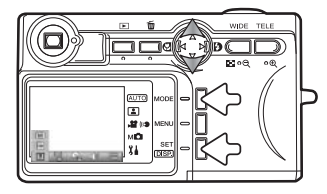

**Vanuit de opnamestand** - druk op de Mode-toets (1). Gebruik de op/neer-toetsen van de stuureenheid (2) om de setup-stand te selecteren. Druk op de Set/Display-toets (3) om het menu te openen.

**Vanuit de weergavestand** - druk op de Mode-toets (1) om het menu te openen.

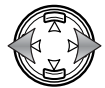

Met de links/rechts-toetsen van de stuureenheid doorloopt u de secties van het weergavemenu. De naam van de sectie verschijnt op de monitor.

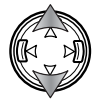

Met de op/neer-toetsen selecteert u functies; de geselecteerde instelling wordt gemarkeerd door een zwarte aanduiding en de functienaam verschijnt.

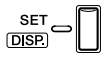

Druk op de Set/Display-toets om de functie te veranderen. Er kan een instellingen- of bevestigingsscherm verschijnen.

**MENU** 

Druk op de menu-toets of de ontspanknop om het menu te sluiten.

Op de nu volgende bladzijden worden de menu-opties beschreven.

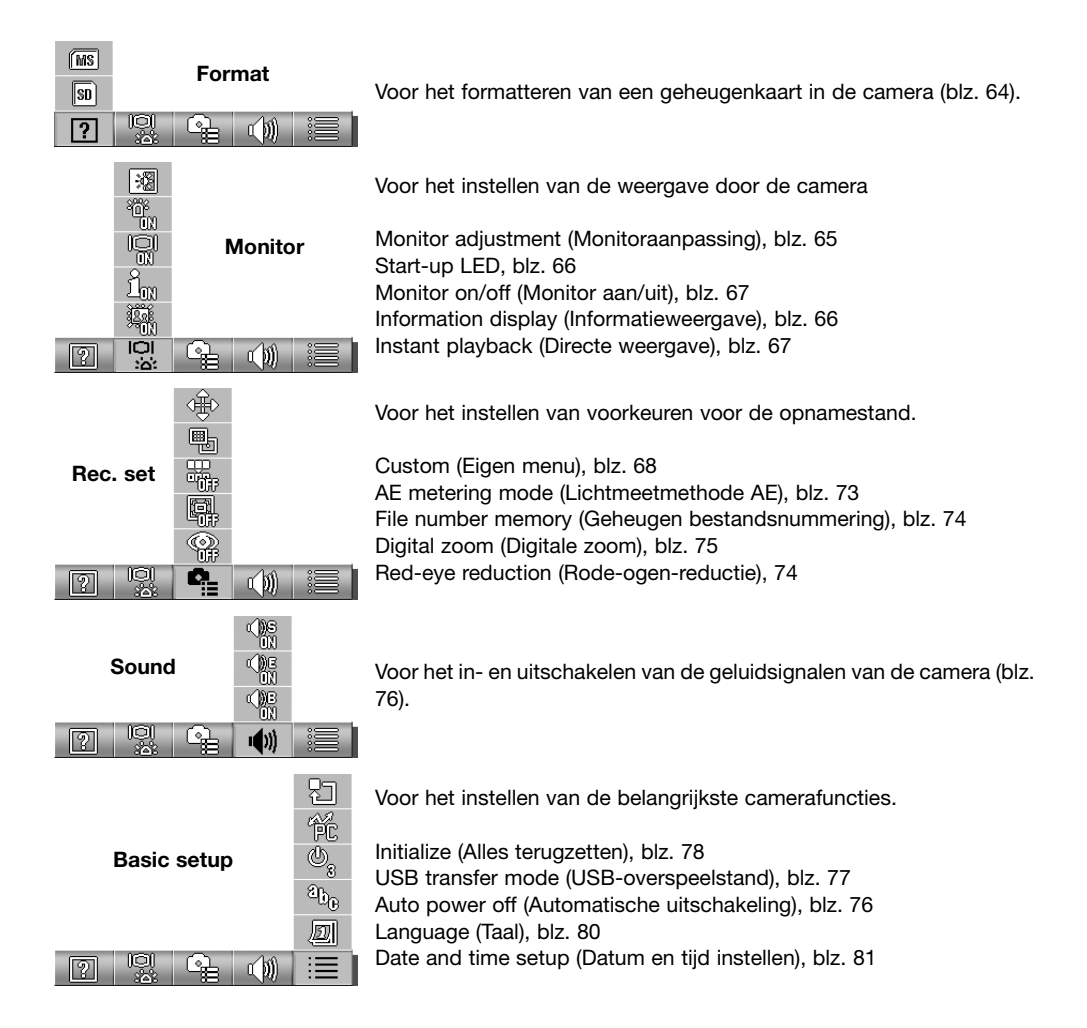

#### **Formatteren (Format)**

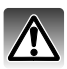

Formatteert u een geheugenkaart, dan wordt alle informatie die erop staat gewist.

Met de formatteerfunctie wist u alle informatie op de geheugenkaart. Breng voordat u een kaart formatteert de informatie die erop staat over naar de computer of een ander opslagmedium. Beveiligen van beeldbestanden geeft geen bescherming tegen verlies bij formatteren. Formatteer de geheugenkaart altijd met de camera; formatteer een kaart nooit vanuit de computer.

Kijk onder Navigeren door het setup-menu over openen en gebruik van het menu (blz. 63).

Gebruik de links/rechts-toetsen om de optie Format te selecteren.

Gebruik de op/neer-toetsen om de kaart te selecteren die moet worden geformatteerd. Wilt u een MultiMedia-kaart formatteren, kies dan de optie SD.

Druk op de Set/Display-toets om verder te gaan.

Er verschijnt een bevestigingsscherm. Gebruik de links/rechts-toetsen om "Yes" te markeren. "No" heft de bewerking op.

Druk op de Set/Display-toets om de handeling te voltooien.

Er verschijnt een statusbalk en het signaallampje naast de zoeker brandt terwijl de kaart wordt geformatteerd. Verwijder nooit de kaart tijdens het formatteren.

**SET DISP** 

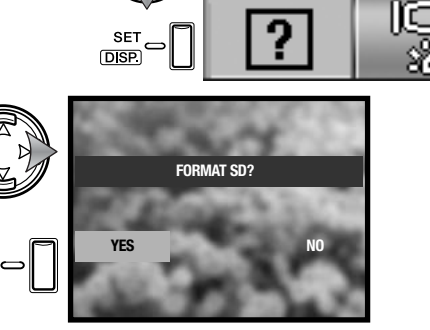

### **Monitor aanpassen (Monitor adj.)**

Kleur en helderheid van de monitor zijn instelbaar in het setup-menu. Kijk onder Navigeren door het setup-menu over openen en gebruik van het menu (blz. 62).

Gebruik de links/rechts-toetsen om de menusectie voor de monitor te selecteren.

Gebruik de op/neer-toetsen om de optie Monitor adj. te selecteren.

Druk op de Set/Display-toets om verder te gaan.

Gebruik de op/neer-toetsen van de stuureenheid voor selectie van het helderheidskanaal (wit vakje) of het rode, groene of blauwe kanaal. Meer over kleur op 72.

Gebruik de links/rechts-toetsen van de stuureenheid om het geselecteerde kanaal aan te passen. De verandering is zichtbaar in het monitor0beeld.

Druk op de Set/Display-toets om de handelingen te voltooien.

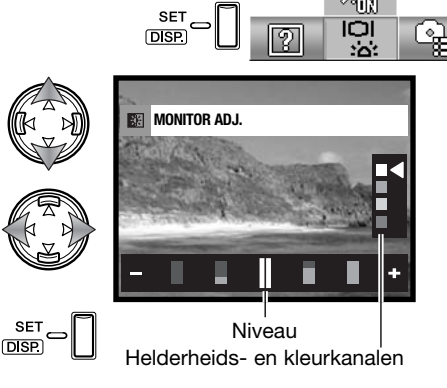

溷

#### **Start-up LED**

De start-up LED brandt wanneer de camera wordt ingeschakeld. Via het setup-menu kunt u de LED aan- en uitzetten. Kijk onder Navigeren door het setup-menu over openen en gebruik van het menu (blz. 62).

Gebruik de links/rechts-toetsen om de menu-sectie van de monitor te selecteren.

Gebruik de op/neer-toetsen om de optie Start-up LED te selecteren.

Druk op de Set/Display-toets om de LED aan of uit te zetten; de menuaanduiding verandert.

#### **Informatieweergave bepalen**

De informatie die verschijnt in het live beeld in de opnamestand en in het opgenomen beeld in de weergavestand kan worden in- en uitgeschakeld. Kijk onder Navigeren door het setup-menu over openen en gebruik van het menu (blz. 62).

Gebruik de links/rechts-toetsen van de stuureenheid om de menu-sectie van de monitor te selecteren.

Gebruik de op/neer-toetsen om de optie on/off te selecteren.

Druk op de Set/Display-toets om de informatie aan of uit te zetten; de menu-aanduiding verandert.

**SET** ЮI

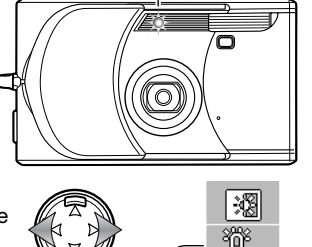

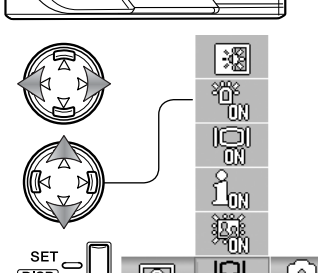

DSI

<u>ي</u><br>گ

Start-up LED

67

# **Monitor aan/uit (Monitor on/off)**

Wanneer in de opnamestand de monitor na opstarten van de camera standaard uit staat, zal de monitor na inschakeling toch kort moment aan gaan. De monitor wordt bij weergave en menugebruik ingeschakeld. U kunt de monitor aan- en uitzetten met de Set/Display-toets (blz. 27).

Kijk onder Navigeren door het setup-menu over openen en gebruik van het menu (blz. 62).

Gebruik de links/rechts-toetsen van de stuureenheid om de menu-sectie van de monitor te selecteren.

Gebruik de op/neer-toetsen om de optie Monitor on/off te selecteren.

Druk op de Set/Display-toets om de beginstand van de monitor in te stellen; de menu-aanduiding verandert.

## **Directe weergave (Instant playback)**

Met directe weergave wordt de foto direct na de opname circa drie seconden lang automatisch vertoond. Directe weergave kan voortijdig worden afgebroken door de ontspanknop half in te drukken. Bij gebruik van continu transport (blz. 40) wordt Directe weergave na elke foto geactiveerd. Staat de monitor uit, wordt hij voor alleen de directe weergave even geactiveerd. Kijk onder Navigeren door het setup-menu over openen en gebruik van het menu (blz. 62).

Gebruik de links/rechts-toetsen van de stuureenheid om de menu-sectie van de monitor te selecteren.

Gebruik de op/neer-toetsen om de optie Directe weergave (Instant playback) te selecteren.

Druk op de Set/Display-toets om Directe weergave aan of uit te zetten; de menu-aanduiding verandert.

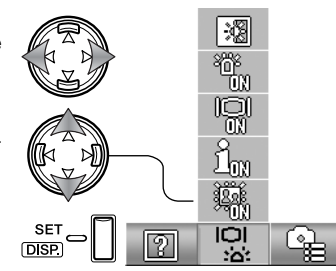

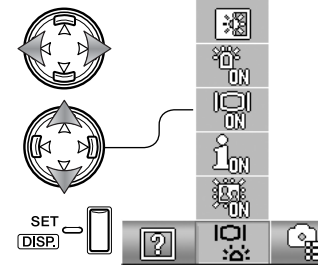

# **Eigen menu (Custom)**

Met de optie Custom kunt u bepalen welke functies in het menu van de Handmatige opnameregeling worden opgenomen. De werking van de camera kan naar eigen smaak worden aangepast om de kwaliteit te sturen, zie de volgende bladzijden.

Kijk onder Navigeren door het setup-menu over openen en gebruik van het menu (blz. 62).

Gebruik de links/rechts-toetsen van de stuureenheid om de menusectie Rec. set te selecteren.

Gebruik de op/neer-toetsen om de optie Custom te selecteren.

Druk op de Set/Display-toets om verder te gaan.

Gebruik de stuureenheid om de opties te selecteren die u wilt toevoegen aan of verwijderen uit het menu van de Handmatige opnameregeling.

Druk op de Set/Display-toets om de selectiemarkering toe te voegen of te verwijderen; de aangeklikte opties verschiinen in het menu.

Druk op de menu-toets of de ontspanknop om de handelingen te voltooien.

Is de menu-optie Custom menu geselecteerd, dan worden de Persoonlijke functies (Custom functions) ook geselecteerd. Volg bovenstaande procedure om de beschikbare functies te regelen. Informatie over de functies krijgt u op de volgende bladzijden.

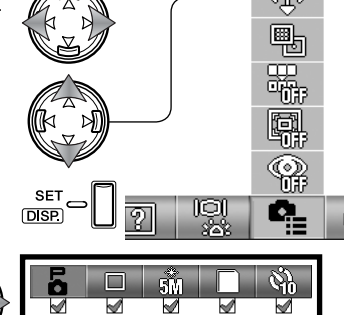

iso<br>All'in

ån

Г

≨on<br>1⁄m

 $A5$ 

☑

å.

谺

L

- <del>20</del>

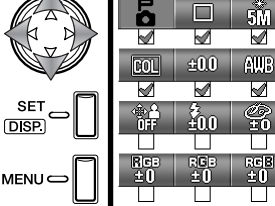

SF<sup>-</sup>

**D<sub>SP</sub>** 

/a

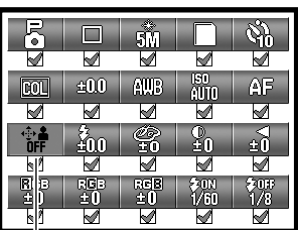

Optie Persoonlijk menu (Custom menu)

# **Persoonlijke instellingen (Custom setup)**

In het menu van de Handmatige opnameregeling kunnen aanpassingen in flitsbelichting, kleurverzadiging, contrast, scherpte en kleur worden opgeslagen in twee geheugenregisters, indien geactiveerd in het setup-menu (blz. 68). Ook de sluitertijdbegrenzing kan worden opgegeven. Kijk bij Navigeren door het opnamemenu voor openen en gebruik van het menu (blz. 36).

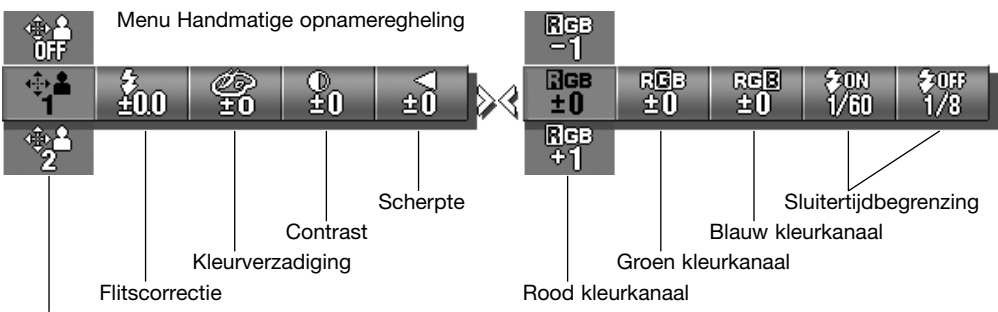

Persoonlijke geheugenregisters

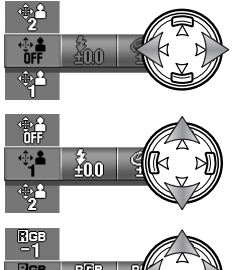

Gebruik de links/rechts-toetsen van de stuureenheid om de Custom-optie te selecteren.

Gebruik de op/neer-toetsen om het geheugenregister te selecteren; met "off" schakelt u de persoonlijk instellingen uit, waardoor er geen instellingen kunnen worden veranderd.

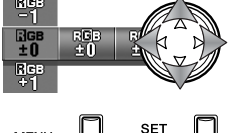

**DISP** 

**MENU** 

Gebruik de stuureenheid om de Persoonlijke instellingen te wijzigen.

Druk op de menu-toets, de Set/Display-toets of de ontspanknop om het menu te sluiten en de wijzigen te laten ingaan. Het actieve geheugenregister verschijnt onderaan de monitor.

#### **Flitscorrectie (Flash compensation)**

Met de flitscorrectie kunt u de flitsdosering van de ingebouwde flitser verhogen/verlagen met ±1 LW. Op blz. 82 vindt u informatie over het begrip LW (lichtwaarde). Op blz. 68 en 69 vindt u meer informatie over de Persoonlijke instellingen. De flitscorrectie wordt ingesteld in het menu van de Handmatige opnameregeling.

Gebruikt u invulflits om de harde schaduwen op te helderen die ontstaan bij gericht zonlicht, dan kunt u de flitscorrectie goed gebruiken om de verhouding tussen lichte partijen en schaduwen te regelen. Verlaagt u de flitsdosis door een negatieve LW-instelling te gebruiken, dan ontvangen de schaduwen minder licht, waardor ze dieper blijven. Met een positieve LW-instelling worden de schaduwen extra opgehelderd.

#### **Kleurverzadiging (Saturation)**

Met de kleurverzadiging (instelbaar op 5 niveaus) bepaalt u hoe sterk de kleuren worden weergegeven. Zie blz. 68 en 69 voor meer informatie over de Persoonlijke instellingen. De kleurverzadiging wordt ingesteld in het menu van de Handmatige opnameregeling.

#### **Contrast**

Het contrast bepaalt de toonschaal van een foto. Er zijn vijf niveaus. Zie blz. 68 en 69 voor informatie over de Persoonlijke instellingen. Contrast wordt ingesteld in het menu van de Handmatige opnameregeling.

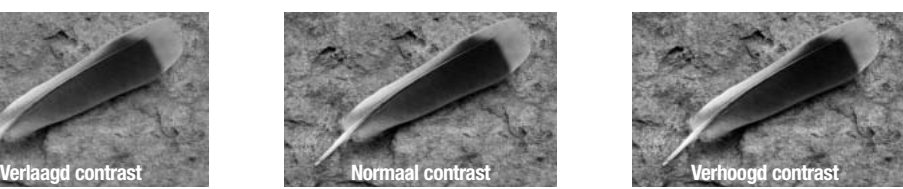

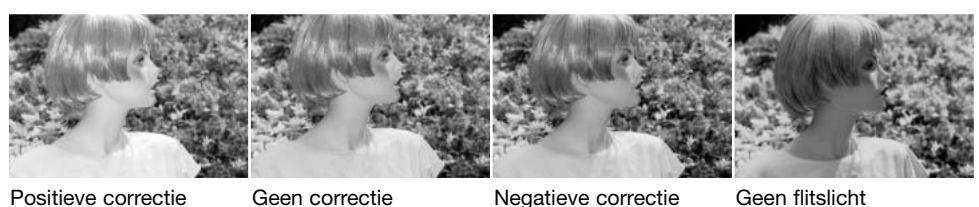

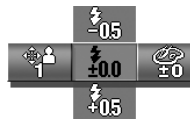

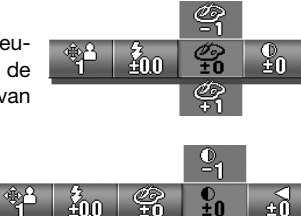

g,

#### **Scherpte (Sharpness)**

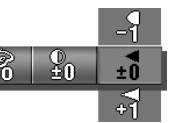

Met de verscherping accentueert of verzacht u de detaillering van het beeld in vijf niveaus. Veranderingen werken door in het live-beeld, maar zijn soms moeilijk te zien. Op de computermonitor ziet u het verschil duidelijk. Zie blz. 68 en 69 voor informatie over de Persoonlijke instellingen. Instelling in het menu van de Handmatige opnameregeling.

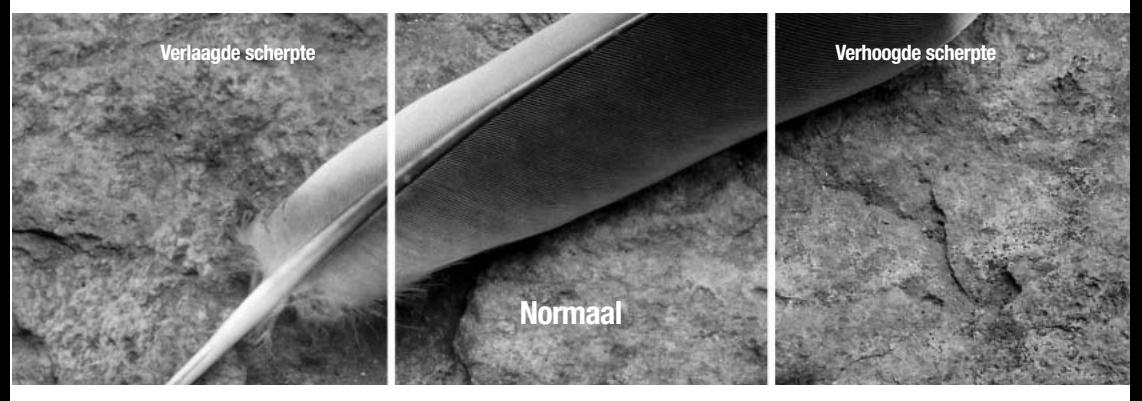

#### **Sluitertijdbegrenzing (Shutter-speed limit)**

Hier kunt u opgegeven wat bij automatische belichtingsregeling de langste sluitertijd mag zijn. Op blz. 68 en 69 vindt u meer informatie over de Persoonlijke instellingen. In het menu van de Handmatige opnameregeling stelt u de sluitertijdbegrenzing in. Zijn de Persoonlijke instellingen uitgeschakeld, dan is de langste sluitertijd 1/60 seconde bij gebruik van de flitser, zonder flits is het 1/8 seconde.

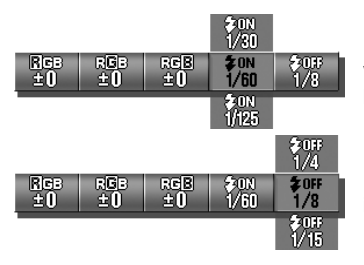

Hiermee stelt u de sluitertijdbegrenzing in voor wanneer de flitser wordt gebruikt in de stand Auto of de stand Invulflits. De camera kiest een tijd korter dan of gelijk aan de ingestelde limiet.

Hiermee stelt u de sluitertijdbegrenzing in voor wanneer de flitser is uitgeschakeld. Op blz. 28 vindt u informatie over de flitsstanden.

De rode, groene en blauwe kleurkanalen zijn regelbaar in vijf niveaus. Veranderingen zijn zichtbaar in het live-beeld. Zie blz. 68 en 69 voor meer informatie over de Persoonlijke instellingen. De kleur kan worden gecorrigeerd in het menu van de Handmatige opnameregeling.

## **Over het gebruik van kleur**

In de fotografie zijn rood, groen en blauw primaire kleuren. De secondaire kleuren, cyaan, magenta en geel ontstaan uit het combineren van primaire kleuren: cyaan = blauw + groen, magenta = blauw + rood, en geel =  $root +$ groen. De primaire en secundaire kleuren zijn gegroepeerd in complementaire paren: rood en cyaan, groen en magenta, blauw en geel.

Kennis van de complementaire kleuren is belangrijk voor het bepalen van de kleurbalans. Heeft het beeld een bepaalde kleurzweem, dan kunt u een natuurlijke kleur bereiken door de kleur te verminderen of door de complementaire te versterken.

Verhogen of verlagen van gelijke hoeveelheden van rood, groen en blauw heeft geen gevolgen voor de kleurbalans. Het veranderen van van twee kleuren heeft echter hetzelfde effect op de kleurbalans als de tegengestelde correctie met de derde kleur; +2 groen en +2 rood is hetzelfde als -2 blauw. De grootste verandering in een specifieke kleur ontstaat door de tegengestelde waarden zo extreem mogelijk in te stellen. Wilt u het beeld zo blauw mogelijk maken, stel de kleurkanalen dan in op +2 blauw, -2 rood, en -2 groen.

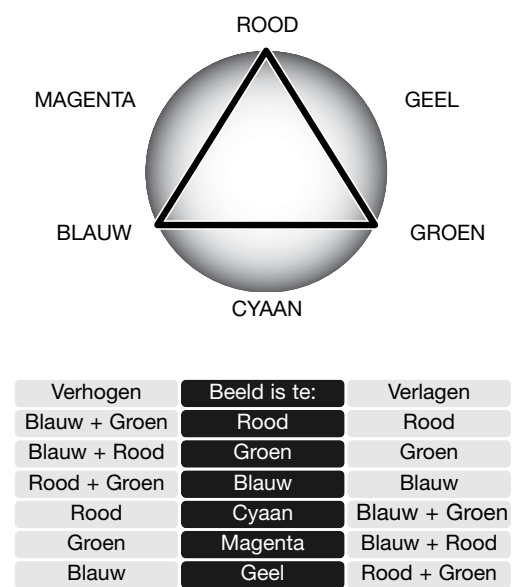
## **Lichtmeetmethoden (AE)**

Met de stand AE bepaalt u de wijze van lichtmeting. Kijk onder Navigeren door het setup-menu over openen en gebruik van het menu (blz. 62).

Gebruik de links/rechts-toetsen om de menu-sectie Rec. set te selecteren.

Gebruik de op/neer-toetsen om de optie AE te selecteren.

Druk op de Set/Display-toets om om te schakelen tussen centrumgerichte meting en spotmeting.

**Centrumgerichte meting**: meet de helderheid van het totale beeld, met de nadruk op het centrum. Deze meetmethode is geschikt voor bijna alle situaties.

**Spotmeting:** meet alleen het licht in het AF-veld. Met spotmeting kunt u gerichte metingen uitvoeren op een specifiek object zonder de invloed van veel lichtere of donkerdere partijen.

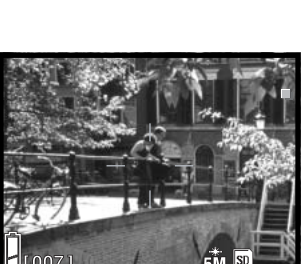

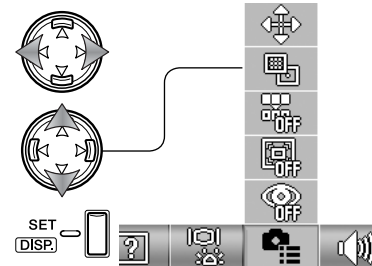

## **File-number memory (File-number memory)**

Staat het geheugen voor de bestandsnummers aan, dan krijgt het eerste nummer dat wordt opgeslagen een nummer dat 1 hoger is dan het nummer van het laatst opgeslagen bestand, ongeacht het aantal bestanden op de kaart. Bevat een nieuw geplaatste kaart een hoger bestandsnummer, dan wordt het nummer van het opgeslagen bestand 1 hoger dan het hoogste nummer van de kaart. Staat het geheugen voor de bestandsnummers uit en wordt de geheugenkaart verwisseld of worden alle bestanden gewist, dan krijgt het eerste bestand dat wordt opgeslagen bestandsnummer 0001. Kijk onder Navigeren door het setup-menu over openen en gebruik van het menu (blz. 62).

Gebruik de links/rechts-toetsen om de menu-sectie Rec. set te selecteren.

Gebruik de op/neer-toetsen om de optie File-number memory te selecteren.

Druk op de Set/Display-toets om het geheugen voor de bestandsnummers aan of uit te zetten.

## **Rode-ogen-reductie (Red-eye reduction)**

De rode-ogen-reductie maakt gebruik van een voorflits om het rode-ogen-effect te minimaliseren. De voorflits zorgt ervoor dat de pupillen van uw onderwerp kleiner worden. Gebruik deze functie bij weinig licht bij foto's van mensen of dieren. Kijk onder Navigeren door het setup-menu over openen en gebruik van het menu (blz. 62).

Gebruik de links/rechts-toetsen om de menu-sectie Rec. set te selecteren.

Gebruik de op/neer-toetsen om de optie Red-eye reduction te selecteren.

Druk op de Set/Display-toets om de rode-ogen-reductie aan of uit te zetten.

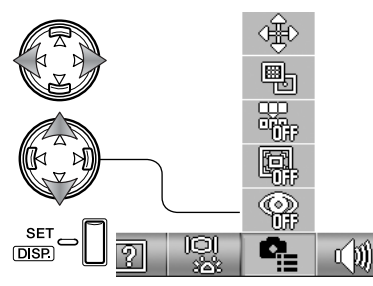

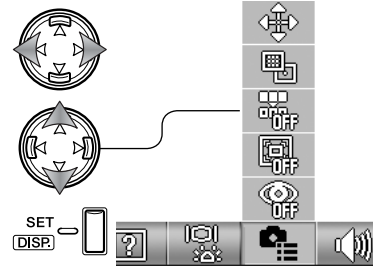

De flitsaanduiding geeft aan of de rode-ogen-reductie wordt gebruikt. Meer over de flitsstanden leest u op blz. 28.

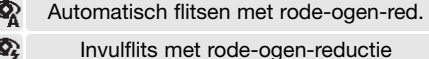

## **Digitale zoom (Digital zoom)**

De digitale zoom verlengt het telebereik van de optische zoom met 2x en 3x. Hoewel de met digitale zoom opgenomen beelden worden geïnterpoleerd om de beeldgrootte aan te houden, kan de beeldkwaliteit mogelijk ongelijk zijn aan die van beelden zonder digitale zoom; hoe sterker de digitale zoom, des te lager is de beeldkwaliteit. De werking van de digitale zoom is alleen zichtbaar op de LCD-monitor. De digitale zoom wordt opgeheven als de LCD-monitor wordt uitgezet (blz. 27).

Kijk onder Navigeren door het setup-menu over openen en gebruik van het menu (blz. 62).

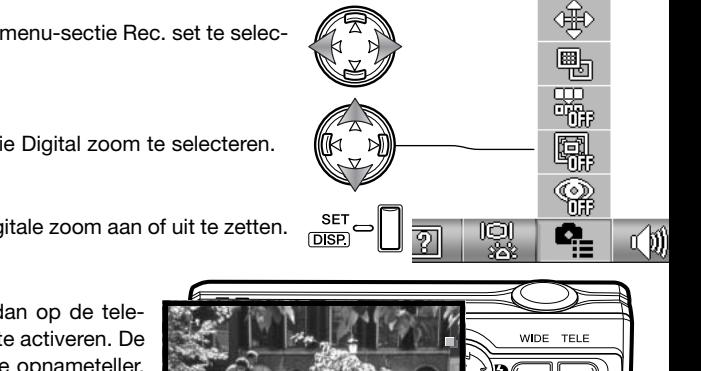

Gebruik de links/rechts-toetsen om de menu-sectie Rec. set te selecteren.

Gebruik de op/neer-toetsen om de optie Digital zoom te selecteren.

Druk op de Set/Display-toets om de digitale zoom aan of uit te zetten.

Is de uiterste telestand bereikt, druk dan op de telezoomstand om 2x en 3x digitale zoom te activeren. De digitale zoomfactor verschijnt boven de opnameteller. Druk om uit te zoomen op de groothoek-zoomtoets.

Vergroting

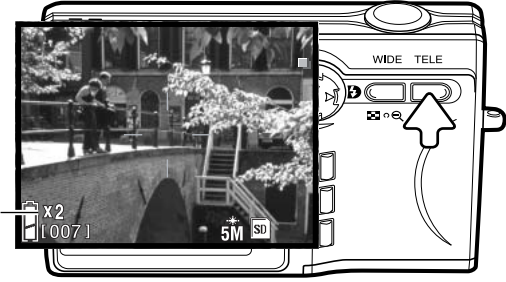

## **Geluid (Sound)**

De geluidssignalen van deze camera kunnen worden in- en uitgeschakeld. Kijk onder Navigeren door het setup-menu over openen en gebruik van het menu (blz. 62).

Gebruik de links/rechts-toetsen om de menu-sectie Sound te selecteren.

Gebruik de op/neer-toetsen om de optie Sound te selecteren.

Druk op de Set/Display-toets om de optie aan of uit te zetten.

Beep (B) is voor het aftellen van de zelfontspanner en voor waarschuwingen. Sound (S) is voor het scherpstelsignaal en het inschakelen van de camera. Shutter (S) is voor het maken van een foto.

## **Automatische uitschakeling (Auto power off)**

U kunt de wachtperiode van de automatische uitschakeling instellen op 3 of 10 minuten; de functie kan ook geheel worden uitgeschakeld. Meer informatie over automatische uitschakeling op blz. 16. Kijk onder Navigeren door het setup-menu over openen en gebruik van het menu (blz. 62).

Gebruik de links/rechts-toetsen om de menu-sectie Rec. set te selecteren.

Gebruik de op/neer-toetsen om de optie Auto power off te selecteren.

Druk op de Set/Display-toets om de instelling te wijzigen.

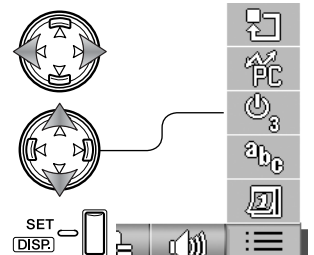

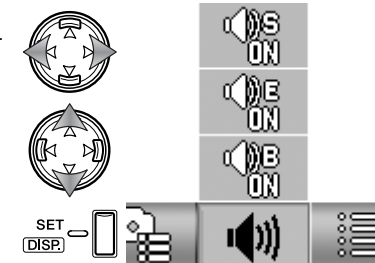

## **USB-Overspeelmethode (USB transfer mode)**

U dient de USB-overspeelmethode in te stellen afhankelijk van wat er met de foto's gaat gebeuren: worden ze overgespeeld naar een computer, of worden ze rechtstreeks geprint. De optie Data Storage dient te worden geselecteerd voor het overspelen van beeldinformatie van de camera naar een computer, of voor gebruik van de DiMAGE Viewer software. De optie PictBridge is bedoeld voor rechtstreeks printen vanuit de camera via een PictBridge compatible printer (blz. 92). Kijk onder Navigeren door het setup-menu over openen en gebruik van het menu (blz. 62).

Gebruik de links/rechts-toetsen om de menu-sectie Basic setup te selecteren.

Gebruik de op/neer-toetsen om de optie USB transfer mode te selecteren.

Druk op de Set/Display-toets om de USB-overspeelmethode in te stellen op Data storage of PictBridge.

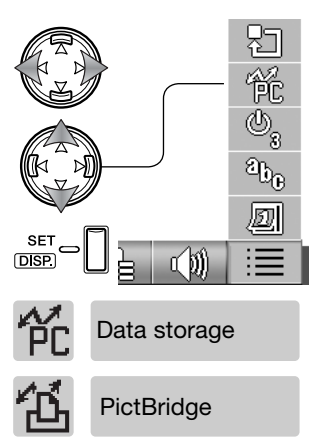

#### **Alles terugzetten (Initialize)**

Met deze functies laat u de camera terugkeren naar de standaardinstellingen. Kijk onder Navigeren door het setup-menu over openen en gebruik van het menu (blz. 62).

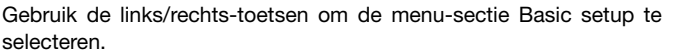

Gebruik de op/neer-toetsen om de optie Initialize te selecteren.

Druk op de Set/Display-toets om verder te gaan.

Er verschijnt een bevestigingsscherm. Gebruik de links/rechts-toetsen om "Yes" te markeren. "No" heft de bewerking op.

Druk op de Set/Display-toets om de handeling te voltooien.

Hier ziet u de standaardinstellingen:

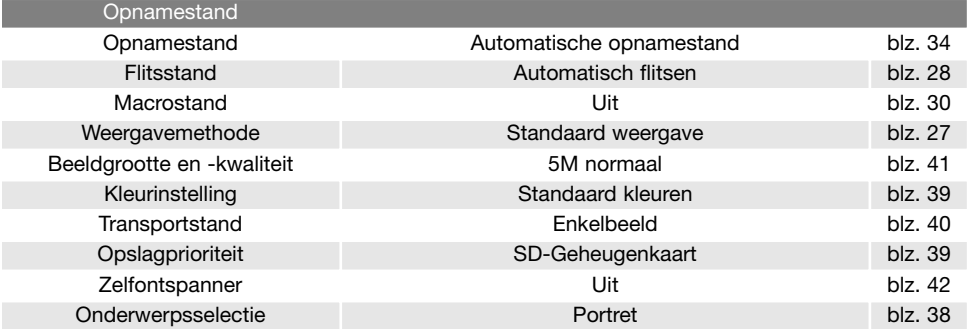

 $S = 1$ 

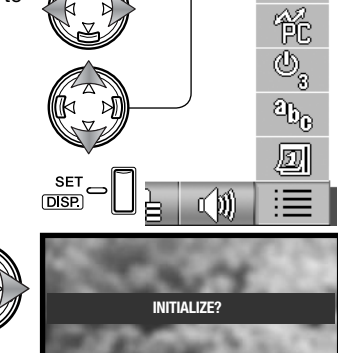

**YES NO**

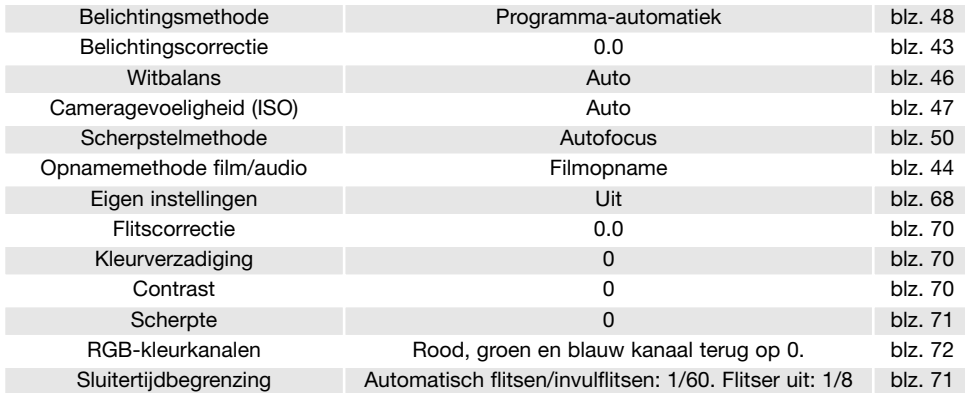

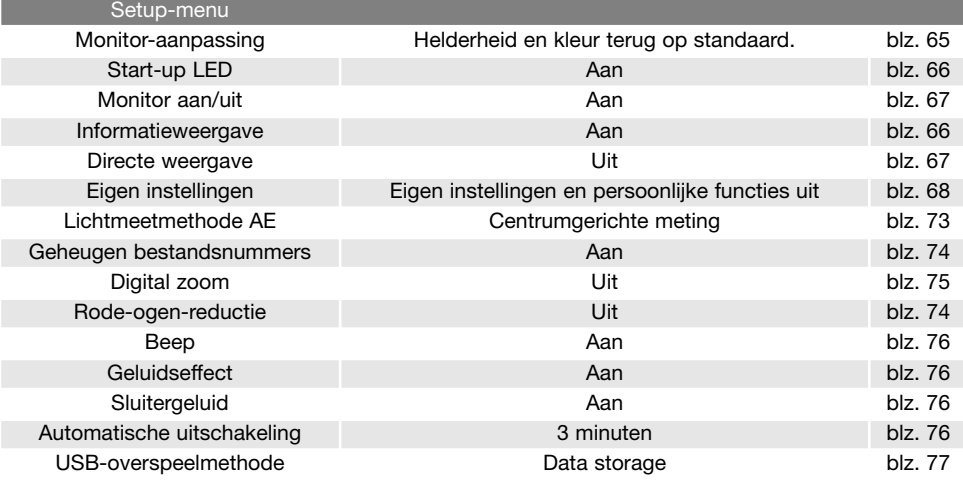

## **Taal (Language)**

Welke taal in de menu's wordt gebruikt kan worden ingesteld. Kijk onder Navigeren door het setupmenu over openen en gebruik van het menu (blz. 62).

Gebruik de links/rechts-toetsen om de menu-sectie Basic-setup te selecteren.

Gebruik de op/neer-toetsen om de optie Language te selecteren.

Druk op de Set/Display-toets om verder te gaan.

Gebruik de op/neer-toetsen om de taal te selecteren.

Druk op de Set/Display-toets om verder te gaan. Er verschijnt een bevestigingsscherm. **ESPAÑOL**<br>Schijnt een bevestigingsscherm. **ESPAÑOL** 

Er verschijnt een bevestigingsscherm. Gebruik de links/rechts-toetsen om "Yes" te markeren. "No" heft de bewerking op.

Druk op de Set/Display-toets om de handeling te voltooien.

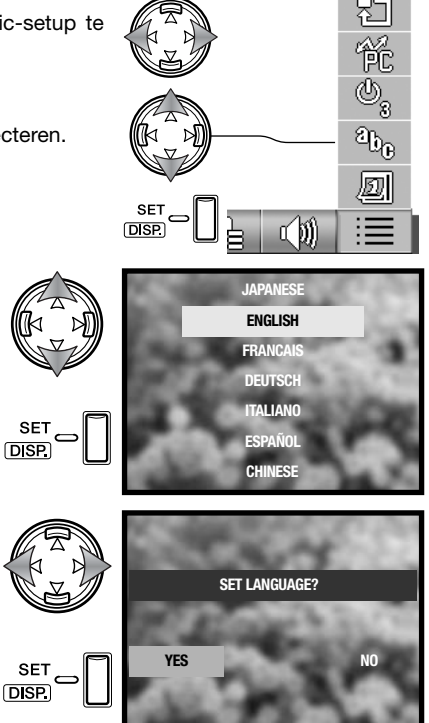

## **Datum instellen (Date setup)**

U kunt de klok en de kalender van de camera instellen. Kijk onder Navigeren door het setup-menu over openen en gebruik van het menu (blz. 62).

Gebruik de links/rechts-toetsen om de menu-sectie Basic setup te selecteren.

Gebruik de op/neer-toetsen om de optie Date setup te selecteren.

Druk op de Set/Display-toets om verder te gaan.

Gebruik de op/neer-toetsen om de optie te markeren die u wilt veranderen. Gebruik de links/rechts-toetsen om de optie te veranderen. Met de laatste optie bepaalt u de volgorde: jaar/maand/dag (year/month/day), dag/maand/ jaar (day/month/year), maand/dag/jaar (month/day/year).

Druk op de Set/Display-toets om verder te gaan.

Er verschijnt een bevestigingsscherm. Gebruik de links/rechts-toetsen om "Yes" te markeren. "No" heft de bewerking op.

Druk op de Set/Display-toets om de handeling te voltooien.

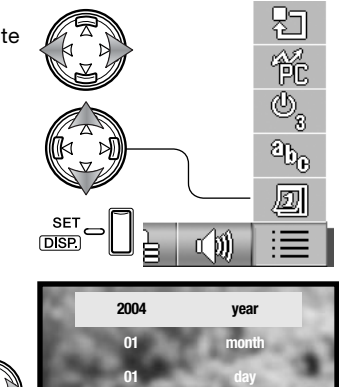

**00 00**

SE<sub>1</sub> **DISP** 

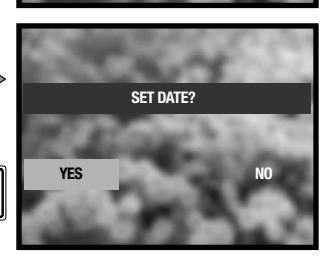

**yy/mm/dd**

**min hour**

# **Fotografische basisprincipes**

Het diafragma van het objectief bepaalt niet alleen de belichting, maar ook de scherptediepte: de ruimte tussen het dichtsbijzijnde scherp weergegeven object en het verste gelegen scherp weergegeven object. Hoe hoger het diafragmagetal, des te groter is de scherptediepte. Een hoog diafragmagetal laat echter minder licht door dan een laag diafragmagetal en vraagt dus om een langere sluitertijd. Bij een grote diafragma-opening (laag diafragmagetal) zijn kortere sluitertijden haalbaar. Bij landschappen en overzichtsfoto's wordt vaak een grote scherptediepte verlangd (hoog diafragmagetal), opdat zowel voor- als achtergrond scherp zullen zijn. Bij portretten is een beperkte scherptediepte welkom (lage diafragmawaarde), die de achtergrond minder scherp weergeeft, waardoor het onderwerp mooi los komt te staan.

De scherptediepte hangt ook samen met de zoomstand. Hoe groter de beeldhoek, des te groter is de scherptediepte, hoe meer u inzoomt, des te kleiner wordt de scherptediepte. De groothoekstand geeft een dynamisch perspectief-effect en werkt ruimtelijk. De telestand lijkt de ruimte tussen onderwerp en achtergrond samen te drukken.

De sluiter regelt niet alleen de hoeveelheid licht, maar ook hoe beweging wordt weergegeven. Korte sluitertijden bevriezen de beweging, dus zijn erg geschikt voor actie-onderwerpen. Met een lange sluitertijd kunt u een bewegingseffect weergeven, zoals bij een waterval. Statiefgebruik is dan wel aan te raden.

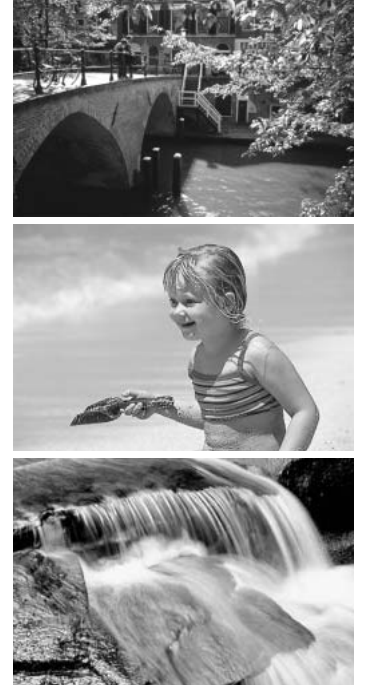

## **Wat is een I W?**

LW staat voor lichtwaarde. Een verandering van 1 LW geeft een verdubbeling of halvering van de belichting.

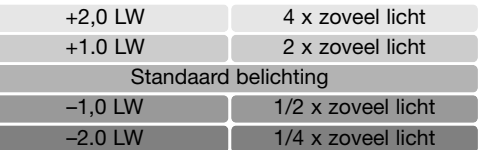

# **USB overspeelstand (USB transfer mode)**

Lees dit hoofdstuk zorgvuldig door voordat u de camera op een computer aansluit. Informatie over gebruik en installatie van de DiMAGE Viewer software vindt u in de meegeleverde software-gebruiksaanwijzing. De DiMAGE gebruiksaanwijzingen geven geen informatie over het werken met computers en hun besturingssystemen; kijk daarvoor in de gebruiksaanwijzingen die bij de computer horen.

#### **Systeemeisen**

De computer moet zijn uitgerust met een USB-poort als standaard interface; dan kan de camera met de computer worden verbonden en herkend worden als een verwisselbaar opslagmedium (mass storage device). De computer en het besturingssysteem moeten volgens garantie van de fabrikant de USB interface ondersteunen. De volgende besturingssystemen zijn compatible met de camera:

> Windows 98, 98SE, Me, 2000 Professional en XP home en professional. Mac OS 9.0 ~ 9.2.2 en Mac OS X 10.1.3 - 10.1.5, 10.2.1 ~ 10.2.8, 10.3 ~10.3.3.

Kijk op de Konica Minolta website voor de meest recente compatibiliteitsinformatie: Noord- Amerika: http://www.konicaminolta.us/ Europa: http://www.konicaminoltasupport.com

Gebruikers met Windows 98 of 98 second edition moeten de driver-software van de meegeleverde DiMAGE software CD-ROM (blz. 85) installeren. Voor andere Windows en Macintosh besturingssystemen is geen speciale driver-software vereist.

Gebruikers die een vorige digitale camera hebben aangeschaft en de Windows 98 driver-software hebben geïnstalleerd moeten de installatieprocedure herhalen. De updated versie van de driver-software, aanwezig op de meegeleverde DiMAGE software CD-ROM, is noodzakelijk om deze camera met een computer te laten werken. De nieuwe software heeft geen gevolgen voor het werken met eerdere DiMAGE camera's.

Een remote camera driver (stuurprogramma) wordt meegeleverd met de Windows-editie van de DiMAGE Viewer. Dit stuurprogramma is niet compatible met deze camera.

#### **Camera op een computer aansluiten**

Wanneer u de camera op een computer aansluit moet de batterij volledig geladen zijn. Gebruik van de lichtnetadapter (apart verkrijgbaar) is aanbevolen boven het gebruik van de batterij. Gebruikers van Windows 98 of 98SE dienen eerst de teksten op blz. 85 te lezen over de installatie van de noodzakelijke USB-driver voordat ze de camera op een computer willen aansluiten.

- 1.Plaats de geheugenkaart in de camera. Controleer of de optie voor opslagprioriteit in het opnamemenu overeenstemt met het kaarttype. Wilt u de geheugenkaart wisselen terwijl de camera in verbinding is met de computer, kijk dan op blz. 95.
- 2.Zet de camera uit.
- 3.Steek de kleine stekker van de USB-kabel in de camera. Zorg ervoor dat de stekker stevig vast zit.
- 4.Steek het andere eind van de USB-kabel in de USB-poort van de computer. Controleer of de stekker goed vast zit. De camera moet rechtstreeks worden aangesloten op USB-poort van de computer. Aansluiten via een USB-hub kan ertoe leiden dat de camera niet optimaal functioneert.

De camera wordt automatisch geactiveerd wanneer hij op een computer wordt aangesloten; het signaallampje bij de zoeker brandt om aan te duiden dat de verbinding tot stand is gebracht. Gebruikt u twee kaarten in de camera, dan kan de camera na het bereiken van een volle kaart de opslagprioriteit omschakelen op de lege kaart. Verwijder de lege kaart en controleer de opslagprioriteit voordat u de camera op een computer aansluit.

Wanneer de camera juist op de computer is aangesloten verschijnt er een drive-symbool of "volume" in Deze computer of op het bureaublad. Het drive-icoon heeft de naam van de camera en de geheugenkaart of wordt weergegeven als een verwisselbare schijf. Werkt u met Windows XP of Mac OS X, dan verschijnt er een scherm waarin wordt gevraagd wat er met de beeldinformatie moet gebeuren; volg de instructies in het venster. Herkent de computer de camera niet, ontkoppel dan de camera en herstart de computer. Herhaal de aansluitprocedure.

## **Aansluiting met Windows 98 en 98 SE**

De driver hoeft maar éénmaal te worden geïnstalleerd. Kan de driver niet automatisch worden geïnstalleerd, dan kunt u de installatie handmatig uitvoeren met de wizard voor nieuwe hardware; kijk hiervoor in de instructies op de nu komende bladzijden. Tijdens de installatie dient u de Windows 98 CD-ROM in de CD-ROM-drive te plaatsen als het besturingssysteem daarom vraagt. Volg daarna verder de instructies op het scherm. Voor andere Windows besturingssystemen is geen speciale driver-software nodig.

#### **Automatische installatie**

Plaats voordat u de camera op de computer aansluit de DiMAGE Viewer CD-ROM in de CD-ROMdrive. Het DiMAGE installatiemenu verschijnt automatisch. Klik om de Windows 98 USB driver automatisch te installeren op de knop "Starting up the USB device driver installer". Er verschijnt een venster waarin wordt gevraagd te bevestigen dat de driver moet worden geïnstalleerd: klik op "Yes" om verder te gaan.

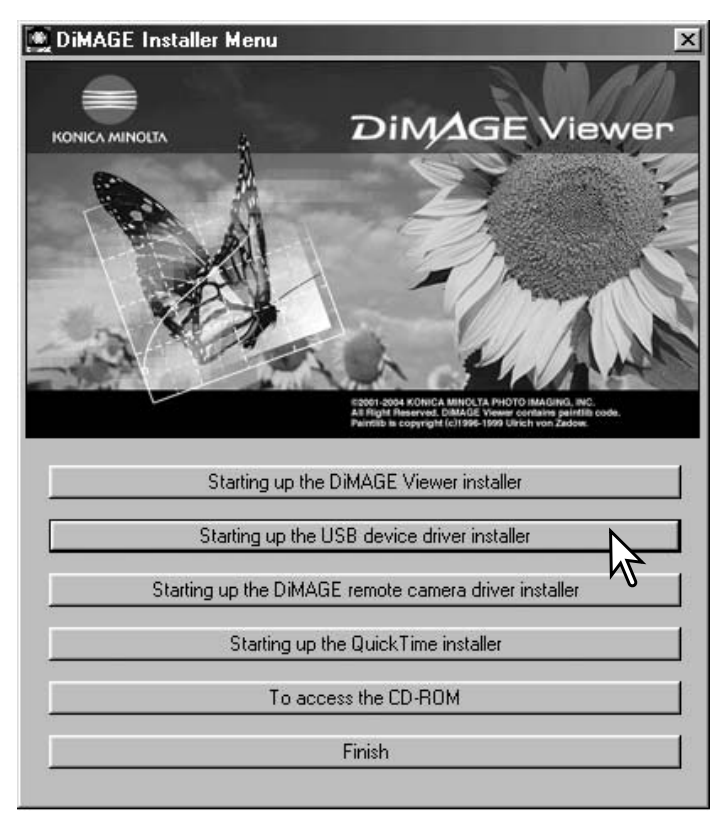

Wanneer de driver met succes is geïnstalleerd, verschijnt er een nieuw venster. Klik op "OK." Herstart de computer voordat u hem op de camera aansluit (blz. 84).

# **Handmatige installatie**

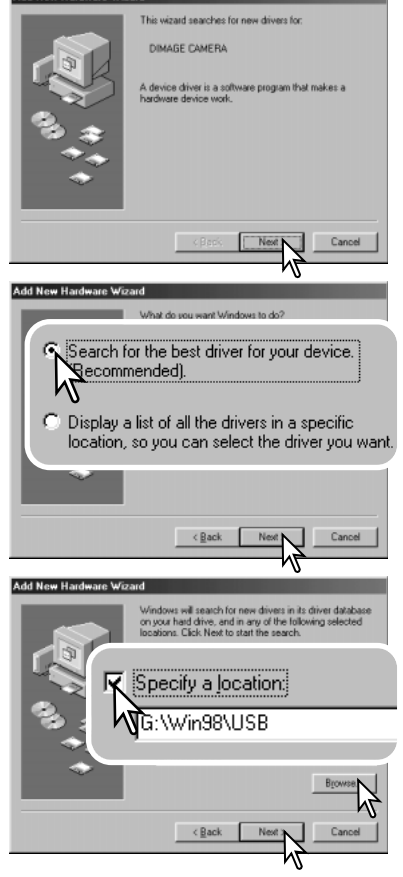

Wilt u de Windows 98 driver handmatig installeren, volg dan eerst de instructies voor het aansluiten van de camera op de computer (blz. 84).

Sluit u de camera op de computer aan, dan detecteert de computer een nieuw apparaat; de wizard voor nieuwe hardware verschijnt. Plaats de DiMAGE Viewer CD-ROM in de CD-ROM-drive. Klik op "Volgende" ("Next").

Kies de aanbevolen zoekmethode voor een geschikte driver (stuurprogramma). Klik op "Volgende" ("Next").

Kies voor zelf de locatie van de driver opgeven. Er verschijnt een venster waarin u de driver-locatie kunt opzoeken. U vindt de driver op de CD-ROM-drive op: \Win98\USB. Is de locatie in het venster verschenen, klik dan op "Volgende" ("Next").

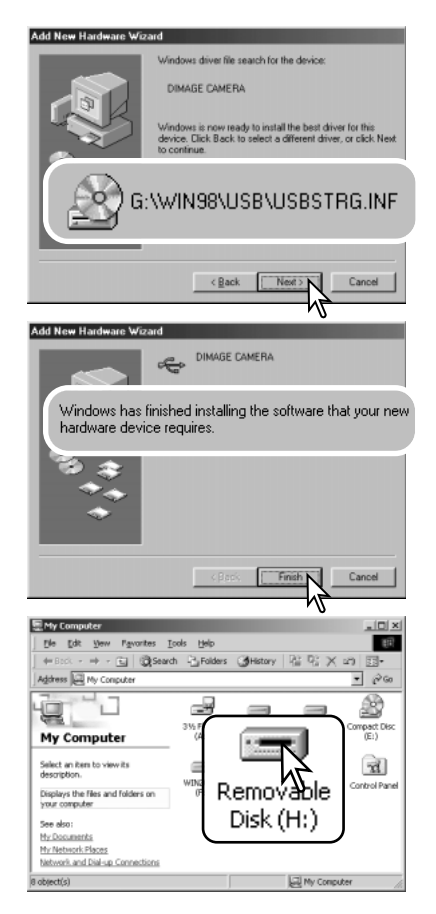

De wizard voor nieuwe hardware zal de locatie van de driver bevestigen. Een van deze drie drivers kan worden gevonden: MNLVENUM.inf, USBPDR.inf, of USBSTRG.inf. De letter die de CD-ROM-drive aangeeft varieert per computer. Klik op "Next" om de driver in het systeem te installeren.

Een van deze drie stuurprogramma's kan worden gevonden: MNLVENUM.inf, USBPDR.inf of USBSTRG.inf.

Het laatste venster bevestigt de installatie van de driver. Klik op "Voltooien" ("Finish") om de wizard af te sluiten. Start de computer opnieuw op.

Opent u het venster "Deze Computer", dan ziet u dat er een symbool voor een verwisselbare schijfeenheid of G530 schijfeenheid is verschenen. Dubbelklik erop om toegang te krijgen tot de geheugenkaart van de camera; zie blz. 88.

## **Mapindeling op de geheugenkaart**

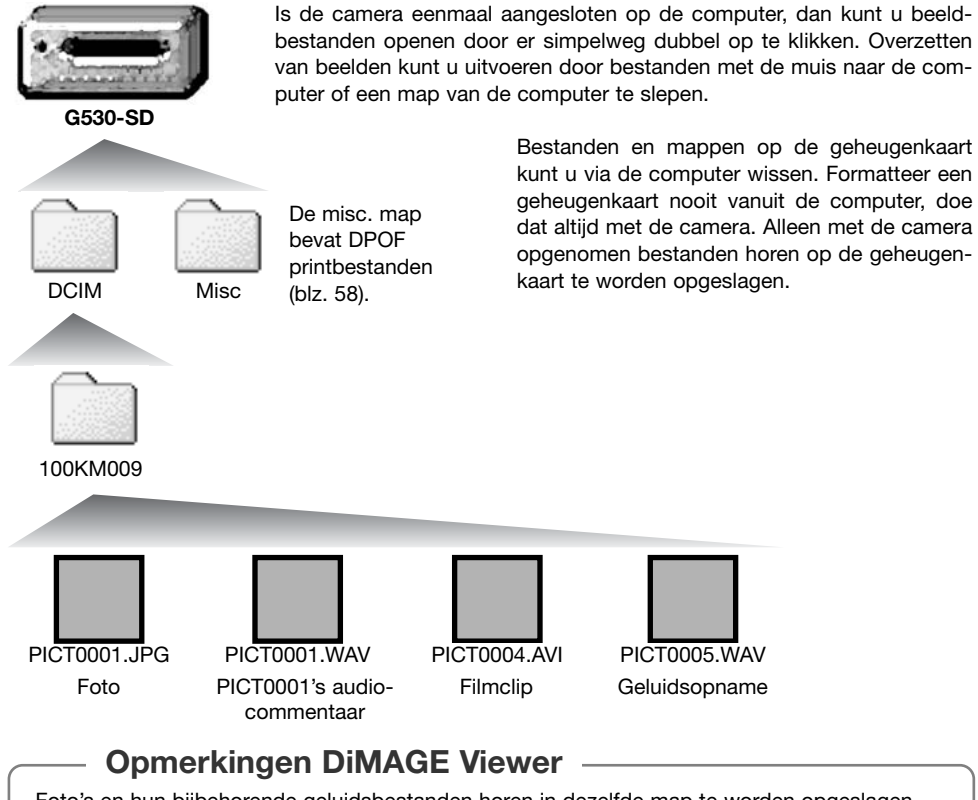

Foto's en hun bijbehorende geluidsbestanden horen in dezelfde map te worden opgeslagen. Daardoor kan de DiMAGE Viewer de foto's met het bijhorende geluid weergeven. Beeld- en audiobestanden kunnen automatisch in separate mappen worden opgeslagen bij Mac OS X. Beeld- en geluidsbestandsnamen beginnen met "PICT," gevolgd door een viercijferig bestandsnummer plus een jpg, mov, of wav extensie. Audiobestanden die aan foto's zijn gekoppeld hebben een wav extensie en het bestandsnummer correspondeert met die van het beeldbestand. Geluidsopnamen hebben ook een wav extensie.

Wordt het bestandsnummer hoger dan 9999, dan wordt er een nieuwe map aangemaakt. Het driecijferige getal vooraan de mapnaam is 1 hoger, bijvoorbeeld van 100KM009 naar 101KM009. KM staat voor Konica Minolta, 009 is de code voor de DiMAGE G530 camera.

Het bestandsnummer in de naam van het beeldbestand zal soms niet overeenstemmen met het nummer van het in de camera weergegeven beeldbestand. Worden beelden in de camera gewist, dan zal de opnameteller zich aanpassen om het aantal opnamen in de map aan te geven en zal de nummering voor nieuwe opnamen daaraan worden aangepast. De serienummers die worden gebruikt voor de beeldbestanden veranderen niet wanneer een beeldbestand wordt gewist.

#### **Camera-info**

Beeldbestanden bevatten exif tag gegevens, zoals tijdstip en datum van de opname, plus de voor de opname gebruikte instellingen. U kunt deze informatie via de camera bekijken, maar ook met de DiMAGE Viewer software. Wordt een beeld van de camera geopend in een beeldbewerkingsprogramma als Arcsoft PhotoImpression en wordt het beeld vervolgens opnieuw opgeslagen door de oorspronkelijke beeldinformatie te overschrijven, dan wordt de exif tag informatie gewist. Gebruikt u andere software dan de DiMAGE Viewer, maak dan eerste backups van de beeldbestanden om de exif tag informatie te kunnen behouden.

Om de beelden correct op uw computermonitor te zien dient u mogelijk de kleurruimte-instelling van de monitor aan te passen. Kijk in de gebruiksaanwijzing van de monitor hoe u de weergave op de volgende eisen moet afstemmen: sRGB, met een kleurtemperatuur van 6500K en een gamma van 2.2. Veranderingen aan het opgenomen beeld met contrast- en verzadigingsinstelling van de camera werken door in elke gebruikte kleurafstemmingssoftware.

### **Camera van de computer loskoppelen**

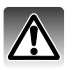

Ontkoppel de camera nooit wanneer de informatie tussen camera en computer wordt uitgewisseld.

#### **Windows 98 / 98 Second Edition**

Controleer of er geen bestanden worden overgespeeld. Ontkoppel de USB-kabel.

#### **Windows Me, 2000 Professional en XP**

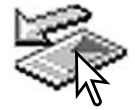

Klik om de camera te ontkoppelen eerst op het symbool voor het ontkoppelen van hardware, op de taakbalk. Er verschijnt een klein venster, met daarin het apparaat dat kan worden gestopt.

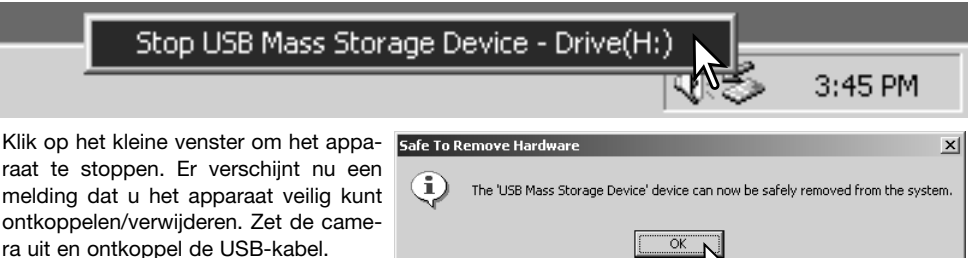

Is er meer dan een apparaat op de computer aangesloten, voer dan ook bovenstaande procedure uit, maar klik dan met de rechter muisknop op het symbool voor het ontkoppelen van hardware. Dat opent het venster voor ontkoppelen van de hardware.

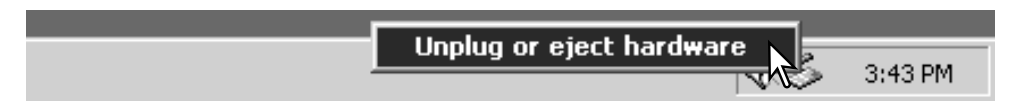

In het venster verschijnen de apparaten die u kunt stoppen. Markeer het apparaat dat u wilt stoppen en klik op "Stop."

Er verschijnt een bevestigingsscherm met  $\leq$  stop a Hardware device de apparaten die worden gestopt. Door op "OK" te klikken stopt u het apparaat.

het geeft aan dat de camera veilig kan worden ontkoppeld; klik op "OK". Zet de camera uit en ontkoppel de USB-kabel.

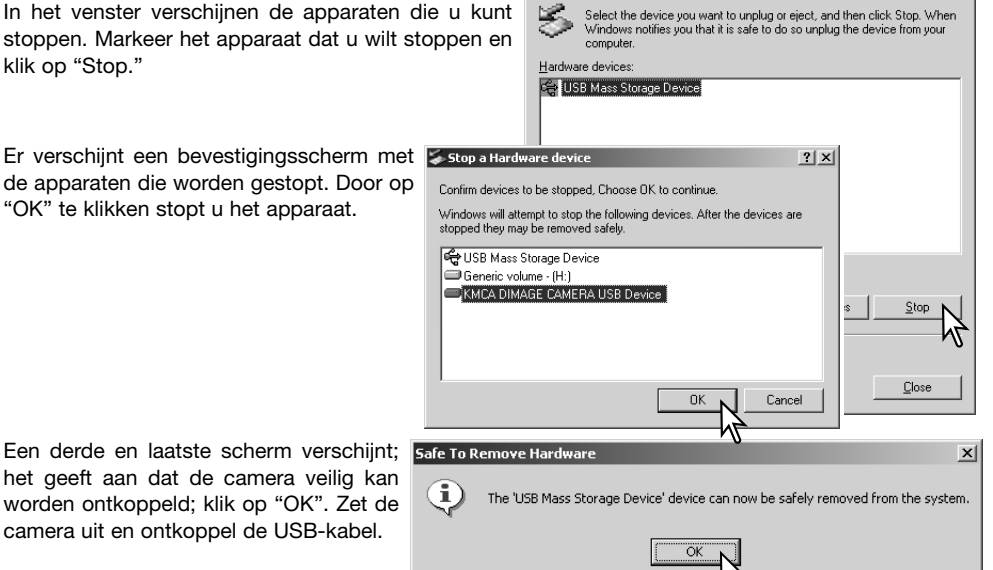

Inplug or Fiert Hardware

尾

Verzeker u ervan dat geen bestandsuitwisseling plaats vindt tussen camera en computer en sleep het symbool van de verwisselbare drive naar de prullenbak. Ontkoppel de USB-kabel.

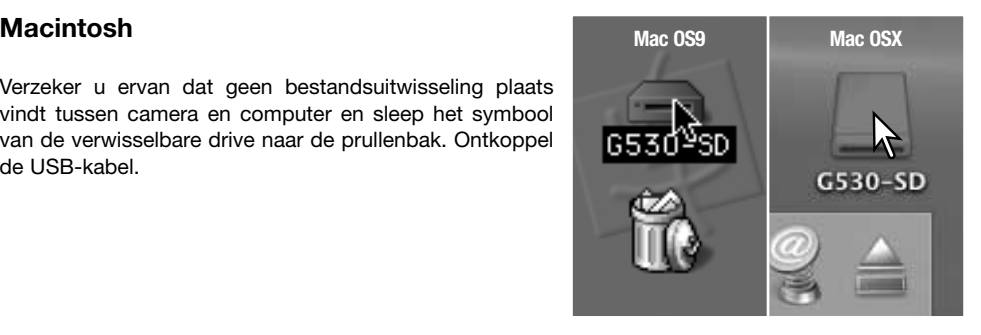

 $2|x|$ 

## **PictBridge**

Controleer of de USB-overspeelmethode in het setup-menu is ingesteld op PictBridge. Sluit de camera aan op een PictBridge compatible printer met de USB-kabel van de camera. De grote stekker van de camera wordt aangesloten op de printer. Steek de kleine stekker van de kabel in de camera; de camera schakelt zich automatisch in en start de PictBridge verbinding op.

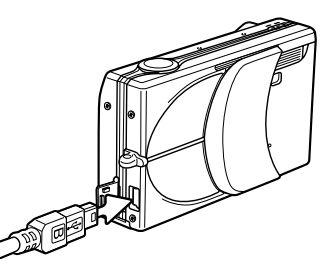

Individuele foto's kunnen in het PictBridge scherm worden

geselecteerd voor printen. Zitten er twee geheugenkaarten in de camera, dan kunt u alleen de foto's zien van de kaart die met Opslagprioriteit in het opnamemenu is geselecteerd (blz. 39).

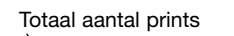

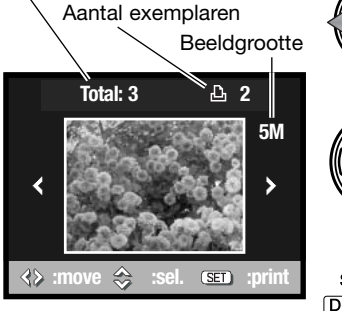

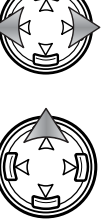

Gebruik de links/rechts-toetsen van de stuureenheid om de te printen foto te vertonen.

Druk op de op-toets om het aantal te printen foto's te selecteren. U kunt geen hoger aantal opgeven dan 50. Wilt u de selectie van een beeld opheffen, druk dan op de neer-toets totdat het aantal op nul staat.

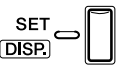

Herhaal voorgaande stappen totdat al de te printen foto's zijn geselecteerd. Druk op de menu-toets om verder te gaan.

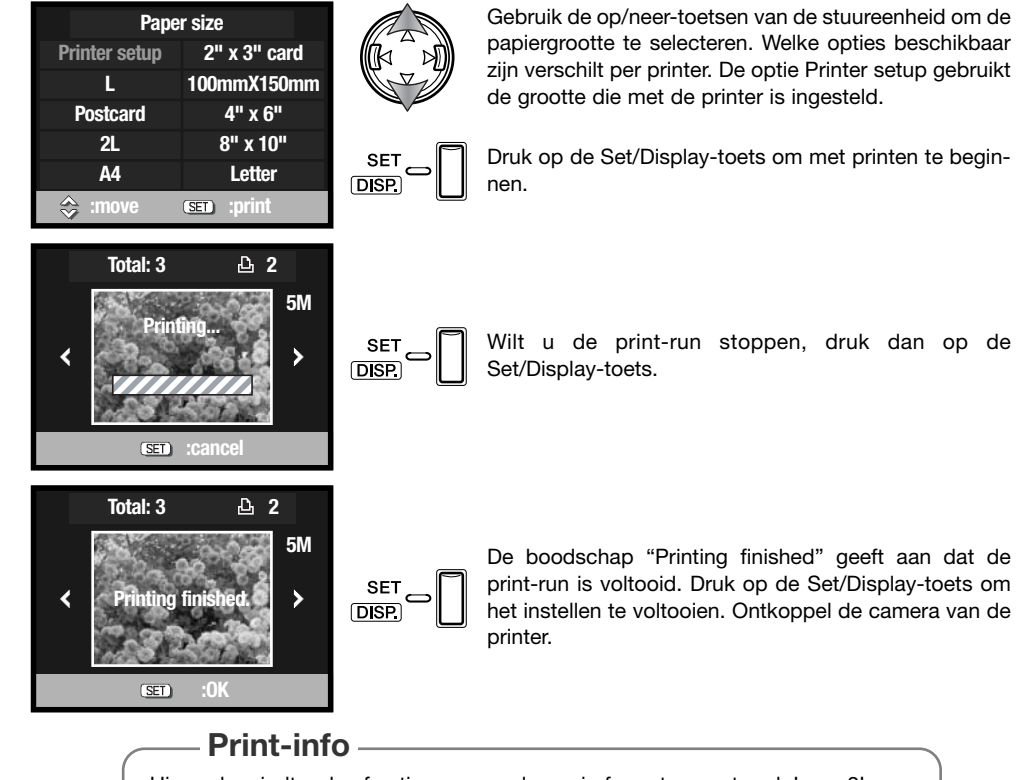

Hieronder vindt u de afmetingen voor de papierformaten postcard, L, en 2L, zowel in millimeters als in centimeters:

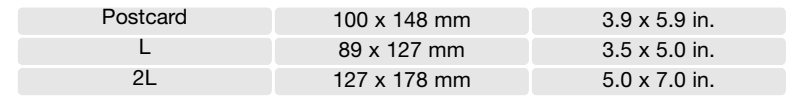

## **Opmerkingen over printfouten**

Doet zich tijdens het printen een klein probleem voor, zoals het op raken van het papier, volg dan de voor de printer aanbevolen procedure; op de camera hoeft u niets te doen. Doet zich een ingrijpender printerfout voor, druk dan op de menu-toets om de printroutine af te breken. Kijk in de gebruiksaanwijzing van de printer voor de te volgen procedure voor het probleem. Controleer de printerinstellingen voordat u opnieuw begint en gebruik het PictBridge-menu om de beelden die al waren geprint te deselecteren.

#### **QuickTime systeemeisen**

IBM PC / AT Compatible

Pentium PC of compatible computer

Windows 98, Me, 2000 of XP.

128 MB of meer RAM

Volg voor het installeren van QuickTime de instructies van het installatieprogramma.

Macintosh gebruikers kunnen de laatste versie van QuickTime gratis downloaden op de Apple Computer website: http://www.apple.com.

### **Geheugenkaart verwisselen – Data-overspeelmethode**

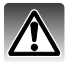

Verwijder nooit de geheugenkaart als er bestanden worden overgespeeld – de informatie of de geheugenkaart zelf kan er door beschadigen.

#### **Windows 98 en 98 Second Edition**

- 1. Ontkoppel de USB-kabel.
- 2. Verwissel de geheugenkaart.
- 3. Sluit de USB-kabel opnieuw aan om de USB-verbinding tot stand te brengen.

#### **Windows ME, 2000 Professional en XP**

- 1. Stop de USB-verbinding met de ontkoppelingsprocedure (blz. 90).
- 2. Ontkoppel de USB-kabel.
- 3. Verwissel de geheugenkaart.
- 4. Sluit de USB-kabel opnieuw aan om de USB-verbinding tot stand te brengen.

#### **Macintosh**

- 1. Stop de USB-verbinding door het symbool van de drive naar de prullenbak te slepen (blz. 91).
- 2. Ontkoppel de USB-kabel.
- 3. Verwissel de geheugenkaart.
- 4. Sluit de USB-kabel opnieuw aan om de USB-verbinding tot stand te brengen.

## **Problemen oplossen Appendix**

Hieronder wordt een aantal eenvoudige bedieningsproblemen behandeld. Voor verdergaande problemen of defecten of wanneer bepaalde problemen steeds terugkeren kunt u het beste contact opnemen met de Technische Dienst van Konica Minolta.

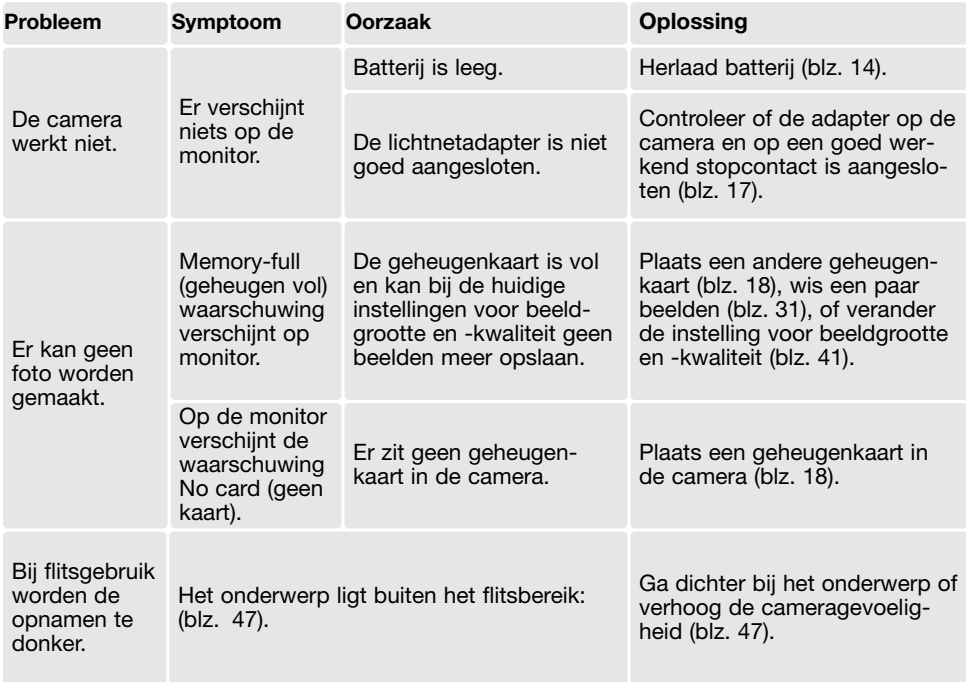

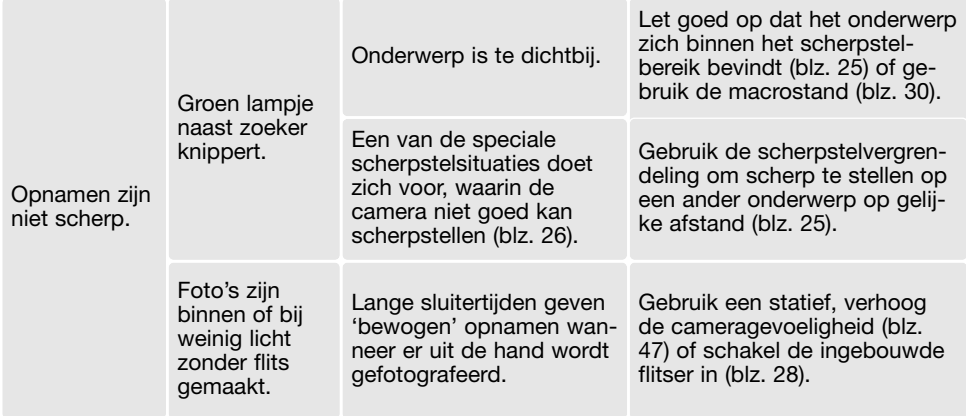

Lijkt de camera niet normaal te werken, zet hem dan uit, haal de batterij eruit en plaats hem terug of verbreek en herstel de lichtnetaansluiting. Zet de camera altijd uit, anders is er kans dat de geheugenkaart beschadigd raakt en de camera-instellingen allemaal in de basisstand worden teruggezet.

#### **Over de kabel van de lader voor lithium-ion batterijen**

De meegeleverde lichtnetkabel is afgestemd op het voltage van de verkoopregio. Gebruik het snoer van de lader alleen in de verkoopregio waarvoor het is bedoeld.

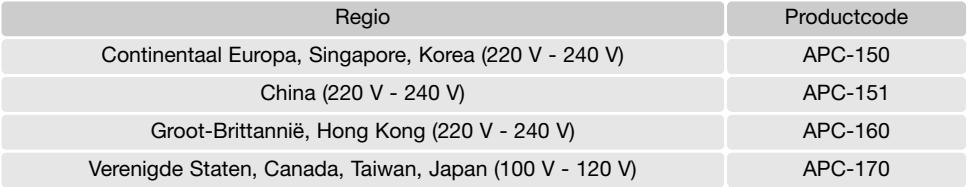

#### **Verwijderen van de driver software – Windows**

- 1. Plaats een geheugenkaart in de camera en verbind camera en computer door middel van de USB-kabel met elkaar.
- 2. Klik met de rechter muisknop op "Deze computer". Selecteer "Eigenschappen" uit de menu-lijst.

Windows XP: ga vanuit het Start-menu naar het Configuratiescherm. Klik op de categorie "prestaties en onderhoud" ("performance and maintenance"). Klik op "Systeem" om het venster met systeemeigenschappen te openen.

3. Windows 2000 en XP: selecteer de hardware-tab in het Eigenschappen-venster en klik op de knop voor Apparaatbeheer.

Windows 98 en Me: klik op de tab Apparaatbeheer in het Eigenschappen-venster.

- 4. Het driver-bestand zal te vinden zijn onder "Universal serial bus controller" of "Andere apparaten" van Apparaatbeheer. Klik op de locaties om de bestanden weer te geven. De driver draagt de naam van de camera. Onder bepaalde omstandigheden zal de driver-naam niet de naam van de camera bevatten. De driver zal dan echter worden aangeduid met een vraag- of uitroepteken.
- 5. Klik op de driver om hem te selecteren.
- 6. Windows 2000 en XP: Klik op de actie-knop om het dropdown-menu weer te geven. Selecteer "Verwijderen" ("uninstall"). Er verschijnt een bevestigingsscherm. Klik op "Yes" om de driver uit het systeem te verwijderen.

Windows 98 en Me: klik op de knop "verwijderen". Er verschijnt een bevestigingsscherm. Klik op "Yes" om de driver uit het systeem te verwijderen.

7. Ontkoppel de USB-kabel en schakel de camera uit. Herstart de computer.

## **Onderhoud en opslag**

Lees dit hoofdstuk in z'n geheel door, zodat u uw camera optimaal zult kunnen gebruiken. Bij een juist gebruik zult u lang plezier van uw camera hebben.

## **Camera-onderhoud**

- Stel de camera niet bloot aan slagen of schokken.
- Zet de camera tijdens transport uit.
- Deze camera is niet water- of spatwaterdicht. Met natte handen plaatsen/verwijderen van de batterijen of de geheugenkaart of met natte handen bedienen van de camera kan tot schade leiden.
- Denk er aan het water en op het strand aan dat u de camera niet aan water en zand blootstelt. Water, zand, stof of zout kan de camera beschadigen.
- Laat de camera niet lang in de zon liggen. Richt het objectief niet rechtstreeks naar de zon; de CCD kan erdoor beschadigd raken.

## **Reinigen**

- Is de camera vuil, veeg hem dan zachtjes schoon met een zachte, schone en droge doek. Blaas eerst eerst de losse deeltjes (zand) weg, anders kan vegen of poetsen tot krassen leiden.
- Wilt u het oppervlak van het objectief schoonmaken, blaas dan eerst stof of zand weg; veeg dan het objectief voorzichtig schoon met een reinigingsdoek of tissue voor lenzen. Gebruik indien nodig lensreinigingsvloeistof.
- Gebruik nooit organische oplossingen voor het reinigen van de camera.
- Raak het lensoppervlak nooit met uw vingers aan.

## **Opslag**

- Bewaar de camera op een koele, droge, goed geventileerde plaats, uit de buurt van stof en chemicaliën. Gaat u de camera lange tijd niet gebruiken, bewaar hem dan in een luchtdichte doos met silicagel droogmiddel.
- Verwijder de batterijen en de geheugenkaart uit de camera wanneer u de camera langere tijd niet gaat gebruiken.
- Bewaar de camera niet in een ruimte waar naftaleen of mottenballen worden gebruikt.
- Tijdens lange opslag is het goed de camera af en toe eens te laten werken. Gaat u hem na langdurige opslag weer gebruiken, controleer dan eerst of alles goed functioneert.

#### **Geheugenkaarten**

SD-geheugenkaarten, MultiMedia-kaarten en Memory Sticks worden vervaardigd met elektronische precisiecomponenten. Onderstaande omstandigheden kunnen leiden tot beschadiging, of verlies van informatie:

- Onjuist gebruik van de kaart.
- Verbuigen, laten vallen en blootstellen aan stoten.
- Hitte, vocht en direct zonlicht.
- Statische elektrische ontlading en sterke elektromagnetische velden bij de kaart.
- Verwijdering van de kaart of onderbreken van de stroomtoevoer wanneer er tussen camera en kaart gegevensuitwisseling plaatsvindt (lezen, schrijven, formatteren, enz.).
- Aanraking van de elektrische contacten van de kaart met uw vingers of metalen voorwerpen.
- Gebruik van de kaart buiten zijn levensduur. Het kan nodig zijn een kaart op den duur te vervangen.

Konica Minolta is niet aansprakelijk voor verlies of schade aan informatie. Het is altijd aan te bevelen van bestanden backups te maken.

#### **Batterijen**

.

- Batterijprestaties nemen af naarmate het kouder is. In een koude omgeving is het aan te bevelen reservebatterijen op een warme plaats te bewaren, onder een jas bijvoorbeeld. Wanneer ze weer op temperatuur komen kunnen batterijen zich weer herstellen.
- Berg de batterij niet op wanneer hij volledig geladen is.
- Bergt u de batterij voor langere tijd op, herlaad hem dan elke zes maanden vijf minuten. Als een batterij geheel leeg raakt is het soms niet meer mogelijk hem weer op te laden. Sla batterijen op binnen een temperatuurbereik van -20 ºC tot 35 ºC.
- Een speciale ingebouwde batterij voedt de klok en het geheugen wanneer de camera uit staat of de lithium-ion batterij is verwijderd. De ingebouwde batterij wordt geladen vanuit de lithium-ion hoofdbatterij; de laadtijd is ongeveer 24 uur. De inwendige batterij beschermt het geheugen van de camera tussen 8 en 24 uur wanneer de objectiefschuif dicht is. Is de ingebouwde batterij uitgeput, dan dient hij te worden vervangen door de technische dienst van Konica Minolta.
- Houd de contacten van camera en batterij schoon. Vuile contacten kunnen een goede lading verhinderen. Zijn de contacten vuil, veeg ze dan schoon met een katoenen doek.

#### **Voor belangrijke evenementen en reizen**

- Controleer de werking van de camera, maak testopnamen en koop reservebatterijen.
- Konica Minolta draagt geen verantwoordelijkheid voor schade of verlies als gevolg van een defect aan de apparatuur

#### **Bedrijfstemperatuur en -omstandigheden**

- Deze camera is ontworpen voor gebruik in temperaturen van 0°C tot 50°C.
- Laat de camera nooit achter in een omgeving waarin het erg warm kan worden, zoals in een auto die in de zon staat, of waar het erg vochtig is.
- Brengt u de camera van een koude naar een warme omgeving, doe hem dan in een goed afgesloten plastic zak om condensvorming te voorkomen. Laat de camera acclimatiseren en haal hem dan uit de plastic zak.

#### **Voorzorgen LCD-monitor**

- De LCD-monitor is met precisietechniek vervaardigd; meer dan 99,99% van de pixels werken correct. Minder dan 0,01% van de monitor-pixels verschijnen als heldere of gekleurde stippen; dit is geen defect en heeft geen invloed op het opgenomen beeld.
- Oefen geen druk uit op het oppervlak van het LCD-scherm. Er kan permanente schade door ontstaan.
- Zitten er vingerafdrukken op het oppervlak van de LCD-monitor, poets hem dan zachtjes schoon met een zachte, schone en droge doek.

## **Copyright**

• Op TV programma's, film, videotapes, foto's en andere materialen rust auteursrecht. Ongeoorloofd opnemen of dupliceren van zulk materiaal kan een inbreuk op de auteursrechten zijn. Zonder toestemming opnemen van uitvoeringen, tentoonstellingen, enzovoorts is verboden.

Materialen waarop auteursrecht rust kunnen alleen worden gebruikt wanneer aan de voorwaarden van het auteursrecht is voldaan.

#### **Vragen en service**

- Hebt u vragen omtrent uw camera, neem dan contact op met uw handelaar of neem contact op met Konica Minolta.
- Neem voordat u apparatuur ter reparatie opstuurt eerst even contact op met de Technische Dienst van Konica Minolta.

### **Technische gegevens**

Aantal effectieve pixels: 5,0 miljoen CCD: 1/2.5-type interline primary-color CCD met totaal 5,4 miljoen pixels. Cameragevoeligheid (ISO): Automatisch en handmatig, ISO 50, 100, 200, 400 Breedte/hoogteverhouding: 4:3 Objectiefconstructie: 7 elementen in 6 groepen. Maximale lensopening:  $f/2.8 - f/4.9$ Brandpuntsafstand: 5,6 - 16,8 mm (kleinbeeld-equivalent: 34 - 102 mm) Scherpstelbereik: Groothoek: 0,5 m - oneindig (macro: 5 cm - oneindig) Tele: 0,8 m - oneindig (macro: 50 cm - oneindig) Super Macro: 20 cm - 40 cm Autofocus-systeem: Video AF Sluiter: CCD elektronische sluiter plus mechanische sluiter Sluitertijdenbereik: 4 - 1/2000 s (Auto, Programma, Diafragmavoorkeuze) 15 - 1/1000 s (Handinstelling) Oplaadtijd ingebouwde flitser: Circa 4 seconden Zoeker: Optische real-image zoom-zoeker. Monitor-LCD: 1,5 inch (3,8 cm) low-temperature polysilicon TFT kleurenscherm Beelddekking monitor: Circa 100% A/D-conversie: 10 bits Opslagmedia: SD-geheugenkaarten en MultiMedia-kaarten Memory Stick, Memory Stick Pro Bestandsformaten: JPEG, motion JPEG (AVI), WAV. DCF 1.0, DPOF en Exif 2.2 compatible. Print-output-regeling: PictBridge, Exif Print Menutalen: Japans, Engels, Duits, Frans, Spaans, Italiaans en Chinees (vereenvoudigd)

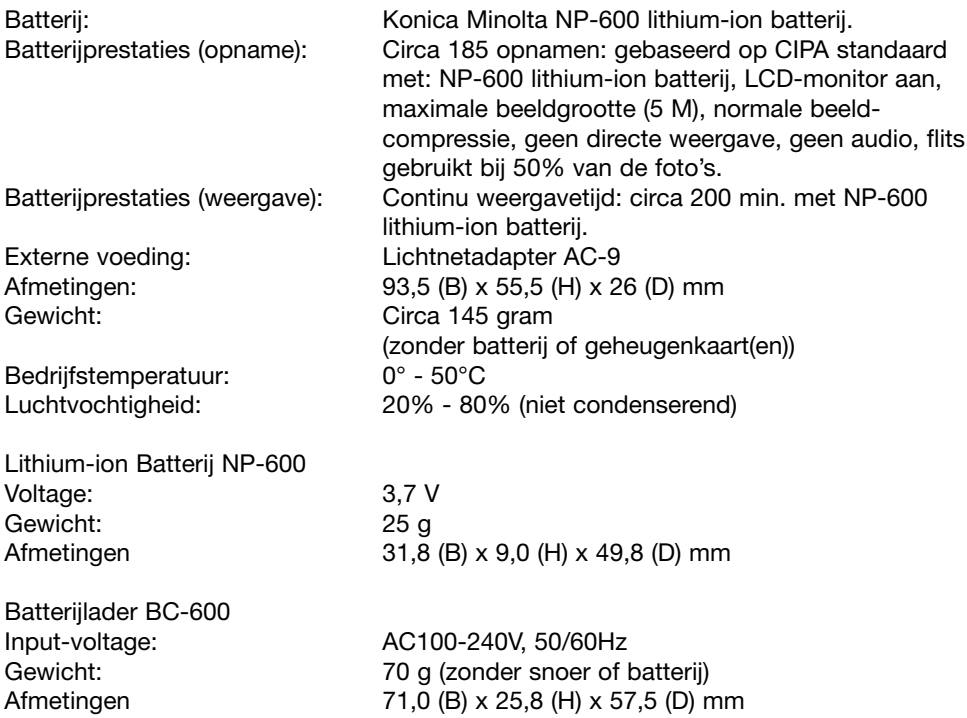

Technische gegevens zijn gebaseerd op de meest recente informatie op het moment van druk en kunnen zonder voorafgaande aankondiging worden gewijzigd.

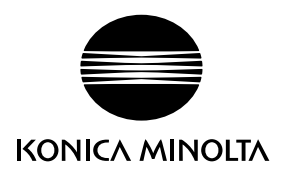

# **Konica Minolta Customer Support: www.konicaminoltasupport.com**

# **Konica Minolta Photoworld: www.konicaminoltaphotoworld.com**

**Become a member of the Konica Minolta Photo World today.**

**It is free for registered customers of Konica Minolta**

**Werden Sie noch heute Mitglied der Konica Minolta Photo World. Die Mitgliedschaft ist für registrierte Konica Minolta-Kunden kostenlos!**

**Devenez dès aujourd'hui, membre du Konica Minolta Photo World. L'inscription est gratuite.**

## KONICA MINOLTA PHOTO IMAGING, INC.

© 2004 Konica Minolta Photo Imaging, Inc. under the Berne Convention and the Universal Copyright Convention.

> Printed in Germany 9222-2736-15 IM-A402/0406/109678